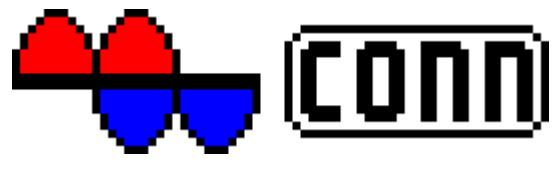

**Zugangssoftware fürs mobile Internet**

In diesem Dokument finden Sie Informationen zu Installation und Konfiguration von **MWconn** sowie eine kurze Anleitung zum Schaffen der Voraussetzungen für dessen Betrieb. Dazu gehören das Installieren der Treiber für das Funk-Modem und ggf. das Einrichten der passenden Wählverbindung unter Windows™.

# **Inhalt**

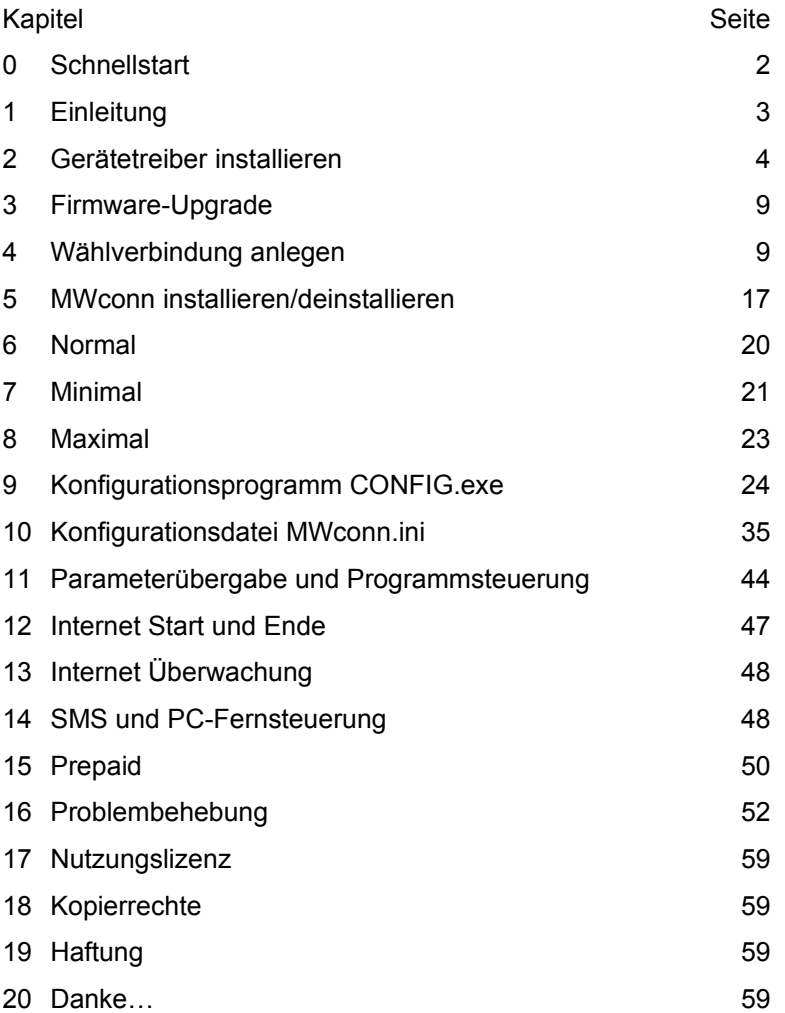

Dieses Kapitel ist für jene gedacht, die Anleitungen nicht mögen und sich gerne in neue Software-Abenteuer stürzen. Bitte beachten Sie aber, dass durch falsche oder unterlassene Programmeinstellungen höhere Verbindungskosten entstehen können - insbesondere dann, wenn Sie sich in Grenznähe in ausländische Netze einwählen.

Für die folgende stichpunktartige Einführung gehen wir davon aus, dass das Funk-Modem mit eingelegter SIM-Karte in den PC eingesetzt ist sowie alle Treiber bereits installiert sind. Ihr Benutzerkonto sollte die Berechtigung zum Anlegen einer neuen Wählverbindung besitzen.

- Entpacken Sie die in der Datei **MWconn.zip** enthaltenen Dateien.
- Starten Sie **MWconn.exe** per Doppelklick.
- Wählen Sie die Standard-Installation.
- Bestätigen Sie die Erstellung der Wählverbindung namens "Internet".
- Tragen Sie in das Programm CONFIG.exe sowohl APN als auch PIN ein.
- Starten Sie die Verbindung, zum Beispiel GPRS: *Start->Programme->MWconn->GPRS.exe*
- Lief alles korrekt und steht die Verbindung zum Internet, dann schieben Sie das Programmfenster von **MWconn** ganz an den unteren Bildschirmrand oder wahlweise direkt auf den Start-Button, so dass es sich das Programmfenster in ein Minifenster verwandelt. Nun klicken Sie zum Beenden des Programms mit der rechten Maustaste auf das Minifenster.
- MWconn hat diese Fensterposition als Wunschposition gespeichert und ist nun bereit für den Einsatz.
- Falls Sie **MWconn** an Ihre persönlichen Bedürfnisse anpassen wollen, z.B. um das Verbindungsprotokoll zu aktivieren oder die Volumenüberwachung einzuschalten, verwenden Sie dazu das Programm **CONFIG.exe**. Sie finden es unter *Start->Programme->MWconn->CONFIG.exe*

Und – hat bei der Installation etwas nicht richtig geklappt, oder wollen Sie mehr über die Möglichkeiten und Funktionen von **MWconn** erfahren? Dann lesen Sie einfach weiter…

# **1 Einleitung**

Schön, dass Sie **MWconn** verwenden möchten. Es handelt sich hierbei nicht um ein kommerzielles Produkt. Die Software ist rein aus Verlegenheit entstanden.

Der Autor hatte technische Schwierigkeiten mit den Anfang 2006 für die Einwahl ins mobile Internet auf dem Markt befindlichen Programmen und beschloss, dafür eine Alternative zu entwickeln. Ziel war eine ganz einfache Software, die lediglich das Funk-Modem initialisiert und auf alle zusätzlichen Funktionen verzichtet. Doch diese Software ist inzwischen gewachsen. Viele Anwender brachten Ideen und Fehlerhinweise ein. Neben der reinen Initialisierung beherrscht **MWconn** nun eine ganze Reihe weiterer Funktionen:

- Anzeige von Geschwindigkeit, Datenvolumen, Onlinezeit, Betriebsart, Signalstärke, Netzname, Cell-ID

- verschiedene Darstellungsformen, u.A. Tray-Icon, Minifenster und Startbutton-Inlay
- Warnung bei Datenvolumen- und Onlinezeit-Überschreitung
- UMTS- und GPRS-Netzanalyse
- Verbindungsüberwachung und automatischer Neuaufbau, auch nach Einfrieren
- SMS empfangen/senden, PC-Fernsteuerung per SMS und Anruf
- ausführliche Protokollfunktionen, integriertes Serviceterminal
- Timer für Programmende oder Herunterfahren
- Skriptfähigkeit
- Abfrage- und Aufladefunktion für Prepaid-Tarife

Trotz dieses heute recht großen Funktionsumfangs bleibt **MWconn** sehr handlich. Es benötigt weniger als 0,3 MB Speicherplatz, belastet den Prozessor so gut wie nicht und lässt sich einfach bedienen. Durch einen einzelnen Mausklick können Sie das Programm starten und damit eine Verbindung ins Internet aufbauen.

#### **Systemvoraussetzungen**

**MWconn** kann auf PCs mit den Betriebssystemen Windows 2000™, XP™, Vista™, 7 und Embedded eingesetzt werden. Für Ubuntu steht das Programm **ixconn** zur Verfügung.

Für den Zugang ins Funknetz benötigen Sie ein geeignetes Funk-Modem inklusive der zugehörigen Treiber. Genaueres zu den geeigneten Modemtypen finden Sie ebenfalls im MWconn-Wiki: www.mwconn.info/wiki/index.php/Datenkarten

Falls sich Ihr Funk-Modem nicht im PC, sondern in einem Router vom Typ "Linksys WRT54G3G" befindet, kann **MWconn** nicht direkt auf das Modem zugreifen. Es verwendet stattdessen die HTML-Menüs des Routers. Entsprechend eingeschränkt sind dann die Funktionen. Beispielsweise kann die Signalstärke nur in groben Stufen angezeigt werden, SMS-Empfang und Prepaid-Abfrage sind nicht möglich.

Bitte achten Sie darauf, dass Sie die Grundeinstellungen (Netzwahl, PIN, APN) über die HTML-Menüs des Routers vornehmen müssen.

**MWconn** arbeitet nicht nur mit PC-Modems, sondern auch mit einzelnen Handys zusammen. Diese Programmerweiterung befindet sich jedoch im Versuchsstadium und funktioniert nur mit Handys der Firma Sony-Ericsson (z.B. "K610i"). Leider ist die Betriebsartwahl (GPRS, UMTS) in diesem Fall nicht per **MWconn** möglich, da die betreffenden Kommandos durch die Handy-Treiber nicht unterstützt werden.

Im weiteren Verlauf ist immer wieder von Modems die Rede. All das gilt natürlich auch für den versuchsweise unterstützten Handytyp.

Die in dieser Bedienungsinformation beschriebenen Aktionen beziehen sich auf Windows XP. Für Besitzer von Windows 2000, Vista oder Windows 7 gelten ähnliche Arbeitsschritte.

Hinweis zu **Vista** und **Windows 7**: Falls Sie eine Modem der Firma **Novatel** einsetzen, kann es sein, dass das Modem mit der von Novatel mitgelieferten DLL "NwtGatewayDLL.dll" nicht korrekt zusammenarbeitet. Sollte es damit Probleme geben, kopieren Sie diese DLL-Datei auf ein externes Laufwerk und löschen Sie sie aus ihrem ursprünglichen Verzeichnis. Nach einem Neustart wird diese DLL nicht mehr verwendet. **MWconn** wurde so programmiert, dass es auch ohne Novatel-DLL korrekt arbeitet, weil es ersatzweise direkt mit dem Modem kommunizieren kann. Leider ist es in diesem Fall nicht möglich, während des Programmlaufs SMS zu empfangen, zu versenden oder das Prepaid-Konto abzufragen.

### **2 Gerätetreiber installieren**

Wenn Sie das Ihrem Funk-Modem beiliegende Software-Paket des Netzbetreibers schon auf Ihrem PC installiert haben, wurden die zugehörigen Treiber bereits installiert. Trotzdem gilt es, bei manchen Gerätetypen auf Besonderheiten zu achten:

**Huawei E220** Bei Verwendung dieses USB-Adapters (auch als "**Mini-Modem**" oder "**Easy Box II**" bezeichnet) kann es zu Konflikten mit der Original-Software kommen. Diese blockiert die serielle Schnittstelle des USB-Adapters anscheinend auch dann, wenn das Programm gar nicht läuft. Wenn Sie **MWconn** verwenden wollen, sollten Sie die Autostart-Funktion für das USB/CD-ROM-Laufwerk deaktivieren. Das geht entweder temporär durch gedrückt halten der Umschalttaste oder dauerhaft eine Änderung in der Registrierungsdatenbank. Näheres siehe *de.wikipedia.org/wiki/Autorun* oder *www.tuneup.de* Falls im BIOS Ihres PC die Option *Start von USB* aktiviert ist, müssen Sie auch diese deaktivieren.

> Klappt das Deaktivieren der Autostartfunktion nicht, bleibt noch die Deinstallation der Original-Software. Da mit der Deinstallation auch die Treiber gelöscht werden, Müssen Sie die Treiber anschließend von Hand wieder installieren. Sie finden die Treiber im Verzeichnis "Driver" auf dem USB-ROM-Laufwerk des Adapters.

> Starten Sie dazu den Gerätemanager (*Start->Ausführen*, "devmgmt.msc"), öffnen den Zweig "Anschlüsse (COM und LPT)" und klicken dort mit der rechten Maustaste auf das erste der gelben Fragezeichen. Im darauf erscheinenden Menü wählen Sie "Treiber aktualisieren". Fahren Sie anschließend fort wie weiter unten beschrieben und wiederholen Sie den Vorgang mit dem zweiten gelben Fragezeichen.

**Novatel-Modems** Bei Modems der Firma Novatel wird eine spezielle DLL-Datei benötigt, wenn der gesamte Funktionsumfang genutzt werden soll. **MWconn** kommt auch ohne diese Datei aus, jedoch sind dann einzelne Einschränkungen hinzunehmen: SMS-Empfang nur bei Programmstart, kein Senden von SMS, keine Prepaidabfrage.

Daher wird empfohlen, diese DLL-Datei zusammen mit den beiden zugehörigen Dateien zu installieren. Falls Sie diese drei Dateien nicht auf Ihrem PC finden können (normalerweise liegen sie im Verzeichnis Windows\System32), kopieren Sie sie von der CD ihres Modems am einfachsten direkt in das neue Verzeichnis, in das Sie **MWconn** installieren werden bzw. schon installiert haben:

NwtGatewayDLL.dll, NwtGatewayConfig.ini, loader.dll

Nach dem Kopieren öffnen Sie die Datei NwtGatewayConfig.ini durch einen Doppelklick und prüfen, ob der Eintrag **NeedPrimaryPort=NO** zu finden ist. Falls nicht, müssen Sie in der betreffenden Zeile das **YES** in **NO** umändern.

- **Novatel MC950D** Dieser USB-Stick installiert nach dem Einschieben ein externes Nur-Lese-Laufwerk. Die Autostart-Funktion sollten Sie deaktiviert haben, da sonst die Standard-Software gestartet wird. Um das Laufwerk abzuschalten und den Zugriff auf das UMTS-Modem zu ermöglichen, können Sie die Datei "LiteAuto.exe" starten.
- **Option GI0225** (schwarzer Web'n'Walk-Stick) Um die benötigten Treiber zu erhalten, ist es am einfachsten, die Original-Software zu installieren. Eventuell. muss danach der Autostarteintrag der Verbindungssoftware entfernt werden (siehe *Start->Programme- >Autostart*). Der Treiber installiert sich als *Drahtlosnetzwerk*. Deshalb ist es nicht notwendig, die Wählverbindung "Internet" zu erstellen, wie in den folgenden Kapiteln beschrieben. **MWconn** erkennt das Modem automatisch. Falls der Verbindungsaufbau nicht klappt, muss in der Konfiguration auf NDIS-Kommandos umgeschaltet werden (per Programm **CONFIG.exe**/Verbindung oder direkt in der Datei **MWconn.ini/MOD=**).
- **Option GS ICON** Für den Fall, dass Sie diesen USB-Adapter (bei Vodafone "**Easy Box**" genannt) verwenden, sollten Sie zuerst mit der Original-Software einen Verbindungsauf- und -abbau durchführen. Danach müssen Sie bei *Start->Netzwerkumgebung* die von der Software neu erstellte *Drahtlose Netzwerkverbindung* deaktivieren. Sonst erhalten Sie später bei der Einwahl mit **MWconn** immer den "Verbindungsfehler 633".
- **Qualcomm Gobi** Manche Notebook-PCs werden mit einem eingebauten UMTS-Modul der Firma Qualcomm ausgeliefert, dem so genannten Gobi-Modul. **MWconn** erkennt dieses Modul, jedoch benötigen Sie für dessen Betrieb neben der von Qualcomm gelieferten Datei **QCWWAN.dll** eine weitere **MWconn**-Datei mit dem Namen **MWconnQC.dll**.

Beide Dateien müssen Sie in den **MWconn**-Ordner kopieren. Zum Laden oder Ändern der Firmware des Gobi-Moduls hilft das Befehlszeilen-Programm **MWfwman.exe**. Die Datei **MWconnQC.dll** und das Programm **MWfwman.exe** können Sie über die **MWconn**-Webseite erhalten.

- **Linksys-Router** Natürlich benötigen Sie für den Router **Linksys WRT54G3G** keine Treiber. Der Router muss vollständig über HTML-Menüs konfiguriert werden (inklusive Netzwahl, PIN und APN). Folgende Einstellungen/Funktionen sind über **MWconn** leider nicht möglich: Cell-ID-Ausgabe, SMS empfangen/senden, Tonsignal bei Zellenwechsel, PIN, Servicekonsole, Netlock-Abfrage, Netzanalyse, APN, Verbindungsname, Identifikation, aktive Überwachung (nur FRZ möglich), PC-Fernsteuerung. Die Datenvolumenanzeige funktioniert nur in 10-kByte-Schritten.
- **Einige Handys** Falls **MWconn** Ihr Mobiltelefon nicht automatisch erkennt, können Sie die notwendigen Einstellungen selbst vornehmen. Wichtig sind dabei zwei Einträge in **CONFIG.exe**: auf der Registerkarte "Gerät" der serielle Port und auf der Registerkarte "Verbindung" die zu verwendende Wählverbindung. Der serielle Port des Handys ist nach der Installation der zum Handy gehörenden Treiber im Windows-Gerätemanager unter "Anschlüsse" zu finden (*Start->Ausführen->*"devmgmt.msc"). Falls dort kein Port eingerichtet wurde, können Sie den Port des Modems verwenden, müssen dann aber auf manche Anzeigen während einer Verbindung verzichten. In diesem Fall wird als serieller Port beispielsweise COM3;NONE eingetragen.
- **Sonstige Geräte** Jede unter Windows eingerichtete Wählverbindung kann von **MWconn** verwendet und überwacht werden. In der Konfiguration **CONFIG.exe** muss dazu auf der Registerkarte "Verbindung" der Name der gewünschten Wählverbindung eingetragen werden. Besondere Initialisierungen können auf der Registerkarte "Gerät" über die Eingabefelder *Serieller Port* und *Kommandos* vorgenommen werden. Werden keine weiteren Initialisierungen benötigt, tragen Sie als seriellen Port das Wort NONE ein.

Treiber für Ihre Geräte finden Sie zum **Download** auf der Internetseite des Netzwerk-Betreibers oder des Herstellers (Links: www.mwconn.info/wiki/index.php/Treiber). Bitte halten Sie sich an die Installationsanleitungen des Herstellers. Sollte keine entsprechende Anleitung existieren, können Sie sich am Leitfaden auf den folgenden Seiten orientieren (für Windows XP geschrieben).

Falls Sie anders keine Möglichkeit haben, die zu Ihrem Modem gehörenden Treiber zu erhalten, können Sie versuchen, den Windows-Update-Service in Anspruch zu nehmen. Klicken Sie bei der entsprechenden Frage nach dem Einsetzen des Modems auf *Ja, Verbindung mit Windows Update herstellen*. Folgen Sie den Anweisungen auf dem Bildschirm und springen Sie nach erfolgter Treiberinstallation zu Kapitel 3.

#### **Installationsleitfaden**

Melden Sie sich an Ihrem PC als Hauptbenutzer bzw. Administrator an und richten Sie ein neues Verzeichnis auf Ihrer Festplatte ein, in dem die benötigten Treiber zwischengespeichert werden können. Verwenden Sie hierfür zum Beispiel den Namen **C:\Treiber** (dieses Verzeichnis können Sie nach der Installation wieder löschen).

Downloaden Sie die benötigten Treiber aus dem Internet und kopieren Sie sie in das neue Verzeichnis.

Falls die Treiber als ZIP-Datei gepackt sind, entpacken Sie diese, so dass die einzelnen Dateien nun direkt im Verzeichnis **C:\Treiber** liegen. Je nach verwendetem Funk-Modem werden unterschiedliche Treiber benötigt. Bei der folgenden Abbildung handelt es sich daher nur um ein Beispiel.

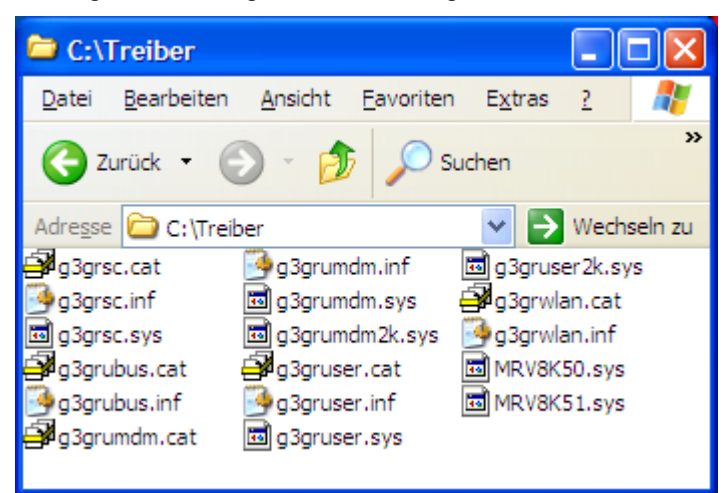

Schließen Sie jetzt das Funk-Modem an den PC an. Nach wenigen Sekunden öffnet sich ein Dialog, der Sie zur Installation von Software für die neu erkannte Hardware auffordert, es startet der *Assistent für das Suchen neuer Hardware*. Klicken Sie auf *Nein, diesmal nicht* und anschließend auf *Weiter*.

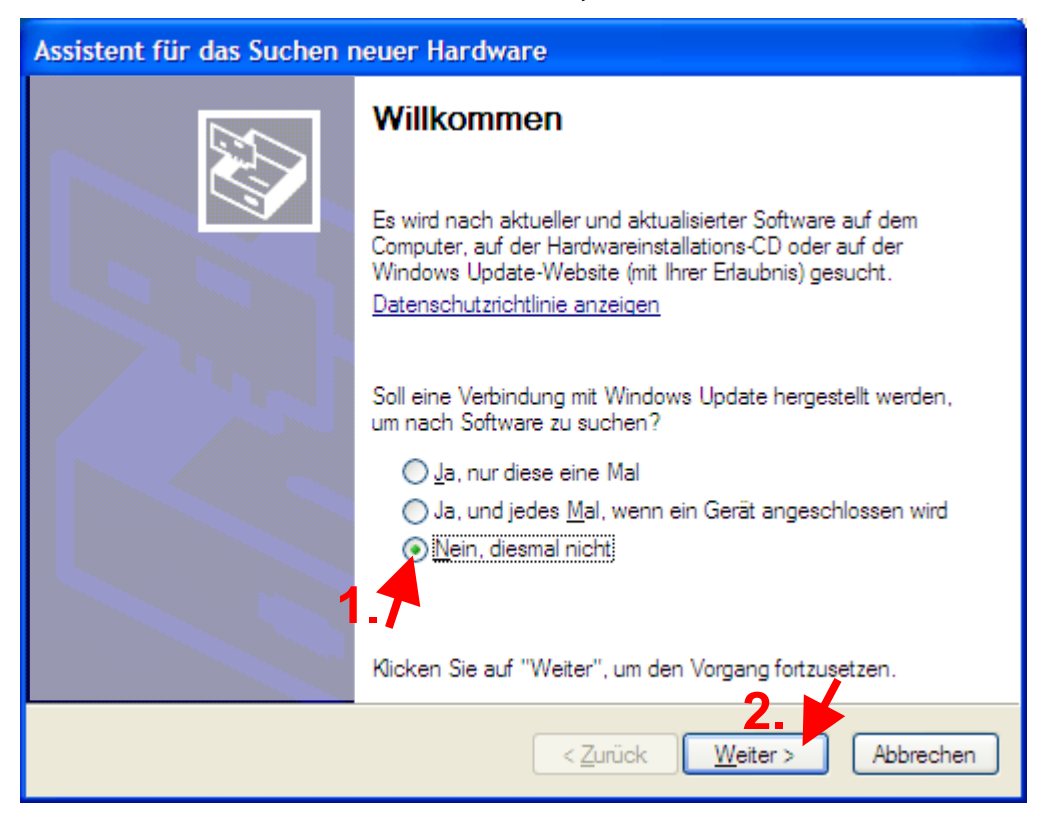

Um sicherzugehen, dass Windows auch wirklich die Treiber installiert, die Sie bereitgestellt haben, entscheiden Sie sich im nächsten Dialogfenster für *Software von einer Liste oder bestimmten Quelle installieren* und klicken dann wieder auf *Weiter*.

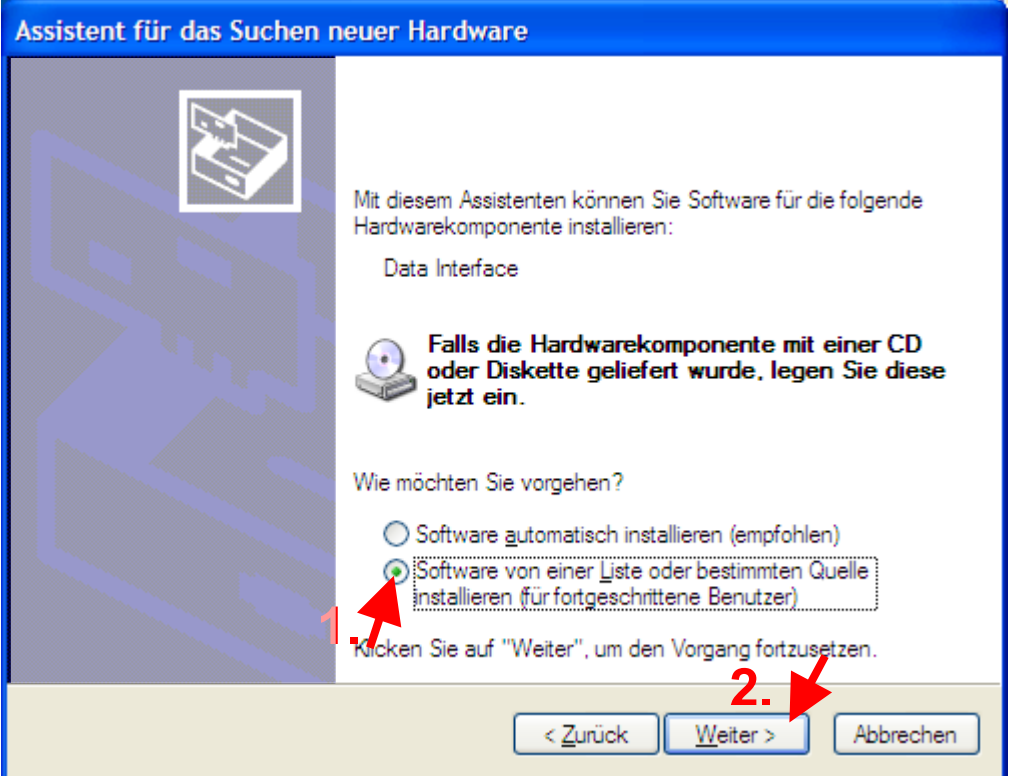

Entfernen Sie jetzt das Häkchen bei *Wechselmedien durchsuchen* und setzen Sie es bei *Folgende Quelle ebenfalls durchsuchen*. Tragen Sie dort **C:\Treiber** ein und klicken Sie anschließend wieder auf *Weiter*.

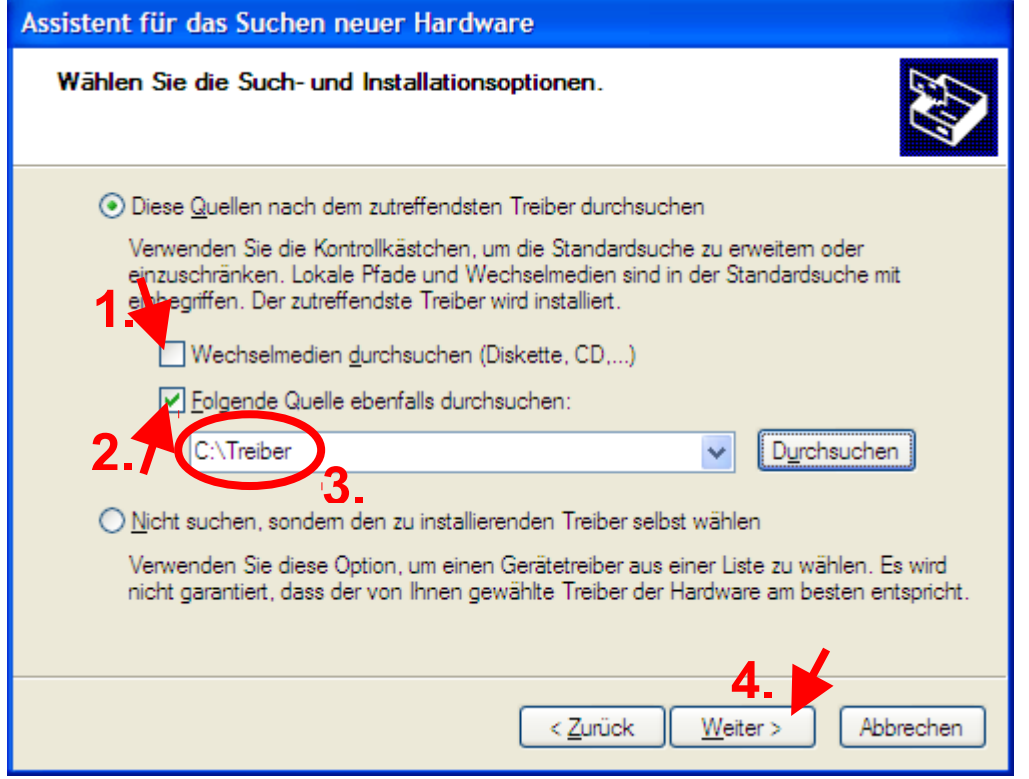

Beim letzten *Dialog*fenster zur Treiberinstallation handelt es sich treffender um ein Monologfenster, es lässt Ihnen nicht viel Auswahl. Klicken Sie also auf *Fertig stellen*.

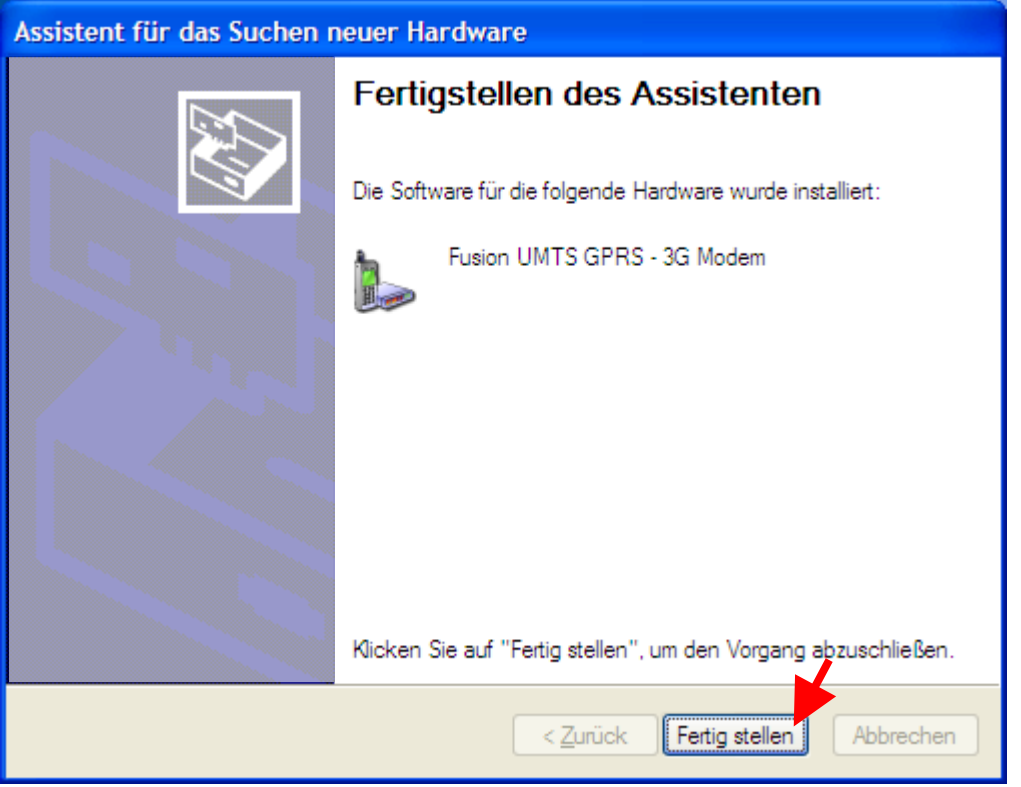

Wundern Sie sich nicht, wenn Windows Ihnen daraufhin wieder das erste Dialogfenster der Treiberinstallation ("*Willkommen*") zeigt. In diesem Fall sind weitere Treiberinstallationen notwendig. Manche Funk-Modems benötigen neben dem Treiber, der sich später um die Datenübertragung aus dem Internet kümmert, weitere Treiber zu Parametrierungs- und Diagnosezwecken. Bei der "Option GT 3G Quad" sind es beispielsweise drei Treiber.

Ihr Funk-Modem ist nun installiert und steht dem PC über virtuelle serielle Schnittstellen zur Verfügung. Das Verzeichnis **C:\Treiber** können Sie jetzt wieder löschen.

# **3 Firmware-Upgrade**

Wenn Sie die Geräte-Software Ihres Funk-Modems auf einen neuen Versionsstand bringen, also ein so genanntes Firmware-Upgrade durchführen wollen, verwenden Sie bitte ausschließlich die speziell dafür vorgesehene Software des Herstellers oder Lieferanten Ihres Modems. Da Firmware-Upgrades nicht ohne Risiko sind und es leider nicht selten passiert, dass ein Modem dadurch irreparabel beschädigt wird, führen Sie ein solches Upgrade mit Vorteil nur dann durch, wenn es unbedingt notwendig ist. Für den Fall, dass Sie wenig Erfahrung mit der Systemkonfiguration von Windows besitzen, lassen Sie dieses Upgrade bitte von einem Experten erledigen.

Es kann vorkommen, dass Sie auch nach korrektem Verlauf eines solchen Upgrades keine Internetverbindung aufbauen können. Bitte prüfen Sie in diesem Fall, ob neue Treiber benötigt werden und installieren Sie diese (siehe Kapitel 2). Eventuell müssen Sie gezielt ein Treiber-Upgrade über den Gerätemanager vornehmen (*Start->Ausführen->***"devmgmt.msc"**). Kontrollieren Sie anschließend den Geräte-Eintrag in der Wählverbindung namens "Internet". Möglicherweise wurde durch die Installation des neuen Gerätetreibers ein neuer Gerätename registriert, den sie nun an Stelle des alten in die Verbindung aufnehmen müssen.

### **4 Wählverbindung anlegen**

Zur Einwahl ins Internet benötigen Sie eine Wählverbindung mit dem Namen **Internet** (Ausnahme: Sie verwenden den Linksys-Router oder ein Modem, das sich als Netzwerkadapter registriert). Haben Sie bereits ein Internet-Software-Paket Ihres Netzbetreibers installiert, existiert die benötigte Wählverbindung möglicherweise schon. Sie können diese in **Internet** umbenennen und für **MWconn** verwenden.

Hinweis: Zum Umbenennen einer Wählverbindung sowie zur Neuanlage müssen Sie als möglicherweise Administrator angemeldet sein.

Bei jedem Start prüft **MWconn**, ob die benötigte Wählverbindung zur Verfügung steht und legt diese gegebenenfalls neu an. Bitte überprüfen Sie anschließend diese automatisch erstellte Verbindung. (Hinweis: Falls Sie **MWconn** automatisch per Batchjob installieren und keine Rückfrage für das Erstellen der Wählverbindung wünschen, übergeben Sie beim Start den Parameter **SILENTINSTALL**.)

Nur besonders erfahrenen Benutzern wird empfohlen, die Wählverbindung selbst zu erstellen, um dabei gleich persönliche Anpassungen vornehmen zu können. Gehen Sie am besten nach der folgenden Beschreibung vor.

Bei nicht deutschen Netzen kann es notwendig sein, zusätzlich Benutzername und Passwort anzugeben. Diese müssen Sie in die Konfiguration eintragen (per Programm **CONFIG.exe**/Verbindung oder direkt in die Datei **MWconn.ini/PASS=**). Näheres hierzu finden Sie in den Kapiteln 9 und 10 (Abschnitte "Verbindung" bzw. **PASS=**).

Existiert die Wählverbindung bereits oder wurde sie automatisch durch **MWconn** erstellt, springen Sie bitte zu Kapitel 5.

Klicken Sie auf *Start -> Systemsteuerung* und anschließend doppelt auf *Netzwerkverbindungen.* Es öffnet sich das Fenster "Netzwerkverbindungen". Klicken Sie auf *Datei -> Neue Verbindungen*

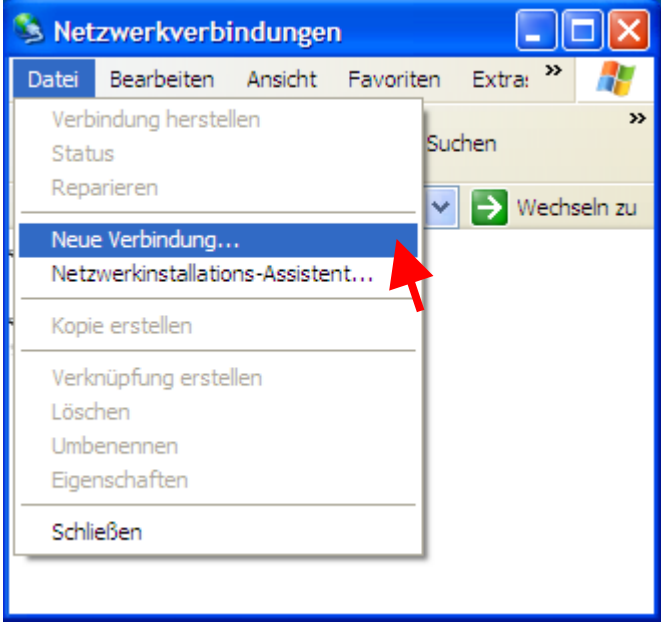

Im anschließend erscheinenden Dialog wählen Sie *Weiter*. Es erscheint das Fenster "Netzwerkverbindungstyp". Stellen Sie sicher, dass *Verbindung mit dem Internet herstellen* angewählt ist und klicken Sie auch hier auf *Weiter*.

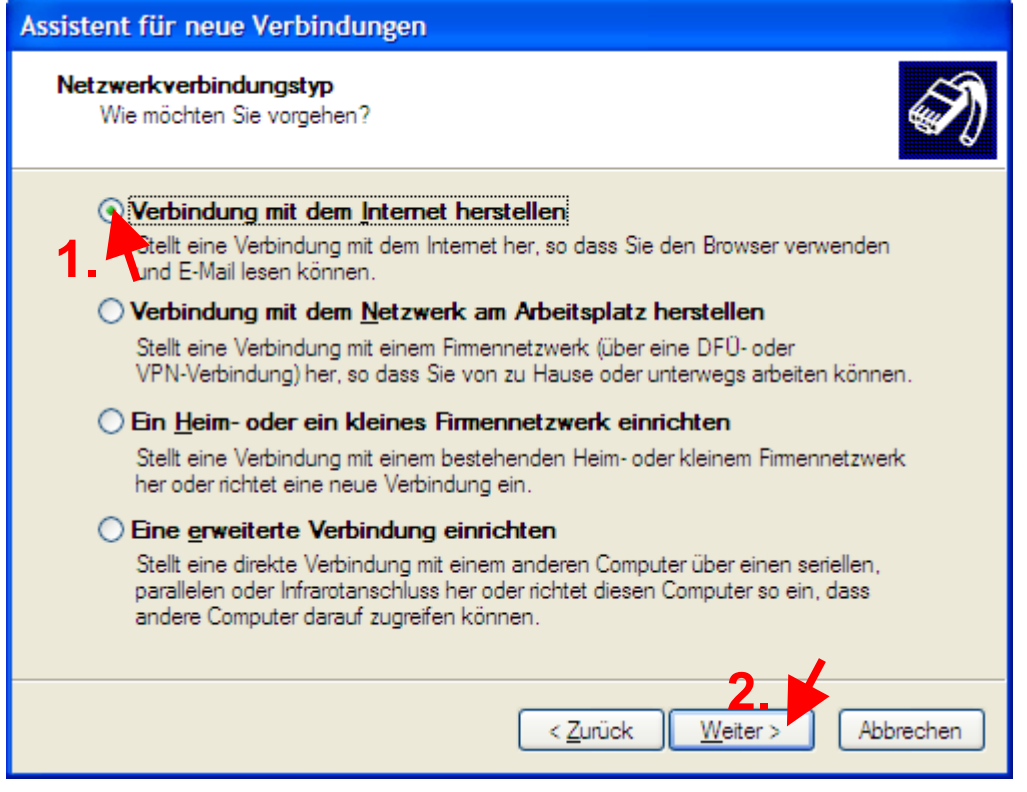

#### Im nächsten Dialog wählen Sie *Verbindung manuell einrichten*. Klicken Sie dann wieder auf *Weiter*.

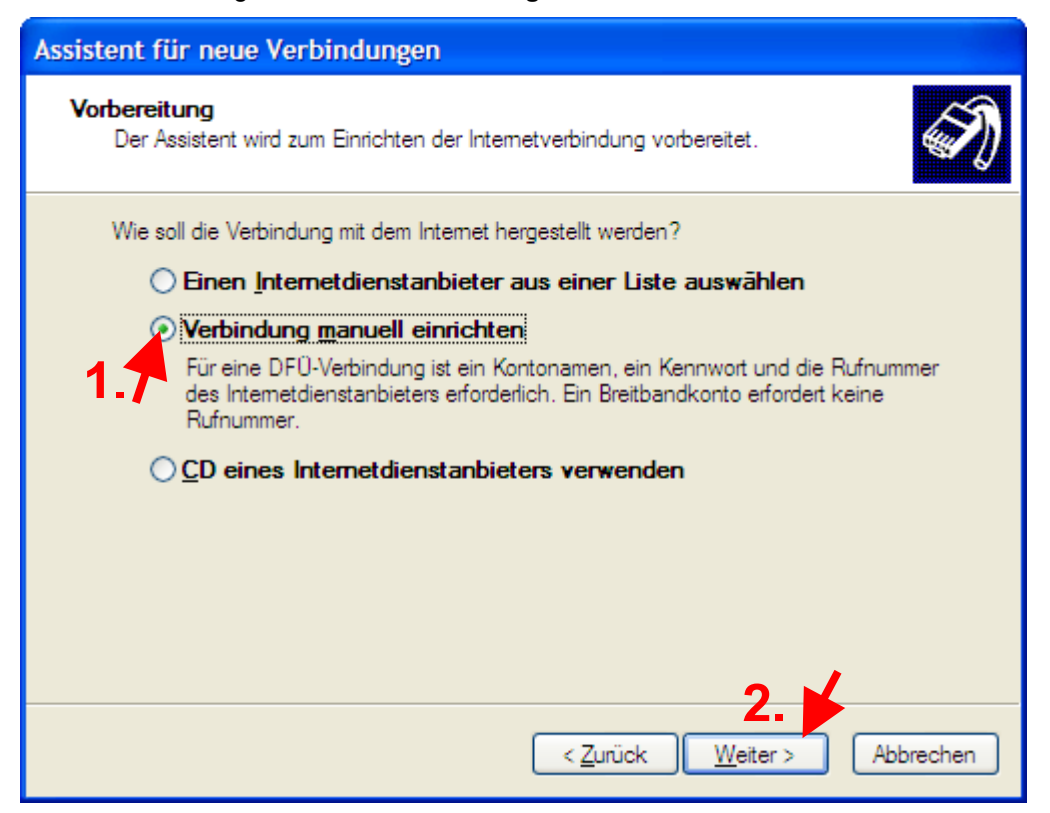

Nun sollte *Verbindung mit einem DFÜ-Modem herstellen* angewählt sein. Klicken Sie wieder auf *Weiter*.

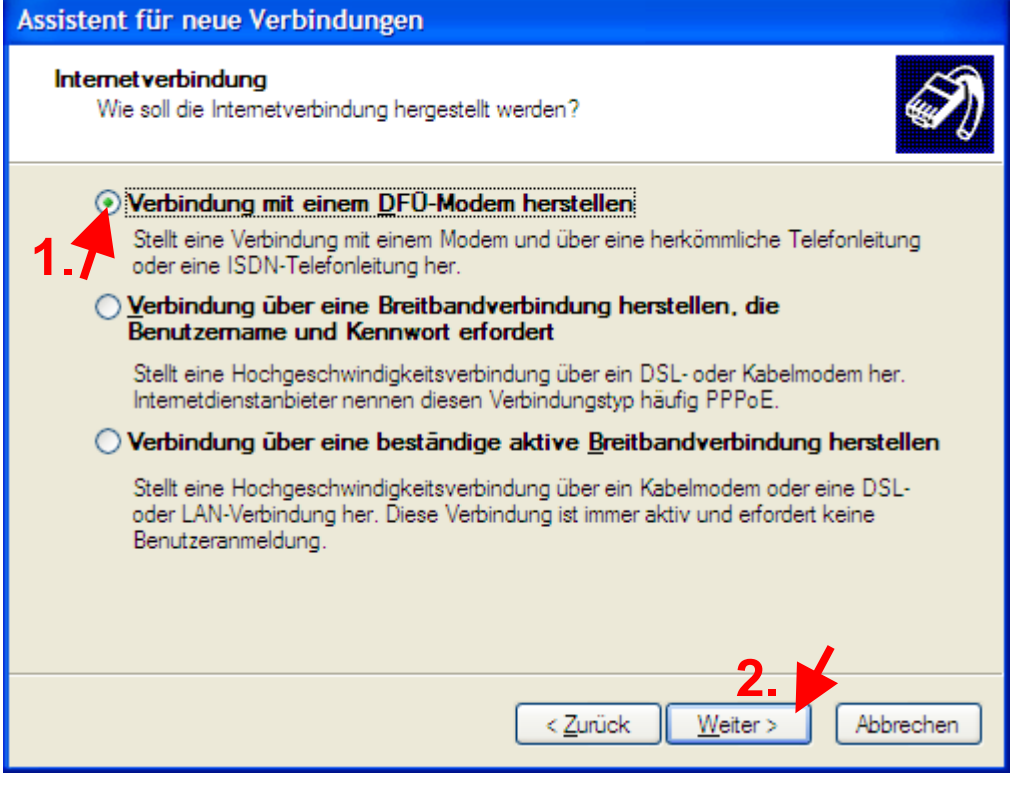

### Wählen Sie jetzt Ihr Funk-Modem aus und klicken Sie anschließend auf *Weiter*.

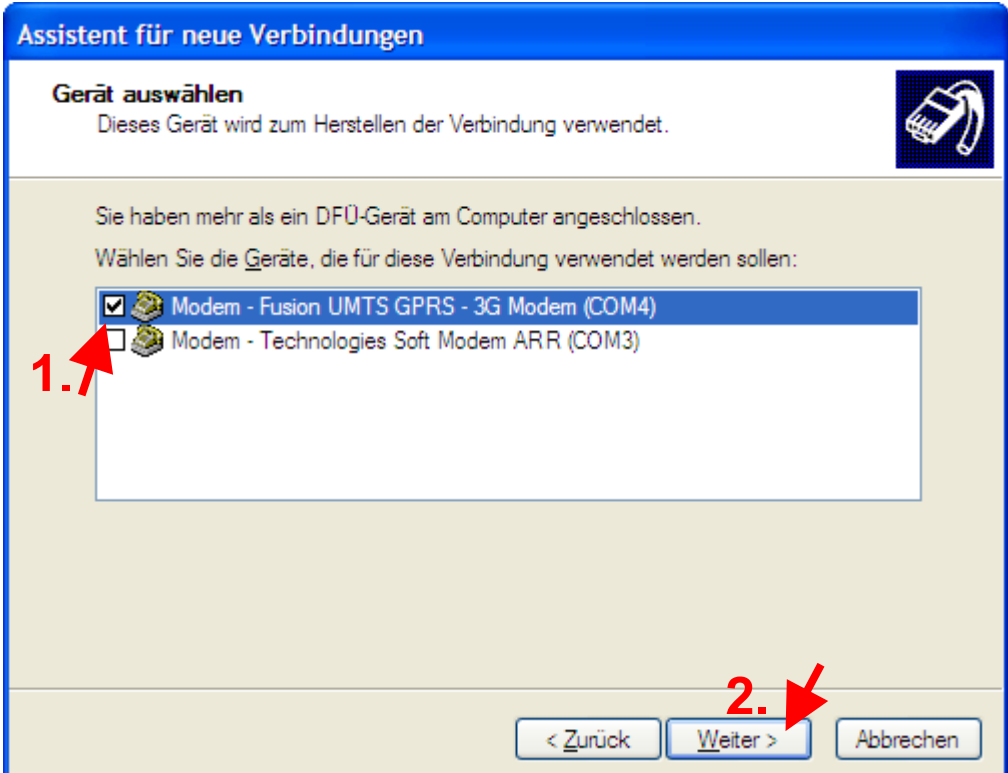

Tragen Sie als Name für die Verbindung **Internet** ein. Danach klicken Sie wieder auf *Weiter*.

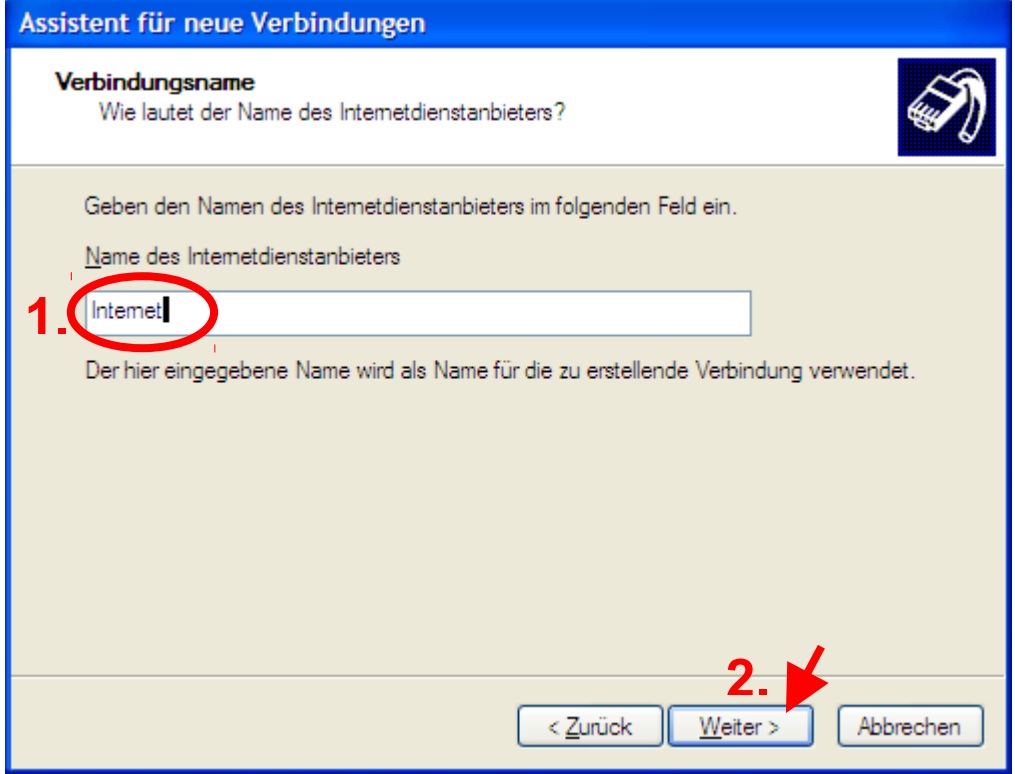

Die Rufnummer muss **\*99\*\*\*1#** lauten. Bestätigen Sie diese Eingabe wieder mit *Weiter*.

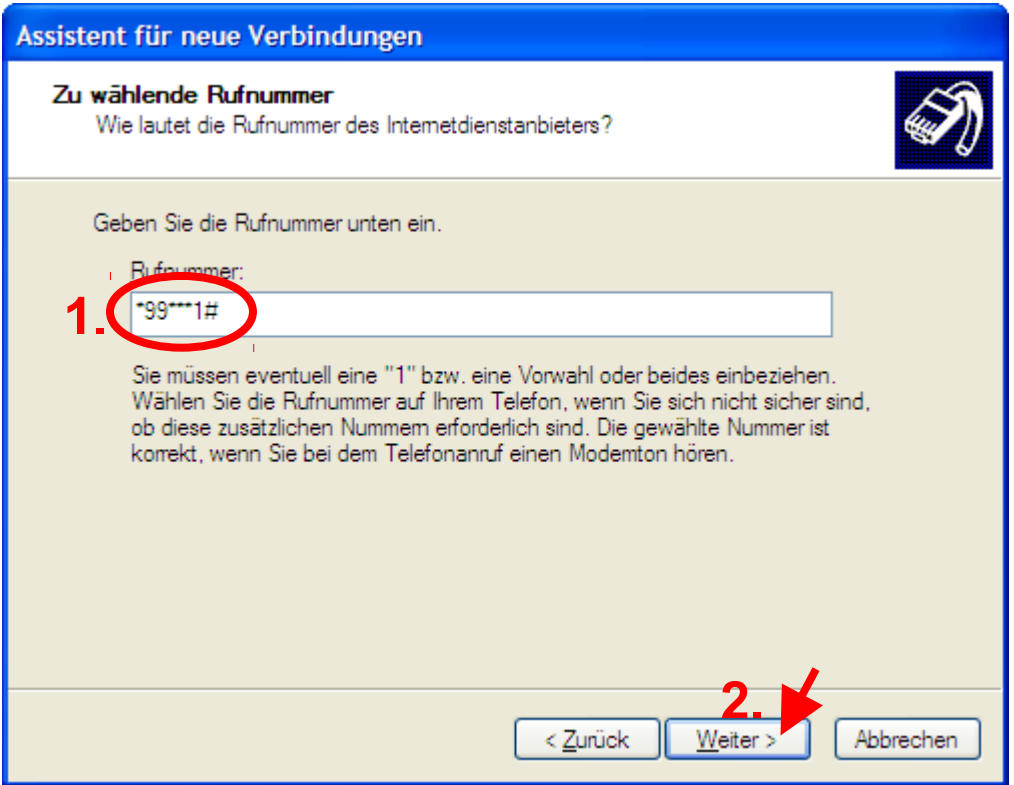

Bei den "Internetkontoinformationen" brauchen Sie nichts einzugeben. Falls für Ihren Netzbetreiber Benutzername und Kennwort erforderlich sind, müssen Sie beides später in der Konfiguration ergänzen (siehe Abschnitt "Verbindung" bzw. **PASS=** .in Kapitel 9 oder 10).

Falls Sie nicht wollen, dass sich später eine Internetverbindung automatisch aufbaut, wenn Sie in ihrem Browser eine Internet-Adresse eingeben oder eines ihrer Programme aus anderen Gründen auf das Internet zugreift, müssen Sie das Häkchen bei *Verbindung als Standardinternetverbindung verwenden* entfernen (empfohlen). Klicken Sie danach auf *Weiter*.

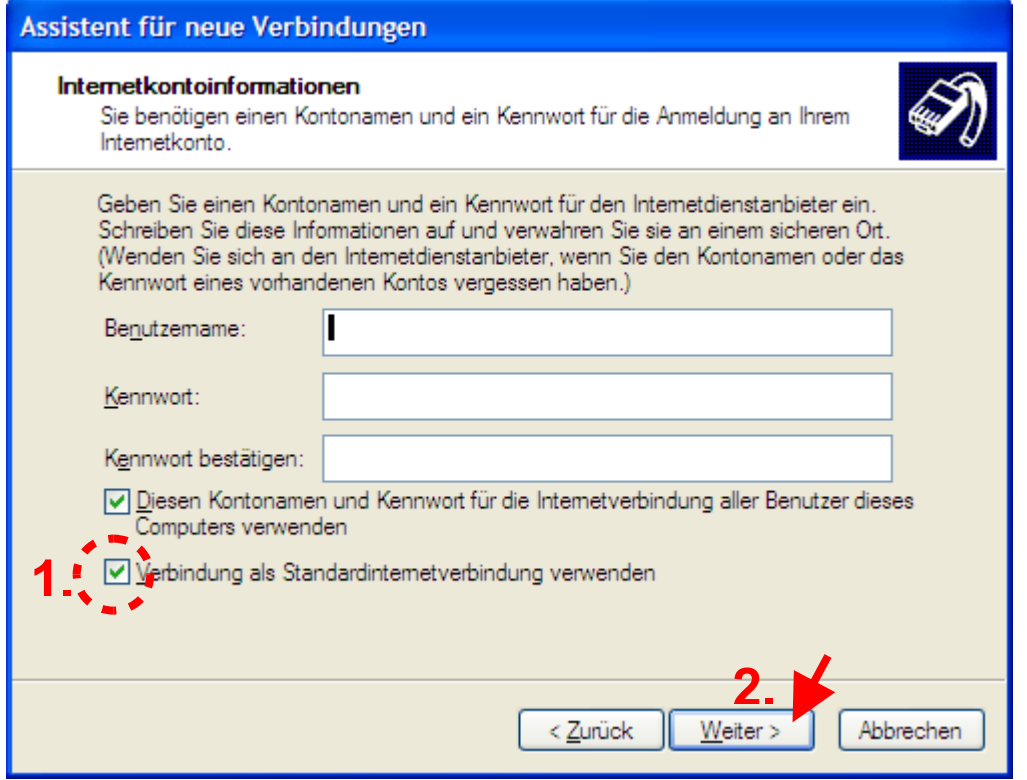

Im Fenster "Fertigstellen des Assistenten" wählen Sie *Verknüpfung auf dem Desktop hinzufügen* und klicken Sie auf *Fertig stellen*.

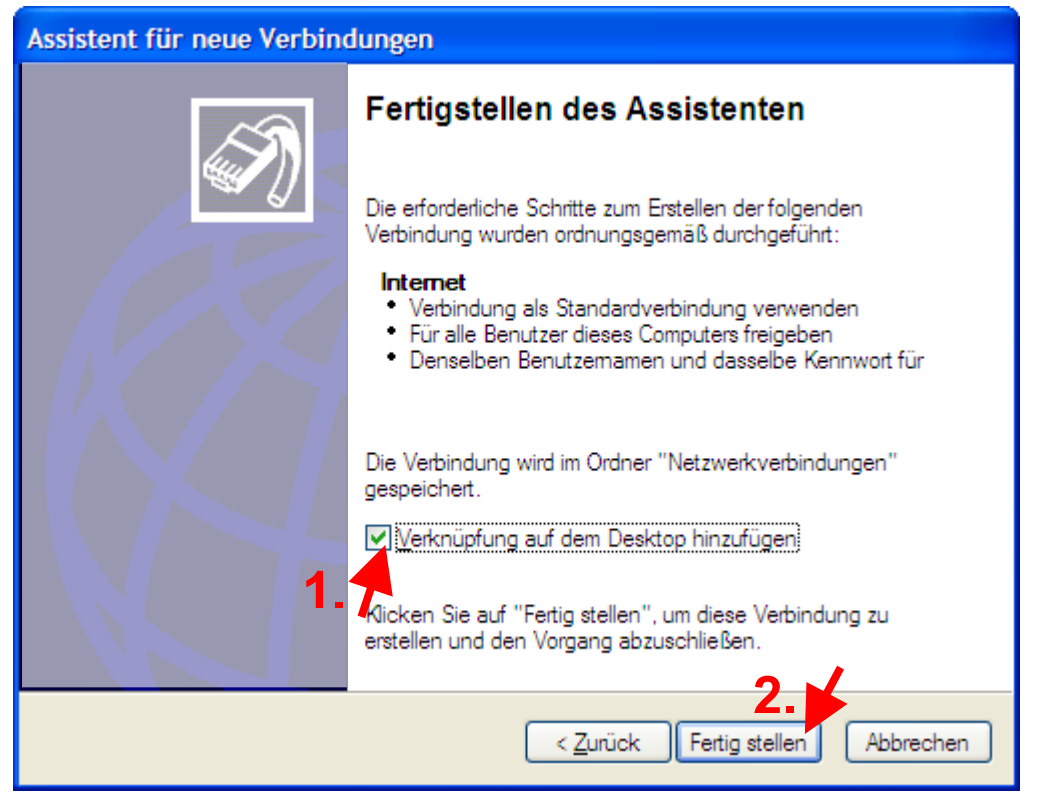

Die Verbindung ist nun eingerichtet; es müssen aber noch Voreinstellungen definiert werden.

Im jetzt erschienenen Fenster "Verbindung mit Internet herstellen" wählen Sie *Benutzernamen und Kennwort speichern für -> Alle Benutzer dieses Computers*. Anschließend klicken Sie auf *Eigenschaften*.

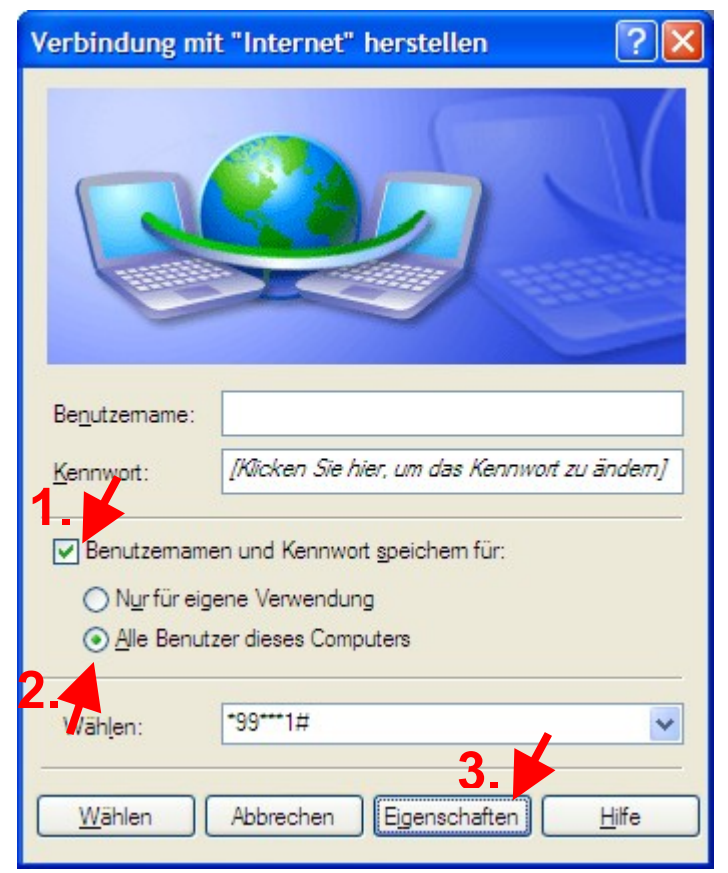

Im Fenster "Internet Eigenschaften" stellen Sie sicher, dass ganz unten *Symbol bei Verbindung im Infobereich der Taskleiste anzeigen* angewählt ist. Klicken Sie danach oben auf die Fahne *Optionen*.

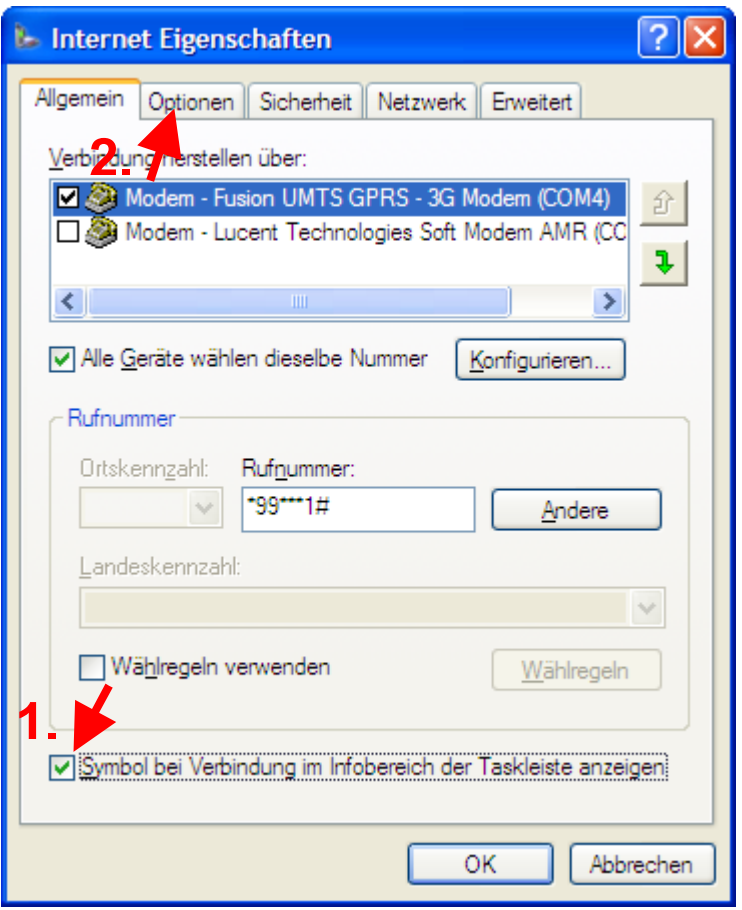

Nun Entfernen Sie die Häkchen bei *Name, Kennwort, Zertifikat usw. abfragen* sowie bei *Rufnummer abfragen* und bei *Wählvorgang wiederholen, falls Verbindung getrennt wurde*. Den Eintrag bei *Leerlaufzeit, nach der aufgelegt wird* ändern Sie in *Niemals* (diese Aufgabe übernimmt **MWconn** bei entsprechender Konfiguration). Danach klicken Sie auf *OK*.

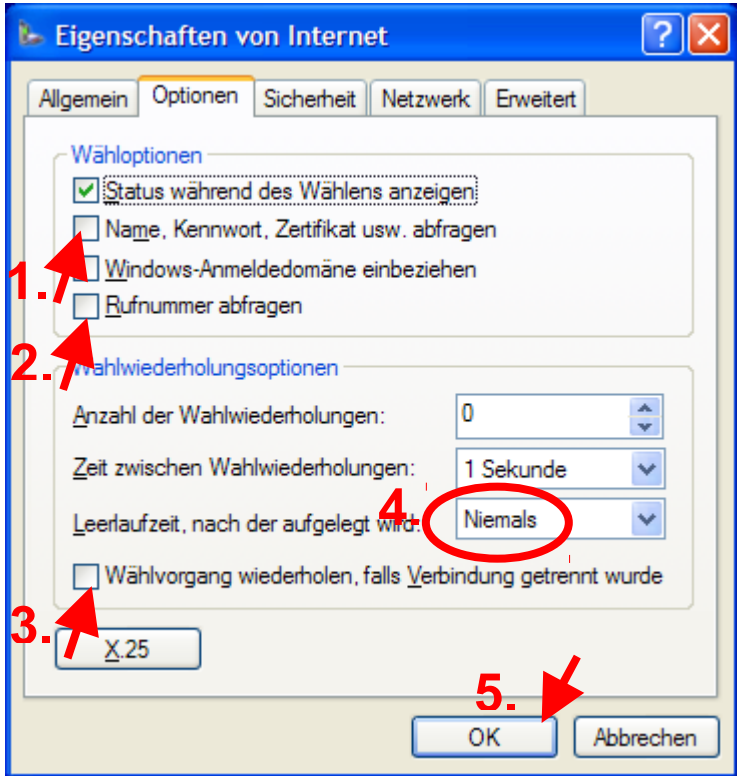

Anschließend erscheint eine Fehlermeldung, denn das Funk-Modem wurde noch nicht initialisiert. Klicken Sie hier einfach auf *Abbrechen*.

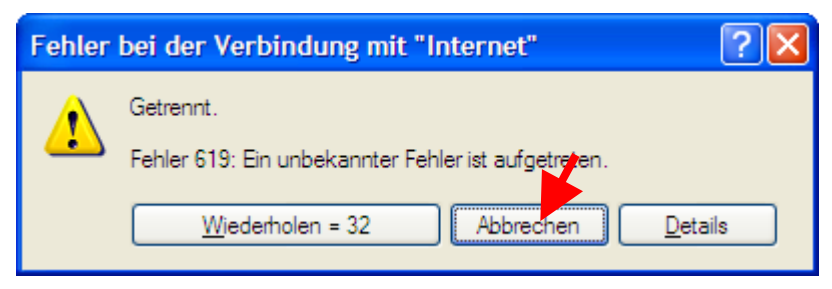

Die Wählverbindung fürs Internet ist nun komplett. Es fehlt nur noch ein Programm, das Ihr Funk-Modem initialisiert und die Verbindung überwacht: **MWconn**.

# **5 MWconn installieren/deinstallieren**

Der einfachste Weg, **MWconn** zu installieren, ist, alle Dateien aus dem heruntergeladenen **mwconn.zip** in einen neuen Ordner zu entpacken, dann das Programm **MWconn.exe** zu starten und sich bei der entsprechenden Rückfrage für die *Standardinstallation* zu entscheiden. Das Programm wird dadurch mit allen benötigten Dateien ins Startmenü kopiert und befindet sich dort im Ordner MWconn.

Alternativ dazu können Sie auch eine manuelle Installation in einen beliebigen Ordner durchführen:

Legen Sie ein Verzeichnis für **MWconn** an. Ort und Name sind frei wählbar. Wir verwenden **C:\MWconn** als Verzeichnisname. Kopieren Sie die Datei **MWconn.exe** in dieses Verzeichnis. Für **MWconn** benötigen Sie nur sehr wenig Platz auf Ihrer Festplatte, je Exemplar des Programms reichen ca. 0,3 MB.

**Tipp**: Falls Sie **MWconn** nicht neu installieren, sondern lediglich auf eine neue Version updaten wollen, reicht es, die neue Version der Datei **MWconn.exe** in einen leeren Ordner zu verschieben, dort zu starten und dann im Rahmen einer manuellen Installation als Zielordner den Ordner mit den alten Programmdateien auszuwählen. Beim Update erstellt **MWconn** automatisch eine Datei namens **MWconn\_downdate.exe**. Mit ihrer Hilfe können Sie später wieder zurück zur vorherigen Version wechseln. Bitte prüfen Sie nach jedem Update und nach jedem Downdate alle Konfigurationsparameter (per **CONFIG.exe** oder **MWconn.ini**).

**MWconn** benötigt keine Aufrufparameter und hat keine Buttons, das macht die Bedienung sehr einfach. Trotzdem erfüllt das Programm unterschiedliche Aufgaben. Es orientiert sich dazu an den Konfigurationsparametern und an seinem Namen. Benennen Sie das Programm um bzw. erstellen Sie sich die Kopien, die Sie benötigen. In unserem Beispiel entscheiden wir uns für vier Exemplare des Programms und decken damit die wichtigsten seiner Funktionen ab.

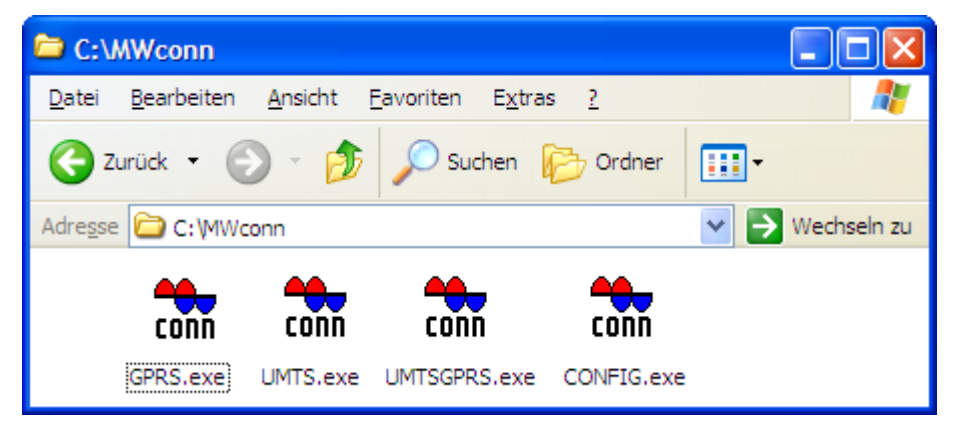

Alle Programmexemplare initialisieren bei ihrem Start zuerst das Funk-Modem und starten dann die Verbindung zum Internet. Eine Ausnahme bilden die beiden im Folgenden zuletzt genannten Programme. Durch den jeweiligen Programmnamen bestimmen Sie die Betriebsart bzw. die Funktion:

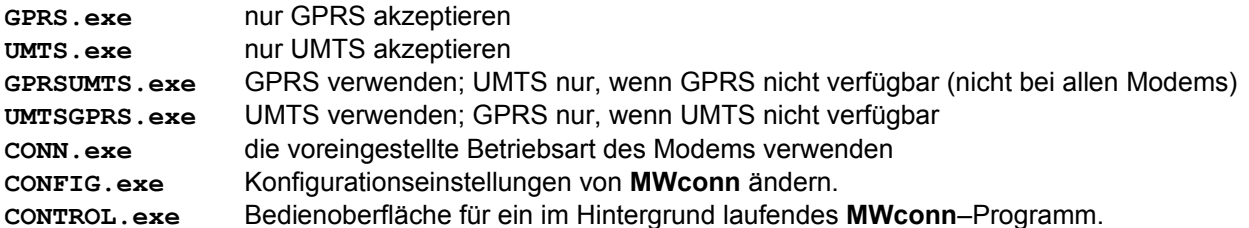

Sobald Sie **MWconn** beenden, beendet sich auch die Internet-Verbindung. Wenn Sie Letzteres nicht wünschen, können Sie das in der Konfiguration festlegen (per Programm **CONFIG.exe**/Verbindung oder Datei **MWconn.ini**/**CON=**). Näheres hierzu finden Sie in den betreffenden Abschnitten der Kapitel 9 und 10. Gleiches gilt für den Fall, dass Sie verhindern möchten, dass **MWconn** beim Start die Internet-Verbindung automatisch aufbaut.

#### **Nur ein Klick!**

Wenn Sie sich beim späteren Arbeiten mit dem PC ein paar Klicks sparen wollen, verschieben Sie die von Ihnen am häufigsten benötigten Exemplare des Programms **MWconn** in die Schnellstartleiste.

Um Platz in der Schnellstartleiste zu schaffen, müssen Sie die Taskleistenfixierung aufheben. Klicken Sie dazu mit der rechten Maustaste ganz unten auf die Taskleiste am unteren Bildschirmrand und entfernen Sie das Häkchen neben *Taskleiste fixieren*.

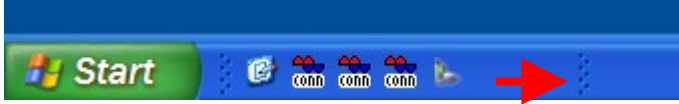

Schieben Sie die seitliche Begrenzung der Schnellstartleiste etwas nach rechts.

Anschließend ziehen Sie die Programm-Exemplare, die sie häufig benötigen, mit gedrückter linker Maustaste in die Schnellstartleiste. Danach sollten Sie die Taskleiste wieder fixieren (Häkchen wieder setzen).

#### **Automatischer Start beim Anmelden**

Wenn Sie vollautomatische Initialisierung wünschen, schieben Sie eine Verknüpfung von **MWconn** in den Autostart-Ordner. Diesen Ordner finden Sie unter **Start -> Programme -> Autostart**.

#### **Automatischer Start beim Hochfahren des PCs**

Falls es notwendig ist, dass **MWconn** beim Hochfahren des PCs auch dann gestartet wird, wenn sich noch kein Benutzer angemeldet hat (zum Beispiel zum Zweck der Fernsteuerung per VNC), ist das eine Aufgabe für die Windows-Dienste. **MWconn** funktioniert nicht nur als Programm, sondern kann auch als Windows-Dienst (so genannter "Windows Service") gestartet werden, da es alle notwendigen Voraussetzungen für die Kommunikation mit dem Betriebssystem mitbringt.

Das Einrichten des Windows-Dienstes wird Ihnen vom Konfigurationsprogramm **CONFIG.exe** erleichtert. Starten Sie es als Administrator, gehen dort auf die Registerkarte "Start/Ende" und wählen die zu startende Programmversion aus (Beispiel: *UMTSGPRS.exe*). Nach einem Klick auf *Festlegen* installiert **MWconn** sich selbst als Windows-Dienst. Um diesen automatischen Programmstart wieder zu deaktivieren, wählen Sie *– nichts –* und klicken ebenfalls auf Festlegen. **MWconn** wird sich dann als Dienst wieder aus der Windows-Konfiguration entfernen. Das sollten Sie spätestens dann tun, wenn Sie **MWconn** von Ihrem PC löschen (falls Sie es vergessen, hat dies jedoch keine schädlichen Auswirkungen; Sie können das Löschen zudem jederzeit mit dem Kommandozeilenbefehl **sc delete MWconn\_Internet** nachholen).

Bitte beachten Sie, dass Sie auf Grund des speziellen Berechtigungskonzeptes ab *Windows Vista™* mit Einschränkungen rechnen müssen: Leider ist dort die Interaktion von Windows-Diensten mit dem Benutzer nicht auf direktem Weg möglich, so dass **MWconn** ohne Fenster ablaufen wird.

Dennoch können Sie das Programm steuern. Starten Sie dazu die Verwaltung der Windows-Dienste (per Menü oder durch den Kommandozeilenbefehl **services.msc**), gehen in die Einstellungen des Dienstes **MWconn\_Internet** und nutzen dort die Buttons *Pause*, *Fortsetzen* sowie *Beenden*. Damit können Sie eine bestehende Verbindung beenden, wieder aufbauen oder **MWconn** ganz beenden.

Unabhängig davon können Sie auch das Programmexemplar **CONTROL.exe** einsetzen, um die gewohnten Statusanzeigen von **MWconn** zu erhalten. Dieses Programmexemplar arbeitet praktisch als Fernsteuerung für das im Hintergrund laufende reguläre **MWconn**-Programm (z.B. **UMTS.exe** usw.). Falls Sie über **CONTROL.exe** auch steuernd eingreifen wollen (Verbindungsaufbau, Verbindungsende), müssen Sie den Namen des dazu berechtigten Benutzerkontos in die Datei **MWconn.ini** eintragen:

**IPC=Benutzername** (oder **IPC=Domäne\Benutzername**).

Hinweis: **CONTROL.exe** wird immer an der Bildschirmposition und in der Form starten in der das reguläre **MWconn**-Programm zuletzt beendet wurde.

Sollte Ihr Funk-Modem beim Start des PCs etwas länger brauchen, bis sie betriebsbereit ist, empfiehlt es sich, den automatischen Start von **MWconn** ebenfalls zu verzögern. Das erledigen Sie über das gleich anschließende Eingabefeld, ebenfalls auf der Registerkarte "Start/Ende" im Programm **CONFIG.exe**.

#### **Mehrere SIM-Karten oder mehrere Modems**

Für den Fall, dass wechselweise verschiedene SIM-Karten verwendet werden, um je nach Land oder Region verschiedene Mobilfunktarife zu nutzen, empfiehlt sich das Anlegen eigener Profile für jedes der verwendeten Netze. Das hat den Vorteil, dass die Konfiguration nachher per Klick gewechselt werden kann und nicht einzeln per CONFIG.exe umparametriert werden muss.

Die meisten Benutzer verwenden nur ein Profil, daher wurde, um die Bedienung nicht zu verkomplizieren, bewusst auf einen in das Konfigurationsprogramm integrierten Profilmanager verzichtet. Zum Anlegen der einzelnen Profile ist die im Folgenden beschriebene Handarbeit notwendig.

#### Profile erstellen

Jedes Profil besitzt eine eigene Konfigurationsdatei, so dass sämtliche Einstellungen profilspezifisch vorgenommen werden können. Das betrifft auch die Gerätekonfiguration, so dass – falls benötigt – jedem Profil ein eigenes Funk-Modem zugewiesen werden kann.

Zum Anlegen der verschiedenen Konfigurationsdateien muss die standardmäßige Konfigurationsdatei "MWconn.ini" mehrfach kopiert werden. Den Kopien gibt man am besten eindeutige Namen, beispielsweise "Vodafone.ini", "Swisscon.ini", "Orange.ini". Wichtig dabei ist, dass die Dateiendung ".ini" beibehalten wird.

#### Profilumschalter erstellen

**MWconn** besitzt einen externen Profilumschalter, der jedoch im Programm enthalten ist. Wie auch bei den anderen **MWconn**-Programmkopien üblich, unterscheidet er sich nur durch den Programmnamen und nicht durch den Dateiinhalt. Daher kann der Profilumschalter durch einfaches Kopieren eines der anderen Programme, zum Beispiel "CONFIG.exe", erzeugt werden. Die Kopie muss den Namen "PROFILE.exe" erhalten, damit sie "weiß", dass sie als Profilumschalter arbeiten soll.

#### Profile umschalten

Zum Wechsel zwischen den Profilen braucht nur jeweils der Profilumschalter "PROFILE.exe" gestartet werden. Jeder Start dieses Programms schaltet – in alphabetischer Reihenfolge – zum nächsten gespeicherten Profil weiter und zeigt den Namen des Profils kurz in einem Splash-Fenster an.

Die Umschaltung zu einem bestimmten Profil gilt für alle **MWconn**-Programme, also sowohl für die Einwahl-Programme "GPRS.exe", "UMTS.exe" usw. wie auch für das Konfigurationsprogramm "CONFIG.exe". Damit immer klar ist, welches Profil man grade verwendet, beginnt die Titelzeile der Programmfenster immer mit dem Namen des gerade aktiven Profils.

#### Profile konfigurieren

Nach dem ersten Anlegen der Profile haben diese den gleichen Inhalt; es wurde das bisher gültige allgemeine Profil kopiert. Daher müssen alle verwendeten Profile per "CONFIG.exe" konfiguriert werden. Natürlich kann man das auch erledigen, indem man die benötigten Einstellungen per Texteditor direkt in den Profildateien ("Vodafone.ini" usw.) ändert.

Falls unterschiedliche Modems genutzt werden und diese gleichzeitig am PC angeschlossen bleiben sollen, ist es notwendig, den Port des jeweiligen Modems gezielt per Konfiguration vorzugeben (per Konfigurationsprogramm CONFIG.exe/Gerät oder Datei MWconn.ini/COM=, Genaueres siehe Kapitel 9 bzw. 10).

#### Nutzung der verschiedenen Profile

Sind alle Schritte bis hierhin erledigt, stehen die Profile für den Verbindungsaufbau zur Vergüfung und können per Profilumschalter gewechselt werden.

Bitte nicht vergessen, immer die korrekte SIM-Karte einzulegen, da die von **MWconn** gesendete PIN sonst nicht zum SIM passt und als Fehleingabe mitgezählt wird. Am besten ist es, die PIN so abzuändern, dass alle SIM-Karten die gleiche PIN besitzen. Dadurch werden mögliche Sperren auf Grund mehrfach gesendeter falscher PIN vermieden.

#### Profilumschalter deaktivieren

Falls später nur noch ein Profil genutzt werden soll, lässt sich der Profilumschalter ganz einfach deaktivieren: dazu wird die Datei "profile.ini" gelöscht. Danach verwendet **MWconn** nur noch die Einstellungen aus der regulären Konfigurationsdatei "MWconn.ini". Um wieder auf die verschiedenen Profile zu wechseln, genügt ein Aufruf des Profilumschalters "PROFILE.exe".

#### Getrennte Installation

In besonderen Fällen wird an Stelle des oben beschriebenen Wegs eine zweite Installation gewünscht sein, etwa wenn unterschiedliche **MWconn**- oder DLL-Versionen verwendet werden sollen oder wenn auf eine Trennung der SMS-Verwaltung Wert gelegt wird. **MWconn** ist so klein, dass man es getrost mehrfach installieren kann.

Am einfachsten geht man folgendermaßen vor:

- Standardinstallation von **MWconn**.
- Mit der rechten Maustaste auf Start->Programme->MWconn klicken und Umbenennen auswählen.
- Dem Programmordner einen neuen Namen geben, z.B. "MWconn mit Vodafone".
- Noch einmal die Standard-Installation durchführen.

- Wenn gewünscht, auch den neuen Programmordner umbenennen z.B. in "MWconn mit Orange".

- Nun existieren zwei Installationen mit getrennten Konfigurationsdateien. Konfiguriert werden diese mit:
- *Start->Programme->MWconn mit Vodafone->CONFIG.exe*
- *Start->Programme->MWconn mit Orange->CONFIG.exe*

Die Verbindung wird je nach gewünschtem Tarif bzw. gewünschtem Modem aufgebaut mit::

- *Start->Programme->MWconn mit Vodafone->UMTSGPRS.exe*
- *Start->Programme->MWconn mit Orange->UMTSGPRS.exe*

Normalerweise beeinflussen sich **MWconn**-Programme gegenseitig: der Start von GPRS.exe beendet UMTS.exe, CONTROL.exe steuert ein parallel laufendes UMTSGPRS.exe usw. Sollen mehrere UMTS-Modems *gleichzeitig* aktiv sein, ist es notwendig, diese gegenseitige Beeinflussung in Gruppen aufzuteilen. Dazu muss jedem Programm beim Aufruf die betreffende Gruppennummer mitgegeben werden. Beispiel: **INSTANCE=5**

#### **Deinstallieren?**

Natürlich hoffen wir, dass Sie mit **MWconn** zufrieden sind und es nicht gleich wieder loswerden wollen. Wenn aber doch, reicht einfaches Löschen der Programmdateien aus. Falls Sie **MWconn** bei der Installation in einen neuen, leeren Ordner installiert hatten, löschen Sie einfach diesen Ordner. Ein gesondertes Deinstallationsprogramm wird nicht benötigt.

Bei **MWconn** handelt es sich um ein sehr sauberes Programm. Das heißt, es nimmt keine Änderung an Ihren Systemeinstellungen vor. Es installiert keine Bibliotheken ("DLLs") in Systemverzeichnisse, trägt nichts in die Registrierungsdatenbank ("Registry") ein und setzt nicht ungefragt Symbole auf den Desktop oder in die Startleiste. Das bedeutet, Sie können es sehr leicht und rückstandsfrei deinstallieren, wenn Sie es nicht mehr benötigen.

# **6 Normal**

Nach dem Start zeigt Ihnen **MWconn** ein Fenster mit folgenden Informationen:

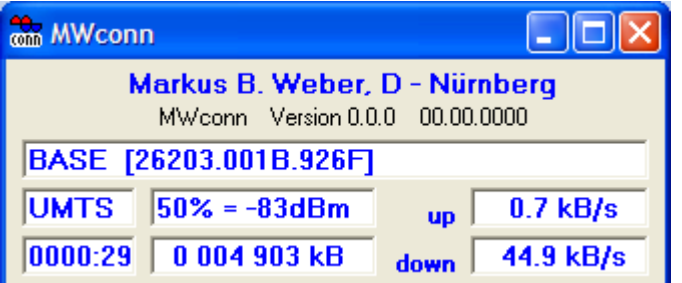

oben Name des Netzes, in das Sie eingebucht sind

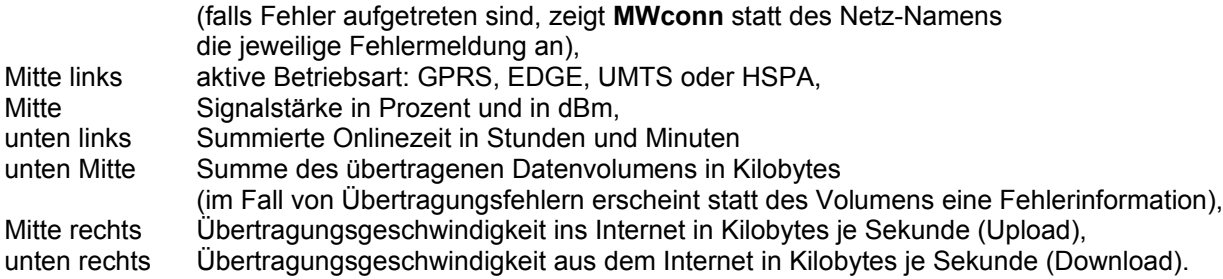

Falls Ihre Funk-Modem dies unterstützt, werden nach dem Netznamen zusätzliche Informationen eingeblendet, zum Beispiel "[26203.0001.5B51]". Die fünfstellige Zahl steht für PLMN (Public Land Mobile Network), das ist eine Kombination aus MCC (Mobile Country Code) und MNC (Mobile Network Code). Der dreistellige MCC (im Beispiel "262") bezeichnet das Land, der zweistellige MNC (im Beispiel "03") das Mobilfunknetz. Die mittlere vierstellige Hexadezimalzahl "0001" steht für den LAC (Location Area Code) und die hintere Hexadezimalzahl (im Beispiel "5B51") für den Cell-ID.

Die Zähler für die übertragene Datenmenge und die genutzte Onlinezeit beginnen bei jedem Programmstart von Neuem. Falls Sie dies wünschen, können Sie auch einen bestimmten Tag im Monat festlegen, an dem die Zähler gelöscht werden. In diesem Fall unterbleibt das Rücksetzen beim Programmstart. Genaueres siehe Kapitel 9, Abschnitt "Protokoll", oder Kapitel 10, Abschnitt **DAY=**.

Im Kapitel 10 (dort im Abschnitt **ERR=**) finden Sie nähere Informationen zu den Buchstabenkombinationen, mit denen **MWconn** im Fehlerfall statt des Datenvolumens die verschiedenen möglichen Verbindungsfehler anzeigt. Im Fenster erscheint dann beispielsweise *Verbindungsfehler CRC1* für "wenige Prüfsummenfehler" bis *Verbindungsfehler CRC9* für "sehr viele Prüfsummenfehler".

Bitte beachten Sie: Das von **MWconn** angezeigte oder protokollierte Datenvolumen sowie die Onlinezeit sind keine verlässliche Grundlage für die Rechnungsstellung. Zum einen sind Fehler nicht auszuschließen, zum andern rechnen die Internetprovider unterschiedlich ab. Oft wird auf volle 10 kByte aufgerundet, manche runden sogar großzügig zum Nachteil ihrer Kunden auf die nächsten 100 kByte auf. **MWconn** hingegen rechnet auf 1 kByte genau. Eventuell gewünschte Aufrundungen für das von **MWconn** generierte Verbindungsprotokoll können über die Konfiguration vorgegeben werden (per Konfigurationsprogramm **CONFIG.exe**/Protokoll oder Datei **MWconn.ini**/**RND=**, Genaueres siehe Kapitel 9 bzw. 10).

Die laufende Anzeige der Signalstärke ist dann nützlich, wenn man keinen festen Standort hat (Zug, Auto) oder wenn man für eine externe Antenne den optimalen Standort und die optimale Ausrichtung herausfinden möchte.

Angegeben wird die Signalstärke sowohl in Prozent als auch in der Einheit dBm. Da die Funk-Modems in der Regel nur ca. 30 verschiedene Signalstärke-Stufen unterscheiden, springt die Prozentangabe bei einem Wechsel immer um mehrere Prozentpunkte.

Während Sie über GPRS fast flächendeckend verfügen können, ist der UMTS-Netzzugang außerhalb der primären Versorgungsgebiete (Ballungszentren) entweder nicht oder nur mit großen Schwierigkeiten möglich. Umso wichtiger ist in diesem Fall eine gute externe Antenne. Achten Sie bei der Anschaffung besonders auf den "Antennengewinn". Dieser Wert wird in dBi angegeben und sollte möglichst bei 8 oder 10 dBi liegen. Viele Anbieter sparen sich die Angabe des Antennengewinns, leider aus gutem Grund. Einzelne andere geben Fantasiewerte an.

Bei einigen Anwendern bewährt hat sich die italienische "SLP17" (11 dBi Antennengewinn). In Deutschland ist sie erhältlich beim Importeur www.thiecom.de. Inzwischen gibt es ein recht breites Angebot von kostengünstigen UMTS-Antennen. Empfohlen sei hier die Internetseite von Ing. Friedrich Rappl: **www.brennpunkt-srl.de/eshop.html**

# **7 Minimal**

Ist Ihnen das Programmfenster von **MWconn** zu groß oder im Weg? Dann minimieren Sie es einfach mit dem Minimieren-Button. Das Fenster verwandelt sich in ein Icon und integriert sich in die Statuszeile des Bildschirms. Die Art des Icons können Sie in der Konfiguration selbst wählen (siehe Kapitel 9, Abschnitt "Global", bzw. Kapitel 10, Abschnitt **ICON=**).

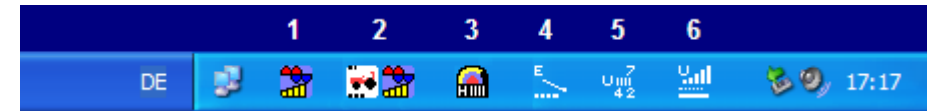

Fünf verschiedene Icon-Arten stehen Ihnen zur Verfügung:

1 **Standardicon**

Unterhalb des **MWconn**-Logos wird die Signalstärke in Form von ein bis fünf gelben Balken angezeigt. Während einer GPRS-Verbindung ist der Hintergrund rot, während einer UMTS-Verbindung blau.

#### 2 **Standard-Icon mit Geschwindigkeits-Icon**

Zusätzlich zum oben beschriebenen Standard-Icon wird ein Geschwindigkeits-Icon angezeigt. Es besitzt zwei Skalen: die untere zeigt die Empfangsgeschwindigkeit, die obere die Sendegeschwindigkeit. Je nach Geschwindigkeitsbereich wird eine eigene Skalierung verwendet: normale GPRS-Geschwindigkeit (0 bis 6,7 kB/s), normale UMTS-Geschwindigkeit (6,7 bis 48 kB/s) und HSDPA-Geschwindigkeit (48 bis 450 kB/s). Welche Skala aktuell verwendet wird, erkennen Sie an dem Symbol in der Icon-Mitte: Traktor, Auto oder Hochgeschwindigkeitszug.

#### 3 **mehrfarbiges Zeiger-Icon**

Links unten im Icon sehen Sie einen Buchstaben, der Ihnen die Betriebsart zeigt: G für GPRS, U für UMTS, E für GPRS im EDGE-Geschwindigkeitsbereich, H für UMTS im HSPA-Geschwindigkeitsbereich. Rechts daneben wird die Signalstärke in Form von einem bis fünf senkrechten Strichen angezeigt. Im oberen Teil des Icons befindet sich eine 180-Grad-Zeiger-Anzeige, die drei Bereiche verwendet: rot für GPRS-Bereich, blau für UMTS-Bereich und gelb für HSPA-Bereich (Vollausschlag entspricht 450 kB/s). Zu sehen ist immer die Summe aus Empfangs- und Sendegeschwindigkeit.

#### 4 **einfarbiges Zeiger-Icon**

Zu Gunsten einer deutlicher sichtbaren Anzeige bewegt sich der einfarbige Zeiger nur um 90 Grad. Drei unterschiedliche Zeigerarten repräsentieren die verschiedenen Geschwindigkeitsbereiche: punktiert, dünne Linie, dicke Linie. Unter dem Zeiger sehen Sie, wie gewohnt, die Signalstärke in Form von einem bis fünf kleinen Symbolen.

Für den Fall, dass Ihr Taskleistenhintergrund nicht dunkel sondern eher hell ist, Können Sie die Icon-Farbe von Weiß auf Schwarz umschalten (siehe dazu Kapitel 9, Abschnitt "Global", bzw. Kapitel 10, Abschnitt **MOD=B**).

#### 5 **einfarbiges Ziffern-Icon**

Dieses Icon enthält eine Fülle von Informationen: Betriebsart, Signalstärke, Empfangsgeschwindigkeit und – getrennt davon – die Sendegeschwindigkeit. Die beiden Geschwindigkeitswerte werden im Gegensatz zu den anderen Icons numerisch angezeigt, auf das kB/s genau.

Auch hier können Sie, wie bereits oben beschrieben, die Farbe auf Schwarz wechseln.

#### 6 **einfarbiges Balken-Icon**

In klassischer Art werden die Betriebsart als Buchstabe und die Signalstärke in Form von ein bis fünf Balken angezeigt. darunter befinden sich die Geschwindigkeits-Balken für das Senden und für das Empfangen der Daten. Der GPRS-Geschwindigkeitsbereich wird dabei als punktierte Linie dargestellt, der UMTS-Bereich als durchgezogene und der HSPA-Bereich in Form eines punktiert ausgefüllten Balkens.

Wie die anderen einfarbigen Icons können Sie auch dieses auf die Farbe Schwarz umschalten.

Um eine ausführlichere Textanzeige zu erhalten, bewegen Sie den Mauszeiger auf das Signalstärke-Icon. Es wird ein kurzer Text eingeblendet, der ihnen Auskünfte zu Signalstärke, Übertragungsgeschwindigkeit, Netznamen und ggf. Fehlermeldungen liefert. Das Format des Textes entspricht der Darstellung im weiter unten beschriebenen Minifenster.

Um wieder das normale Programmfenster zu erhalten, klicken Sie auf das Icon und wählen "Normales Fenster". Zum Beenden wählen Sie in diesem Menü "Ende".

Genügt Ihnen die einfache grafische Darstellung nicht und möchten Sie laufend genauere Informationen angezeigt bekommen, verschieben Sie das Programmfenster nach unten und setzen es auf die Taskleiste. Die Titelzeile des Fensters verschwindet, und der Fensterinhalt bleibt – auf der Taskleiste sitzend – immer im Vordergrund.

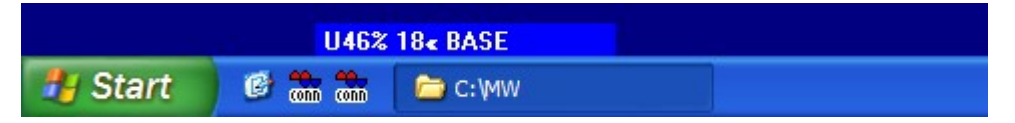

**MWconn** zeigt Ihnen nun immer die aktuelle Signalstärke, die Übertragungsgeschwindigkeit und den Netzwerknamen an. Sinkt die Übertragungsgeschwindigkeit unter 0,5 Kilobytes pro Sekunde, wird an ihrer Stelle die Summe des übertragenen Datenvolumens angezeigt (vierstellig in der Einheit Megabyte) Mit einem Klick per linker Maustaste können Sie wieder auf die gewohnte ausführliche Darstellung umschalten.

Wenn Ihnen der Blick nach oben leichter fällt als nach unten, hängen Sie das Fenster an den oberen Bildschirmrand. Auch dort wird es sich verkleinern.

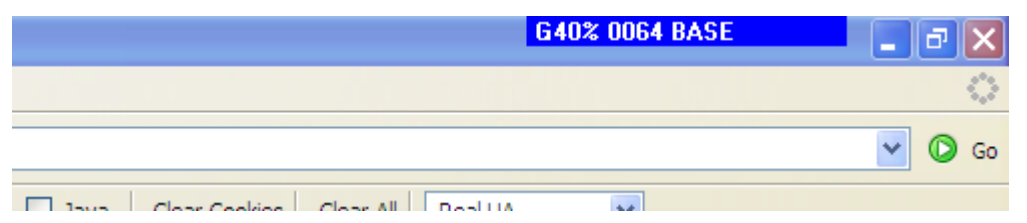

Um die gerade bei Notebooks besonders wertvolle Bildschirmfläche möglichst optimal auszunutzen, setzen Sie **MWconn** direkt vor den Windows-Start-Button. Dieser schrumpft dadurch natürlich etwas, lässt sich aber immer noch problemlos bedienen. Unabhängig davon steht Ihnen auf den meisten Tastaturen zum Start von Programmen zusätzlich die Windows-Taste zur Verfügung.

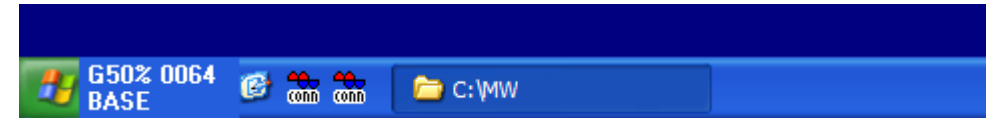

Um ein solches titelloses Minifenster wieder zu verschieben, klicken Sie mit der linken Maustaste kurz auf die Fensterfläche. Daraufhin erscheint wieder das normale Fenster, das Sie neu als Minifenster an den Rand setzen können. die Titelzeile. Wollen Sie das **MWconn** aus dem Minifenster beenden, verwenden Sie die rechte Maustaste und wählen im Kontextmenü "Ende".

Tipp: Zum kurzzeitigen vorübergehenden Umschalten auf das ausführlichere normale Fenster klicken Sie mit der linken Maustaste auf das Minifenster und zum Zurückschalten auf die Fensterfläche des normalen Fensters.

# **8 Maximal**

Wer schon einmal eine Zimmerantenne für einen Fernseher ausgerichtet hat, weiß ein Lied von diversen körperlichen Verrenkungen zu singen. Meist steht die Zimmerantenne am Fenster, und selbiges liegt, vom PC aus gesehen, frei nach Murphys Gesetz, immer am anderen Ende des Zimmers. Bezogen aufs mobile

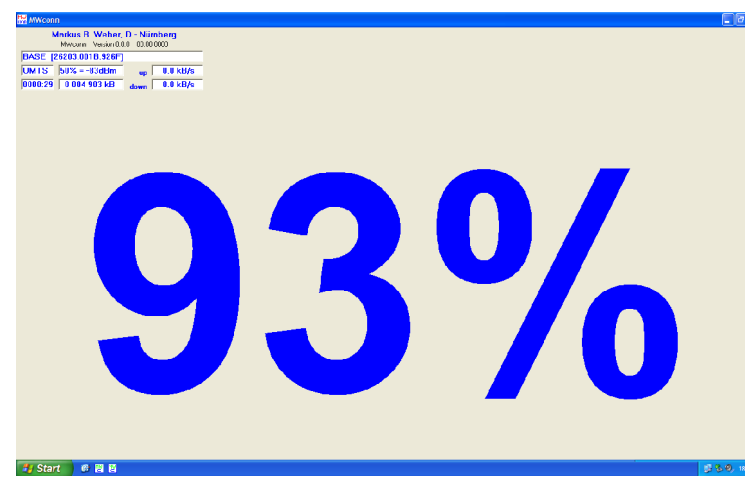

Internet wäre eine möglichst gut sichtbare Signalstärkeanzeige hilfreich. Und genau diese können Sie bei **MWconn** mit dem Maximieren-Button des Programmfensters aktivieren (nicht bei **CONTROL.exe**).

Parallel zur optischen Anzeige wird die Prozentangabe der Signalstärke in Form von Morsezeichen ausgegeben. Dabei wird die verkürzte Ziffernform genutzt:

 $0 - 1 -$  usw. bis  $4 \cdots$ -

 $5 \cdots$  6 - • • • usw. bis 9 - •

Damit Sie die Zeichen nun nicht auswendig lernen müssen, ändert sich mit der Signalstärke auch die Tonhöhe. Für die

jeweils erste Ziffer (Zehnerstelle) wird die Tonhöhe der vorherigen Signalstärke verwendet, so dass Sie sofort hören, ob die letzte Veränderung der Antennenposition eine Verbesserung (steigende Tonhöhe) oder eine Verschlechterung (fallende Tonhöhe) gebracht hat.

Nützliche Informationen zum Ausrichten von Antennen: www.thiecom.de/umts\_antenne\_ausrichten.htm

# **9 Konfigurationsprogramm CONFIG.exe**

Zum Anpassen der Programmeinstellungen an Ihre persönlichen Bedürfnisse steht Ihnen seit der Version 2.0 ein leistungsfähiges Werkzeug zur Verfügung: das Programm **CONFIG.exe**.

Sollte dieses Programm auf Ihrem PC fehlen, kopieren Sie einfach eines der anderen Programmexemplare (z.B. **UMTS.exe**) und benennen es dann um in **CONFIG.exe**.

Durch einen Doppelklick auf CONFIG.exe gelangen Sie in die Programmeinstellungen von **MWconn**. Diese untergliedern sich in mehrere Bereiche, welche auf neun Registerkarten verteilt sind. Zum Auswählen des gewünschten Bereichs klicken Sie auf den betreffenden Reiter (das Fähnchen, das oben auf der jeweiligen Registerkarte sitzt). In den folgenden Abschnitten dieses Kapitels finden Sie für jeden Bereich eine Beschreibung der darin enthaltenen Einstellmöglichkeiten.

Beim Überfahren der einzelnen Eingabefelder mit der Maus tauchen kurze Hinweise auf, z.B. "COM=". Diese Hinweise beziehen sich auf den zugehörigen Parameter in der Datei **MWconn.ini**, welche im nachfolgenden Kapitel genau beschrieben ist.

[Hier im Kapitel finden Sie ebenfalls Verweise auf die jeweiligen Parameter der Datei **MWconn.ini**. Diese Verweise stehen in eckigen Klammern.]

Viele der Einstellungsmöglichkeiten werden für den reinen Aufbau einer Verbindung in der Regel nicht benötigt, sondern bieten Ihnen zusätzliche Funktionalitäten oder zusätzlichen Komfort. Die Einstellungen, die unbedingt benötigt werden, sind im Folgenden gelb markiert. Die Einstellungen, die wir Ihnen darüber hinaus empfehlen würden vorzunehmen, sind grün markiert.

Falls Sie den **Linksys-Router** verwenden, müssen Sie die wichtigsten Einstellungen **über die HTML-Menüs des Routers** vornehmen. Einige Funktionen von **MWconn** sind in diesem Fall nicht aktiv, die betreffenden Einstellungen sind mit "(nicht bei Linksys)" gekennzeichnet und werden vom Programm ignoriert. Siehe auch Kapitel 3.

Bitte beenden Sie ein ggf. aktives **MWconn**-Programm, bevor Sie die Konfiguration starten.

#### **Info**

Hier finden Sie Informationen zur Programmversion und kurze Hinweise zu den Kopierrechten sowie zur Haftung. Beachten Sie dazu aber bitte die genaueren Ausführungen am Ende dieses Dokuments.

#### **Kommentar** [**MWconn.ini/REM=**]

In dieses Feld können Sie einen beliebigen Kommentar eintragen. Das ist dann nützlich, wenn Sie verschiedene Initialisierungsdateien verwenden und diese entsprechend kennzeichnen möchten. Bei kundenspezifischen Programmversionen kann das Feld für besondere Zwecke verwendet werden. Sehen Sie dazu bitte in die zusätzliche Beschreibung, die Sie von Ihrem Lieferanten erhalten haben.

#### **Global**

Hier können die verschiedenen optischen und akustischen Ausgaben des Programms angepasst werden.

#### ≡- **Standardeinstellung**

Falls Ihr Internet-Anbieter gelistet ist, können sie die wichtigsten Einstellungen automatisch vornehmen lassen. Bitte prüfen Sie danach diese Einstellungen, insbesondre den APN auf der Registerkarte "Netz". Finden Sie Ihren Anbieter auch nach einem erneuten Download nicht in der Liste, besorgen Sie sich bitte die benötigten Einwahldaten von der Internetseite des Anbieters oder über einen seiner Läden. Wir würden uns sehr freuen, wenn Sie anschließend diese Informationen ins MWconn-Wiki eintragen würden, damit sie anderen Benutzer zur Verfügung stehen.

#### ≡- **Beenden-Rückfrage** [**MWconn.ini/ENDM=**]

Hier entscheiden Sie, was passiert, wenn Sie im normalen Programmfenster auf das Schließfeld klicken. Sie können wählen zwischen dem Beenden nach einer entsprechenden Rückfrage, dem Beenden ohne Rückfrage und dem Minimieren zu einem Taskleisten-Icon.

### - **Programmfenster immer im Vordergrund** [**MWconn.ini/MOD=T**]

Falls angewählt, wird das normale Programmfenster immer im Vordergrund dargestellt.

### **Onlinezeit im Minifenster** [**MWconn.ini/MOD=D**]

Im Minifenster wird zusätzlich die Onlinezeit angezeigt. Wegen des begrenzten Platzes geschieht dies wechselweise mit dem Datenvolumen, in einem Takt von etwa 5 bis 10 Sekunden.

#### **Cell-ID im Minifenster** (nicht bei Linksys) [**MWconn.ini/MOD=C**]

Bei der Anzeige im Minifenster werden, soweit Ihr Modem dies unterstützt, statt des aktuellen Netznamens Zahlencodes angezeigt (z.B. PLMN, LAC, Cell-ID). Näheres zu den Zahlencodes finden Sie in Kapitel 6.

**Grünes Minifenster bei GPRS** [**MWconn.ini/MOD=O**]

Die jeweils aktuelle Betriebsart lässt sich deutlicher erkennen, wenn sie nicht nur durch einen Buchstaben, sondern auch durch eine entsprechende Hintergrundfarbe angezeigt wird. Ist das Häkchen gesetzt, zeigt das Minifenster einen grünen Hintergrund, solange eine GPRS-Verbindung besteht. Bei UMTS erscheint – wie sonst auch – ein blauer Hintergrund.

#### ≡- **Taskleisten-Icon** [**MWconn.ini/ICON=**]

Falls Sie das Programmfenster von **MWconn** am liebsten zu einem Taskleisten-Icon verkleinern, erhalten Sie die wichtigsten Statusinformationen, wenn Sie den Mauszeiger auf das Icon bewegen. Je nach gewählter Art des Icons werden einige dieser Informationen auch grafisch oder numerisch direkt im Icon dargestellt. Eine Beschreibung der hier wählbaren Icons finden Sie in Kapitel 7.

- **Einfarbige Icons in Schwarz** [**MWconn.ini/MOD=B**] Je nach verwendeten Hintergrundfarben (z.B. bei der "klassischen Darstellung" von Windows) ist die weiße Standardfarbe des einfarbigen Icons u.U. schwer zu erkennen. In solchen Fällen schalten Sie um auf eine schwarze Iconfarbe.
- **Tonsignal bei Netzwechsel** [**MWconn.ini/MOD=R**] Hierdurch aktivieren Sie den Warnton, der Sie auf Netzwechsel aufmerksam macht. Das ist besonders bei automatischer Netzwahl im Ausland interessant, weil je nach Netzbetreiber unterschiedliche Übertragungsentgelte anfallen können.
- **Tonsignal bei Zellenwechsel** (nicht bei Linksys) [**MWconn.ini/MOD=S**]

Für Testzwecke ist es manchmal vorteilhaft, über jeden Zellenwechsel unterrichtet zu werden. Falls Ihr Modem die Ausgabe des Cell-IDs unterstützt, werden nach Anwählen dieser Option alle Zellenwechsel durch einen kurzen doppelten Piepton mitgeteilt. Die Betriebsart können Sie dabei an der Tonhöhe erkennen: GPRS 500 Hz, UMTS 1000 Hz.

#### **Gerät**

Die benötigten Hardware-Einstellungen für Ihr Modem sind auf dieser Registerkarte untergebracht. Als Zusatzfunktion für Service- und Analysezwecke finden Sie hier auch ein kleines Terminal, mit dem Sie direkt Verbindung zu Ihrem Modem aufnehmen können.

- ≡ **Gerätetyp** (nicht bei Linksys) [**MWconn.ini/DEV=**] In seltenen Fällen ermittelt **MWconn** nicht den richtigen Gerätetyp. Hier können Sie die automatische Auswahl überstimmen.
- **Serieller Port** [**MWconn.ini/COM=**]

Hier kann der von **MWconn** zu verwendende Kommando-Port des Funk-Modems fest vorgegeben werden. Bitte nutzen Sie diese Möglichkeit nur dann, wenn der Port von **MWconn** nicht automatisch erkannt wird, z.B. weil Sie zwei verschiedene Modems gleichzeitig verwenden. Für den Normalfall geben Sie den seriellen Port bitte nicht manuell vor. Dadurch ermittelt **MWconn** bei jedem Start die benötigten Informationen automatisch aus der Windows-Gerätekonfiguration.

Sollte es wirklich notwendig werden, den Port manuell vorzugeben, beachten Sie, dass die meisten Modems mehrere Ports besitzen:

- Bei Modems vom Typ "Huawei" muss das "UI Interface" angegeben werden.
- Bei Modems vom Typ "Novatel" muss der "Primary Port" angegeben werden. Falls die DLL-Datei "NwtGatewayDLL.dll" fehlt, müssen "Primary Port" und "Secondary Port" durch einen Strichpunkt getrennt angegeben werden (Beispiel: **COM=COM5;COM6**).
- Bei Modems vom Typ "Option" muss der "Applications Port" angegeben werden.
- Bei Modems vom Typ "Sierra" muss der "AT Command Port" angegeben werden.

- Bei Handys vom Typ "Sony Ericsson" muss "Device Management" angegeben werden.

Die korrekte Typbezeichnung Ihres Modems finden Sie in der Regel auf der Unterseite; auf der Oberseite befinden sich meist nur Aufkleber oder Aufdrucke von Netzbetreibern.

Falls sich Ihr Funk-Modem in einem Router des Typs Linksys WRT54G3G befindet, tragen Sie an Stelle des seriellen Ports hier den Text "Linksys" ein. Sollten Sie aus Sicherheitsgründen im Router die IP oder Benutzername/Passwort geändert haben, ergänzen Sie den Text "Linksys" nach folgendem Muster: Linksys 192.168.1.1 admin;admin

Möchten Sie erreichen, dass **MWconn** nur lokal nach einem Funk-Modem sucht und nicht auf einen

möglicherweise angeschlossenen Router zugreift, tragen Sie bitte "NoLinksys" ein.

Für den Fall, dass Sie ein Gerät verwenden, das nur *einen* seriellen Port besitzt und darüber auch die Datenverbindung erfolgen muss, können Sie **MWconn** anweisen, diesen Port freizugeben, bevor die Verbindung aufgebaut wird: **COM=;NONE**

Leider sind dann viele Betriebsartanzeigen während einer Verbindung nicht möglich. Falls Sie die serielle Kommunikation komplett unterbinden wollen: **COM=NONE**

#### **Zusätzliche Initialisierungskommandos** (nicht bei Linksys) [**MWconn.ini/DEVI=**]

Wenn Sie wollen, dass **MWconn** nach der Standardinitialisierung zusätzliche Kommandos an das Modem sendet, können Sie diese hier eingeben. Angelehnt an die C-Notation sind folgende Sonderzeichen gültig: **\r** für CR, **\R** für CR mit anschließendem Empfang der Antwort des Geräts, **\p** für 0,5 Sekunden Pause, **\P** für 5 Sekunden Pause, **\x41** für Zeichen im Hexcode (hier als Beispiel das Zeichen A) und **\\** für einen normalen Backslash.

Falls Sie die Standardinitialisierung unterdrücken möchten, beginnen Sie die Eingabe mit **\\***

#### **PIN für das eingelegte SIM (notwendig)** (bei Linksys nur per HTML-Menü) [**MWconn.ini/PIN=**]

Tragen Sie hier die gültige PIN für das in Ihrem Funk-Modem befindliche Modul (SIM) ein. **MWconn** wird die PIN in verschleierter Form speichern. Diese Verschleierung ist nur als Sichtschutz gedacht und gegen unbefugtes Dekodieren nicht absolut sicher.

Sollten Sie das Speichern der PIN nicht wünschen, so lassen Sie dieses Eingabefeld leer. **MWconn** wird Sie dann bei jeder Modeminitialisierung nach der PIN fragen. Falls die SIM-Karte gar keine PIN benötigt, braucht hier natürlich ebenfalls nichts eingetragen zu werden.

Um dieses Eingabefeld nachträglich zu leeren, müssen Sie das Häkchen bei "neu eingeben" setzen und anschließend den Feldinhalt löschen.

#### **Servicekonsole** (nicht bei Linksys)

Hier haben Sie die Möglichkeit, direkt mit Ihrem Funk-Modem Verbindung aufzunehmen. Das ist ausschließlich für den Fall der Wartung oder für die Fehlersuche gedacht. Nutzen Sie diese Möglichkeit nur, wenn Sie damit fachlich vertraut sind und halten Sie sich genau an die Service-Informationen Ihres Modemherstellers. Details finden Sie meist auch im Internet, wenn Sie den Modemtyp und ein paar der unten aufgelisteten AT-Befehle in eine Suchmaschine eingeben.

**MWconn** wird für die Servicekonsole immer den seriellen Port verwenden, den Sie in das Eingabefeld "Serieller Port" eingetragen haben. Ist dort nichts eingetragen, so ermittelt **MWconn** den Port automatisch.

Kommandos, die von den meisten Modems unterstützt werden:

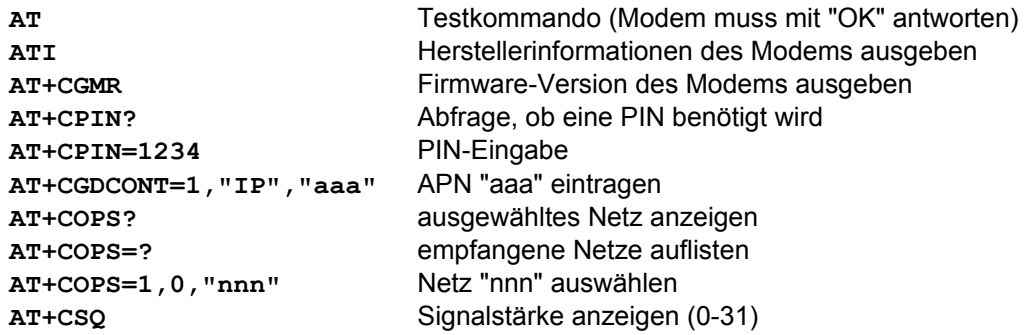

#### ■ **Netlock?** (nicht bei Linksys)

**MWconn** kann herausfinden, ob Ihr Modem an ein bestimmtes Mobilfunknetzwerk gebunden ist, also ob sie einen so genannten Netlock besitzt. Durch Drücken dieses Buttons starten Sie die betreffende Abfrage. Meist dauert es wenige Sekunden, bis Sie Antwort erhalten.

Bitte beachten Sie, dass nicht alle Modems die standardisierten Abfragekommandos akzeptieren. In Einzelfällen kann es daher vorkommen, dass ein vorhandener Netlock von **MWconn** nicht erkannt wird. Ebenso aus Gründen von Hardware-Unverträglichkeiten wurde auf eine automatisierte Abfragemöglichkeit so genannter SIM-Locks verzichtet (SIM-Locks sind Sperren, die Ihr Modem an das eingelegte SIM binden). Die betreffenden Abfragekommandos führten bei manchen Modems dazu, dass sie anschließend herausgenommen und neu eingesetzt werden mussten.

#### **Netz**

Dieser Bereich widmet sich der Netzanalyse, Netzauswahl und der Vorgabe des APN.

 **Netzanalyse** (nicht bei Linksys) [**MWconn.ini/NET=?**] Sobald auf der Registerkarte "Gerät" die PIN und ggf. der serielle Port korrekt eingetragen wurden, können Sie durch Anklicken dieses Buttons die Netzanalyse starten. **MWconn** sucht dann nach allen derzeit empfangbaren Mobilfunknetzen und zeigt sie an. Die so erstellte Liste ist nach Betriebsart (UMTS bzw. GPRS) und Signalstärke sortiert.

Bitte haben Sie etwas Geduld, wenn sie diese Funktion starten. Der Vorgang dauert – je nach verwendetem Funk-Modem und Anzahl der empfangbaren Netze – etwa zwei bis acht Minuten. Der Grund hierfür ist technisch bedingt (**MWconn** muss jedes Netz jeder Betriebsart einzeln auswählen und die Signalstärke sorgfältig prüfen).

Sobald das Programm die Liste erstellt hat, können Sie diese per Button in die Zwischenablage kopieren. Jede Zeile der Liste besteht aus bis zu fünf Informationen:

- Betriebsart (UMTS oder GPRS)
- Signalstärke in Prozent ("??" für "nicht ermittelbar")
- PLMN (Bedeutung siehe Kapitel 6 oder de.wikipedia.org/wiki/PLMN)

- Netzname

ggf. hinter dem Netznamen: "(gesperrt)" falls Ihre SIM-Karte nicht für dieses Netz zugelassen ist Möchten Sie ein Netz aus der Liste als manuelle Netzvorgabe auswählen, genügt Anklicken mit der Maus. Der betreffende Netzname wird dadurch in das darunter stehende Eingabefeld übernommen.

#### **G U** (nicht bei Linksys)

Falls Sie die Netzanalyse *nur* für GPRS- oder *nur* für UMTS-Netze durchführen möchten, löschen Sie den Haken für die jeweils andere Betriebsart. Die Analysefunktion arbeitet denn doppelt so schnell.

#### **Nur folgendes Netz (empfohlen)** (nicht bei Linksys) [**MWconn.ini/NET=**]

Bei den meisten Funk-Modems ist automatische Netzwahl Standard. Meist wird das Netz ihres Providers automatisch gewählt. Sollten fremde Netze empfangen werden und Ihr Provider diese per "Roaming" zulassen, schaltet das Modem ggf. auf diese Netze um. Wenn Sie das nicht wünschen, z.B. weil Sie höhere Verbindungskosten vermeiden wollen, sollten Sie das Netz manuell vorgeben. Tragen Sie dazu den Namen des von Ihnen gewünschten Netzes ein.

Da es hier auf die exakte Schreibweise ankommt, empfehlen wir, eine Netzanalyse durchzuführen (siehe oben) und den Namen dann dort aus der Liste zu wählen. Alternativ kann auch der PLMN-Code des Netzes eingegeben werden, z.B. 26203

#### **Automatisch, Warnung wenn nicht…** [**MWconn.ini/NET=;**]

Falls Ihr Anbieter verschiedene Netze zulässt, kommt für Sie die manuelle Netzwahl möglicherweise nicht in Frage. Verwenden Sie am besten die automatische Netzwahl zusammen mit der Warnung für Fremdnetzwechsel. Die für Sie kostengünstig nutzbaren Netze tragen Sie in Listenform ein. Die Liste wird durch Strichpunkte gegliedert und muss mit einem Strichpunkt beginnen. Die genaue Schreibweise ist wichtig, geben Sie keine *zusätzlichen* Leerzeichen ein. Am besten, Sie verwenden auch hier die Netzanalyse und klicken die gewünschten Netze dann in der Ergebnisliste an.

#### **Automatisch, alle Netze** [**MWconn.ini/NET=**]

Bei dieser Einstellung entscheidet Ihr Funk-Modem selbst, in welches Netz sie sich einbucht. Je nach Netz müssen Sie mit unterschiedlichen Tarifen und dadurch unterschiedlichen Kosten rechnen.

#### **APN (notwendig)** (bei Linksys nur per HTML-Menü) [**MWconn.ini/APN=**]

Hier muss der Access Point Name (APN) eingetragen werden, den Sie von Ihrem Provider für den Internetzugang erhalten haben. Wenn Sie dieses Feld leer lassen, versucht **MWconn**, den APN selbst zu ermitteln. Gelingt dies nicht, finden Sie eine Liste weltweit verwendeter APN zum Beispiel hier:

www.formatc.de/roaming/gprs.htm oder www.access-sys-eu.com/accesspoints.html

Prüfen Sie in jedem Fall anschließend die Eintragung und halten Sie sich im Zweifel immer an die Informationen, die Sie von Ihrem Provider erhalten haben. In Einzelfällen könnte ein falsch gewählter APN zu höheren Verbindungskosten führen.

#### **Freien USSD-Code jetzt senden** (nicht bei Linksys)

USSD-Codes werden für besondere Netzwerk-Operationen verwendet; beispielsweise können damit das Prepaid-Guthaben abgefragt oder besondere Tarife gebucht werden. Die dafür benötigten Codes unterscheiden sich je nach Netzbetreiber oder Anbieter. Meist beginnen sie mit einem **\*** und enden mit einem **#**. Mit Hilfe dieses Buttons können beliebige USSD-Codes gesendet werden. Eine genaue Aufstellung der zur Verfügung stehen den Codes erhalten Sie von ihrem Provider.

### **SMSC** (nicht bei Linksys) [**MWconn.ini/SMSC=**]

Für den Versand von SMS kann hier die Nummer der Kurzmitteilungszentrale eingetragen werden. Es muss das internationale Format verwendet werden. Beispiel: **SMSC=+491770610000**

#### **Prepaid-Guthaben, abfragen mit** (nicht bei Linksys) [**MWconn.ini/PPQ=**]

Hier können Sie den USSD-Code für die Abfrage des Prepaid-Guthabens festlegen. Die deutschen

Netzbetreiber verwenden meist \*100#. Manche anderen Netzbetreiber nutzen abweichende Codes. Die italienische Firma WIND beispielsweise verwendet \*123#

#### **Prepaid-Guthaben, aufladen mit** (nicht bei Linksys) [**MWconn.ini/PPC=**]

Falls Sie sich das Aufladen des Prepaid-Guthabens erleichtern wollen, können Sie hier eine Vorlage für die Eingabe des Auflade-Codes eingeben. Ein vorangestelltes "**SMS:**" veranlasst die Anforderung der Aufladung per SMS. Beispiele (hier für den Anbieter Simyo.de):

#### **PPC=\*104\*<INPUT># PPC=SMS:74696 <INPUT>**

Das Minuszeichen gibt an, dass für die nachfolgende Rufnummer das nationale Format verwendet wird (kein führendes Pluszeichen). Der Text "**<INPUT>**" wird später beim Aufrufen der Aufladefunktion aus dem Menü durch den dann einzugebenden Code ersetzt.

#### **URL/USSD für Homezone-Statusabfrage** [**MWconn.ini/HOMU=**]

Falls Sie einen Tarif mit Zuhausebereich (so genannte Homezone) nutzen, ist es für Sie interessant zu wissen, ob jeweils nach Homezone-Tarif abgerechnet wird oder nicht. Die Netzbetreiber bieten dazu Möglichkeiten an, den Homezone-Status per Internetseite oder USSD-Code abzufragen. Diese Aufgabe kann **MWconn** für Sie erledigen. Falls Sie Ihr Netz bei den Standardeinstellungen finden, wählen Sie es direkt aus. Anderenfalls müssen sie die Abfragedaten in die drei nachfolgenden Eingabefelder von Hand eintragen.

**MWconn** prüft den Homezone-Status jeweils zu Verbindungsstart, danach im Abstand von ca. 10 Minuten und bei jedem Zellenwechsel (sofern das Modem dies unterstützt). Die Anzeige erfolgt durch ein "**H**" in Infobereich der Taskleiste. Falls Sie einen Volumentarif nutzen, beachten Sie, dass durch die Homezone-Abfrage zusätzliches Datenvolumen verbraucht wird. Dieses ist im Vergleich zum normalen Surf-Verhalten jedoch verschwindend gering.

Für den Fall, dass Sie die Homezone-Abfrage von Hand parametrieren, tragen Sie dazu die Adresse der betreffenden Internetseite bzw. den USSD-Code in dieses Feld ein.

Beispiele: **indikator.o2online.de \*130#**

### **Suchtext für "innerhalb"** [**MWconn.ini/HOMI=**]

Um die Antworten auf die Homezone-Abfrage interpretieren zu können, sucht **MWconn** jeweils in der Antwort nach einem bestimmten Textmuster. Das Textmuster für den Status "innerhalb der Homezone" müssen Sie in dieses Feld eintragen. Bitte achten Sie dabei auf exakte Schreibweise und auf die Verwendung von HTML-Codes. Letztere erhalten Sie, wenn Sie sich den Seitenquelltext der Internetseite anzeigen lassen. Beispiel: **Sie befinden sich innerhalb Ihrer Homezone.**

#### **Suchtext für "außerhalb"** [**MWconn.ini/HOMO=**]

Für dieses Eingabefeld gilt das Gleiche wie für das vorherige. Das hier eingegebene Textmuster gilt jedoch für den Fall, dass Sie sich außerhalb Ihrer Homezone befinden.

### Beispiel: **Sie befinden sich au&szlit;erhalb Ihrer Homezone.**

### **Trennen wenn außerhalb der Homezone** [**MWconn.ini/MOD=H**]

Wenn Sie die Homezone-Anzeige aktiviert haben (siehe oben), können Sie durch Setzen dieses Häkchens die Verbindung automatisch trennen lassen, sobald **MWconn** eindeutig feststellt, dass Sie sich außerhalb der Homezone befinden.

Bitte beachten Sie, dass es mehrere Minuten dauern kann, bevor die Verbindung getrennt wird, da der Homezone-Status nur etwa alle 10 Minuten geprüft wird. Im Fall der Trennung wird die Verbindung aus Sicherheitsgründen nicht automatisch wieder aufgebaut.

#### **Verbindung**

Auf dieser Registerkarte finden Sie alle Einstellungen zur Verbindung und zur Identifikation im Netzwerk.

 **Verbindung bei Programmstart aufbauen** [**MWconn.ini/CON=**] Wenn **MWconn** nach der Initialisierung des Modems auch gleich die Verbindung ins Internet aufbauen soll (Standard), muss das Häkchen bei dieser Option gesetzt sein.

#### **Verbindung bei Programmende beenden** [**MWconn.ini/CON=**] Hier muss ein Häkchen gesetzt sein, wenn beim Programmende von **MWconn** auch gleich die Internetverbindung beendet werden soll (Standard).

#### **Verbindung vermeiden** [**MWconn.ini/ENDC=**]

Für den Fall, dass Sie einen Tarif nutzen, der zu bestimmten Tageszeiten erhöhte Kosten verursacht, können Sie sich durch **MWconn** rechtzeitig warnen lassen. Tragen Sie hier Beginn und Ende des betreffenden Zeitbereichs in der Form "20:45" ein. Wählen Sie den Zeitrahmen eher etwas größer als benötigt. Zum einen müssen Sie damit rechnen, dass die PC-Uhrzeit nicht immer exakt stimmt, zum anderen beendet **MWconn** die Verbindung nicht sofort, sondern wartet gut eine Minute, um Ihnen Zeit zum Reagieren zu geben.

Für eine Warnung beim Überschreiten von Tagesgrenzen (z.B. für Dayflat-Tarife von Fonic oder T-Mobile) tragen Sie am besten "23:55 bis 00:05" Uhr ein.

 **Verbindung vermeiden und danach Programm beenden** [**MWconn.ini/ENDC=E**] Wurde eine Verbindung aufgrund der Tageszeit abgelehnt, beendet sich **MWconn** von selbst, falls Sie hier ein Häkchen gesetzt haben.

#### ≡ **Verbindungsart** (nicht bei Linksys) [**MWconn.ini/CON=**]

Sie können vorgeben, welche Verbindungseinstellung oder welches Gerät **MWconn** für den Verbindungsaufbau verwenden soll. Grundsätzlich unterschieden wird zwischen einer Wählverbindung und einer Netzwerkverbindung. Diese können Sie jeweils gezielt vorgeben ("manuell").

Falls Sie nicht mehrere Funk-Modems verwenden, wird die Einstellung "automatisch" empfohlen. **MWconn** sucht dann selbst die passende Verbindung.

#### **Verbindungsname** (nicht bei Linksys) [**MWconn.ini/CON=**]

Wenn Sie sich dafür entschieden haben, die Einstellungen für die Verbindung manuell vorzunehmen, geben Sie hier für eine Wählverbindung deren Namen ein (siehe *StartVerbinden mit*) und für eine Netzwerkverbindung den Namen des entsprechenden Geräts aus der Geräteliste (*StartAusführen "devmgmt.msc"*). Im letzteren Fall reicht es, nur einen Teil des Gerätenamens anzugeben, zum Beispiel "HSxPA".

Wenn Sie die Originalsoftware des Netzbetreibers verwendet oder zumindest installiert hatten und diese eine Wählverbindung angelegt hat, tragen Sie bitte den Namen dieser Verbindung ein. **MWconn** wird dann diese Verbindung verwenden. Bitte achten Sie immer auf die genaue Schreibweise.

#### **Ggf. NDIS-Kommandos verwenden** (nicht bei Linksys) [**MWconn.ini/MOD=N**]

Falls Ihr Modem per NDIS-Kommandos angesteuert werden muss (das ist bei manchen Modems der Firma Option der Fall), dann setzen Sie bitte hier ein Häkchen.

#### **Identifikation, Name und Passwort** (bei Linksys nur per HTML-Menü) [**MWconn.ini/PASS=**]

Falls Ihr Netzwerkbetreiber eine bestimmten Benutzernamen und ein Passwort verlangt (in Deutschland nicht üblich), müssen Sie beides hier eintragen. Aus Sicherheitsgründen werden alle Buchstaben von Name und Passwort bei der Anzeige nur als Sternchen dargestellt.

#### **Grafikkomprimierung aus, wenn möglich** [**MWconn.ini/MOD=G**]

Die meisten Mobilfunknetze komprimieren die in den Webseiten vorhandenen Bilder. Das hat gleich drei Vorteile: Erstens wird das Funknetz nicht zu sehr belastet, es können mehr User zur gleichen Zeit surfen. Zweitens beschleunigt sich für Sie der Seitenabruf, weil weniger Daten auch weniger Zeit zur Übertragung brauchen. Drittens schließlich, hilft Ihnen die Grafikkomprimierung Geld zu sparen, falls Sie einen Volumentarif nutzen.

Natürlich hat die Komprimierung auch einen Nachteil: Grafiken werden in schlechterer Qualität angezeigt und in Einzelfällen kommt es zu funktionalen Problemen bei der Webseitendarstellung.

Durch Setzen dieses Häkchens kann die Grafikkomprimierung generell abgeschaltet werden. **MWconn** sendet dann ein Abschalt-Paket zum Komprimierungsserver (IP 1.2.3.4). Beachten Sie bitte, dass dieses generelle Abschalten nicht bei allen Netzen funktioniert.

#### **Externe-Initialisierungsbefehle mit APN löschen** [**MWconn.ini/MOD=Z**]

Falls Sie regelmäßig auch ein anderes Einwahl-Programm verwenden und dieses die Gerätekonfiguration verstellt, indem es immer wieder einen fremden APN in die Initialisierungsbefehle einträgt, können Sie **MWconn** dazu veranlassen, diese Initialisierungsbefehle bei jedem Start wieder zu löschen.

#### **Überwachung**

**MWconn** kann die Qualität Ihrer Internetverbindung überwachen und die Verbindung nötigenfalls abbrechen sowie anschließend neu aufbauen. Mit Hilfe der Eintragungen auf dieser Registerkarte können Sie die Art der Überwachung und die Fehlertoleranz vorgeben.

**GSignalstärke häufiger abfragen** [**MWconn.ini/MOD=F**]

Für besondere Fälle – etwa für das Ausrichten einer Antenne – ist es von Vorteil, wenn Signalstärkeänderungen schneller angezeigt werden. Klicken Sie hier, um den Abfragetakt für die Signalstärke zu halbieren.

 **Aktive Überwachung per DNS-Ping, soft (empfohlen)** (nicht bei Linksys) [**MWconn.ini/PING=999.111.0.0;999.3.0.0**] Wenn keine Daten übertragen werden, weil Sie beispielsweise eine Internet-Seite in aller Ruhe durchlesen und deshalb eine Weile keine Links anklicken, weiß **MWconn** nicht, ob absichtlich keine Daten übertragen werden oder die Verbindung durch einen Übertragungsfehler eingefroren ist. Dies kann mit Hilfe eines so genannten Pings (Testsendung) auf eine beliebige Zieladresse (IP) im Internet herausgefunden werden.

Wenn Sie das Senden per DNS-Ping aktivieren, sendet **MWconn** bei Ausbleiben des Datenverkehrs Testpakete an den so genannten Domain-Name-Server (DNS). Dieser Server ist für das Auflösen von Internet-Adressen zuständig und antwortet in aller Regel sehr zuverlässig.

Falls diese Antwortpakete über einen gewissen Zeitraum ausbleiben, weiß **MWconn**, dass die Verbindung nicht mehr richtig funktioniert und wird sie neu aufbauen.

Bitte beachten Sie, dass der aktive Test der Verbindung per DNS-Ping oder ICMP-Ping (siehe auch nachfolgende Abschnitte) zusätzlichen Datenverkehr verursachen kann (maximal ca. 50 bis 150 kBytes/Stunde). Das sollten Sie vor dem Hintergrund des gewählten Abrechnungstarifs berücksichtigen. Falls Sie also jedes kByte bezahlen müssen, verwenden Sie die aktive Verbindungsüberwachung besser nicht.

Beachten Sie ebenfalls, dass Sie durch die aktive Verbindungsüberwachung natürlich für zusätzlichen, wenn auch minimalen Datenverkehr bei der jeweils gewählten Zieladresse verantwortlich sind. Dies gilt auch für ggf. automatisch ermittelte Zieladressen.

### **Aktive Überwachung per DNS-Ping, intensiv** (nicht bei Linksys)

[**MWconn.ini/PING=999.111.0.0**]

Diese Art der Verbindungsüberwachung ist zuverlässiger als die vorherige, erzeugt jedoch mehr Datenverkehr. Auch Ihr Domain-Name-Server wird durch die häufigen Testpakete mehr belastet als notwendig. Falls Sie eine sehr schnelle Erkennung von Verbindungsfehlern benötigen, können Sie diese Art der Überwachung trotzdem wählen. Zusätzlich empfehlen wir jedoch, in diesem Fall auch andere Zieladressen zu verwenden (siehe nächster Absatz).

### **Aktive Überwachung per ICMP-Ping** (bei Linksys empfohlen) [**MWconn.ini/PING=**]

Wenn Sie diesen Punkt wählen, können zur Verbindungsüberwachung beliebige Internetserver genutzt werden. Als Zieladresse sollten Sie jeweils einen zuverlässigen Internetserver auswählen, von dem Sie wissen, dass er die Testsendungen beantwortet. Wählen Sie zum Beispiel Ihren Internet-Anbieter. Probieren Sie einfach per Ping-Befehl über *Start->Programme->Zubehör->Eingabeaufforderung* aus, ob der von Ihnen gewählte Server antwortet.

Haben Sie mehrere zuverlässige Zieladressen ermittelt, tragen Sie sie in die Felder "1. IP" bis "3. IP" ein. **MWconn** wird dann immer, wenn keine Daten übertragen werden, diese Zieladressen in der angegebenen Reihenfolge zum Test der Verbindung verwenden.

Wenn Sie in diese Zeile nichts eintragen, funktioniert die Verbindungsfehler-Erkennung mit einer etwas geringeren Verlässlichkeit. Falls Sie bei der 1. IP "000.000.000.000" eintragen, sucht **MWconn** per Zufall drei mögliche IPs zum Zweck der Verbindungsprüfung aus und verwendet diese.

Durch die Vorgabe von virtuellen IPs können Sie die erreichen, dass **MWconn**, seltener Testpakete sendet und damit zu hohen Datenverkehr vermeiden:

Die IPs 999.1.0.0 bis 999.99.0.0 stehen für eine Verzögerung von 1 bis 99 Zyklen je 5 bis 8 Sekunden. Durch den Eintrag von beispielsweise 999.3.0.0 erreichen Sie, dass **MWconn** das Senden der Testpakete um ganz grob 20 Sekunden verzögert.

#### **Fehlertoleranz** (bei Linksys nur FRZ-Wert) [**MWconn.ini/ERR=**]

Hier können Sie einstellen, wie tolerant sich **MWconn** gegenüber Verbindungsfehlern verhalten soll. Tritt eine der Fehlerarten recht häufig auf, und wollen Sie nicht, dass dadurch jedes Mal gleich die Verbindung neu aufgebaut wird, erhöhen Sie die bei dieser Fehlerart eingetragene Zahl. Dann wird **MWconn** mit dem Neuaufbau der Verbindung etwas länger warten. Falls Sie null eintragen, wird die betreffende Fehlerart von **MWconn** gar nicht mehr überwacht.

Die dreistelligen Kurzbezeichnungen stehen für die verschiedenen Fehlerarten:

**FRZ** Einfrieren (es werden Daten gesendet, aber keine empfangen)

- **CRC** Prüfsummenfehler
- **TME** Zeitüberschreitungen
- **ALG** Gruppierungsfehler
- **FRM** Rahmenfehler
- **BUF** Pufferüberläufe

Für den Normalfall empfehlen wir, die Standardwerte zu verwenden, die Sie jederzeit durch Drücken des Buttons "Standardwerte" eintragen lassen können.

#### ≡ **Verbindungsfehler-Anzeige** [**MWconn.ini/ERR=L**]

Hier legen Sie fest, ab wann aufgetretene Verbindungsfehler angezeigt werden sollen. Dabei bedeutet 0 "sofort", 5 "nach Erreichen der halben Anzahl tolerierter Fehler" und 9 "erst kurz vor Verbindungsabbruch".

Sofern das angeschlossene Gerät einen Akku besitzt und die Abfrage des Ladezustands unterstützt, können Sie diesen in der Taskleiste anzeigen lassen. Entscheiden Sie hier, ab wann dies geschieht.

#### **Protokoll**

Über diese Registerkarte können Sie eine Reihe von Protokollfunktionen aktivieren. **MWconn** unterscheidet zwischen zwei Arten von Protokollen: das Verbindungsprotokoll und das Serviceprotokoll.

#### **Verbindungsprotokoll "connlog.txt" aktivieren (empfohlen)** [**MWconn.ini/RND=**]

Jeder Verbindungsaufbau und jedes Verbindungsende werden in eine Datei namens **connlog.txt** protokolliert. Zusätzlich enthält diese Datei auch Informationen über das angefallene Datenvolumen sowie die Onlinezeit. Der aktuelle Zählerstand jeweils ist unter dem Aktivieren-Häkchen für **Datenvolumen** und **Onlinezeit** zu sehen.

Bitte beachten Sie, dass die von **MWconn** angezeigten und protokollierten Werte keine verlässliche Grundlage für die Rechnungsstellung sind. Der Netzbetreiber wird die Rechnung immer auf Basis der von ihm selbst ermittelten Verbrauchsdaten stellen.

#### **Jetzt rücksetzen**

Der Datenvolumen- bzw. der Onlinezeit-Zähler wird auf null zurückgesetzt. Diese Möglichkeit werden Sie insbesondre dann nutzen, wenn Sie sich nicht für das automatische monatliche Rücksetzen, sondern für das endlose Zählen des Datenvolumens entschieden haben (siehe weiter unten).

Auch, wenn es nicht vorgesehen ist, die Zählerstände von Hand auf einen bestimmten Wert zu setzen, bleibt Ihnen diese Möglichkeit nicht vorenthalten. Die Beschreibung dazu finden Sie am Ende von Kapitel 10.

#### ≡ **Jeden Monat zurücksetzen** [**MWconn.ini/DAY=**]

**MWconn** wird den betreffenden Zähler immer um 00:00 Uhr an dem hier ausgewählten Kalendertag des jeweiligen Kalendermonats auf null zurücksetzen. Falls Sie an dem betreffenden Tag nicht online sein sollten, wird der Zähler bei der nächstmöglichen Gelegenheit zurückgesetzt.

Dies gilt auch, wenn der gewählte Tag im aktuellen Kalendermonat nicht vorkommt, z.B. der 31. im Monat Februar. **MWconn** führt das Rücksetzen dann am 1. Tag des Folgemonats durch.

Die Auswahl "niemals" führt dazu, dass endlos gezählt wird. Ein Rücksetzen geschieht dann nur manuell (siehe oben). Trotzdem gibt es natürlich auch hier eine technische Grenze: Falls der Zähler 1 TByte (1000 GByte) bzw. 10000 Stunden (mehr als ein Jahr) erreicht, setzt er sich automatisch auf null zurück.

#### **Aufrunden je Verbindung** [**MWconn.ini/RND=**]

Grundsätzlich rundet **MWconn** am Ende jeder Verbindung auf das nächste volle kByte und die nächste volle Minute auf. Dies hat technische Gründe, schadet aber nicht, denn es entspricht damit der kleinsten Rundungsschwelle, die bei den Anbietern üblich ist.

Manche Internetprovider runden jedoch auf 10, 50 oder gar 100 kByte bzw. auf 10, 15 oder 180 Minuten auf. Um das auch in **MWconn** zu berücksichtigen, können Sie diese Rundungsschwelle hier eintragen.

#### **Vorwarnung** [**MWconn.ini/MAXV= und /MAXT=**]

Falls Sie gewarnt werden möchten, wenn eine bestimmte Datenvolumen- oder Onlinezeit-Grenze überschritten wird, tragen Sie diese Grenze hier ein. Beim Überschreiten warnt Sie **MWconn** durch ein akustisches Signal (zwei lange Töne). Ab diesem Zeitpunkt sehen Sie rechts unten auf dem Bildschirm ein zusätzliches Icon, in dem Euro-Münzen langsam von oben nach unten fallen.

#### **Warnung** [**MWconn.ini/MAXV= und /MAXT=**]

Hier passiert das Gleiche wir bei der Vorwarnung (siehe Absatz darüber), jedoch hören Sie das akustische Signal dreimal hintereinander, und die Euro-Münzen fallen ab diesem Zeitpunkt schneller.

#### **Verbindungstrennung** [**MWconn.ini/MAXV= und /MAXT=**]

Wenn Sie hier ein Datenvolumen bzw. eine Zeit eintragen, wird die Verbindung automatisch getrennt, sobald diese Grenze erreicht wurde. **MWconn** wird so lange keine Verbindung mehr aufbauen, bis der Eintrag in diesem Eingabefeld angepasst oder der betreffende Zähler zurückgesetzt wurde.

#### **Statistik erstellen "connlog\_vol.txt", "connlog\_tim.txt"**

Sowohl für das angefallene Datenvolumen als auch für die Onlinezeit können einfache grafische Auswertungen erstellt werden. Wenn Sie auf den jeweiligen Button klicken, schreibt **MWconn** die betreffende Auswertung als Semi-Grafik in die angegebene Textdatei. Zusätzlich wird eine gleichnamige CSV-Datei geschrieben (Endung ".csv"), die alle Tageswerte als Tabelle zusammenfasst. Mit Hilfe der CSV-Datei können Sie weiterführende und grafisch hochwertigere Auswertungen per Tabellenkalkulationsprogramm erstellen.

Die von **MWconn** direkt erstellte Grafik verwendet eine nicht lineare bzw. eine nicht durchgehend lineare

Skala. Für das Datenvolumen wird die Sechserteilung des Zehnerlogarithmus genutzt. Das heißt, die Skalierung erfolgt nach dem Muster 1 1,5 2,2 3,3 4,7 6,8 10 15 22 33 47 68 100 150 usw.

Die Onlinezeit wird auf einer gebrochen linearen Skala dargestellt. Für Zeiten bis zu einer Stunde nutzt **MWconn** das 5-Minuten-Raster, für Zeiten ab einer Stunde das 30-Minuten-Raster.

- **Cell-ID ins Verbindungsprotokoll schreiben** (nicht bei Linksys) [**MWconn.ini/MOD=I**] Falls Ihr Modem die Ausgabe des Cell-ID unterstützt, wird jeder Zellenwechsel im Verbindungsprotokoll festgehalten (PLMN, LAC, CID, Näheres siehe Kapitel 6).
- **Signalstärke ins Verbindungsprotokoll schreiben** [**MWconn.ini/MOD=J**] Jeder Wechsel der Signalstärke wird ins Verbindungsprotokoll geschrieben. Das ist – wie auch die Protokollierung des Cell-ID - hauptsächlich für Test- und Analysezwecke nützlich.
- **Serviceprotokoll "servilog.txt" aktivieren** [**MWconn.ini/MOD=P**] Für Test- und Prüfzwecke kann ein Serviceprotokoll aktiviert werden. **MWconn** erstellt dann eine Datei mit dem Namen **servilog.txt**, in die alle wichtigen Systemschritte eingetragen werden. Diese Datei liefert dem erfahrenen Benutzer sowie dem Entwickler wertvolle Informationen bei Problemen mit dem Programm oder mit der verwendeten Hardware.

Technischer Hinweis: Bei eingeschaltetem Serviceprotokoll startet **MWconn** deutlich langsamer.

#### **Start/Ende**

Hier entscheiden Sie, ob **MWconn** beim PC-Start automatisch mitstartet, welche Bedingungen zu einem Programmende führen können und was anschließend passieren soll.

- ≡ **Bei jedem Hochfahren des PC starten** Hier legen Sie fest, welches **MWconn**-Programmexemplar bereits beim Hochfahren des PC starten soll. Genaueres dazu erfahren Sie in Kapitel 5.
- **Verzögern nach Programmstart** [**MWconn.ini/SDLY=**]

Insbesondre dann, wenn Sie **MWconn** zu einem Zeitpunkt starten (bzw. automatisch starten lassen), zu dem das Funk-Modem noch nicht betriebsbereit ist, empfiehlt es sich, den Programmlauf beim Start zu verzögern. Geben Sie hier die Verzögerungszeit in Sekunden ein.

**Verzögern nach Standby** [**MWconn.ini/SDLY=;**]

Unabhängig von der Verzögerungszeit nach Programmstart kann eine für die Rückkehr aus dem Standby- oder Ruhezustand eingegeben werden.

**Programmende bei fehlender Verbindung** [**MWconn.ini/ERR=NOC**]

Falls Ihr Funk-Modem kein Netz empfängt, wartet **MWconn**, bis wieder Empfang vorhanden ist und zeigt so lange "Netzsuche" an. Wollen Sie, dass sich das Programm beendet, wenn eine bestimmte Zeit lang kein Empfang vorhanden ist, tragen Sie diese Zeit hier ein.

**Bei Verbindungsfehler beenden** [**MWconn.ini/MOD=E**]

**MWconn** beendet eine fehlerhafte Verbindung und baut sie normalerweise wieder neu auf. Wenn Sie stattdessen erreichen wollen, dass sich **MWconn** bei Verbindungsfehlern selbst beendet, klicken sie diese Option an.

**Bei PC-Standby beenden** [**MWconn.ini/END=Z**]

Falls hier ein Häkchen gesetzt ist, dann wird sich **MWconn** selbst beenden, sobald der PC in die Betriebsart Standby wechselt.

#### **Countdown** [**MWconn.ini/END=**]

Entscheiden Sie hier, ob sich **MWconn** nach einer festgelegten Zeit selbst beendet. Dabei können Sie wählen, ob die Verbindungsaktivität berücksichtigt werden soll. Falls ja, wird das Programm nicht beendet, solange noch eine Verbindung aktiv ist. "Aktiv" bedeutet, dass nennenswerter Datenverkehr stattfindet (mindestens 1 kByte/s). **MWconn** wartet dann, bis über den eingestellten Zeitraum keine Verbindungsaktivität vorhanden war und beendet sich daraufhin.

Das ist dann besonders nützlich, wenn Sie einen längeren Download in Abwesenheit durchführen wollen und anschließend automatisch die Verbindung trennen oder gar den PC herunterfahren lassen möchten (zum automatischen Herunterfahren siehe weiter unten).

Während des Countdowns sehen Sie im Infobereich der Taskleiste (rechts unten auf dem Bildschirm) ein kleines Icon, das Ihnen laufend die noch verbleibende Zeit in Minuten (oder in Stunden, mit nachgestelltem 'h') anzeigt.

#### **Nach automatischem Programmende** [**MWconn.ini/END=**]

Hier legen Sie fest, was nach dem Programmende passieren soll. Sie können **MWconn** dazu

veranlassen, den PC nur herunterzufahren oder herunterzufahren und anschließend neu zu starten. Bitte beachten Sie aber, dass durch das automatische Herunterfahren die eventuell noch nicht gespeicherten Änderungen an anderen Dateien verloren gehen können. Speichern Sie also etwaige geöffnete Dateien vorher ab.

#### **Extern**

In diese Registerkarte tragen Sie die externen Programme ein, die **MWconn** starten soll.

- ≡ **Ausführen nach Programmstart** [**MWconn.ini/CMD1=!**] Sobald **MWconn** startet, wird das eingegebene Befehlszeilenkommando automatisch ausgeführt.
- ≡ **Ausführen nach Programmende** [**MWconn.ini/CMD1=|**] Das Befehlszeilenkommando wird ausgeführt, sobald **MWconn** endet. Es ist dabei nicht von Bedeutung, ob Sie selbst das Programm beenden oder ob sich **MWconn** auf Grund einer der Vorgaben in der Konfiguration selbst beendet.
- ≡ **Ausführen nach erstem Verbindungsaufbau** [**MWconn.ini/CMD1=**] Das darunter stehende Befehlszeilenkommando wird ausgeführt, sobald **MWconn** die erste Verbindung aufgebaut hat.
- ≡ **Ausführen nach jedem Verbindungsaufbau** [**MWconn.ini/CMD1=,**] Das Befehlszeilenkommando wird nach *jedem* Verbindungsaufbau ausgeführt, also auch dann, wenn **MWconn** die Verbindung auf Grund von Übertragungsfehlern automatisch beendet und wieder neu aufgebaut hat.
- ≡ **Ausführen nach SMS-Empfang** (nicht bei Linksys) [**MWconn.ini/SMS1=**]

Das in die darauf folgende Zeile eingetragene Befehlszeilenkommando wird ausgeführt, sobald **MWconn** eine SMS empfangen hat. Falls Sie wünschen, können Sie dies auf ganz bestimmte SMS beschränken (siehe weiter unten).

Wenn Sie diesen Button angeklickt haben, weiß **MWconn**, dass Sie die Fernsteuerfunktion nutzen wollen und sehr wahrscheinlich den PC nicht beaufsichtigen können. Daher wird Ihnen dann keine SMS per Meldung auf dem Bildschirm angezeigt. Stattdessen ertönt jeweils ein kurzes akustisches Signal und die SMS wird ins SMS-Log geschrieben(**sms.txt**).

Bitte nutzen Sie die Fernsteuerfunktion nur mit normalen SMS (maximal 160 Zeichen Länge).

≡ **Ausführen nach ankommendem Anruf (wenn offline)** (nicht bei Linksys) [**MWconn.ini/SMS1=,**]

Hier gilt das Gleiche wie bei "**ausführen nach SMS-Empfang**". Jedoch dient an Stelle der SMS ein ankommender Anruf als Auslöser. Dies funktioniert nur, solange **MWconn** nicht online ist.

Beachten Sie, dass die Erkennung ankommender Anrufe von vielen Modems nicht unterstützt wird. Manche Modems unterstützen zwar ankommende Anrufe, jedoch werden diese dann ohne Rufnummer des Anrufenden signalisiert. Fragen Sie bitte ggf. vor der Anschaffung eines Modems gezielt beim Händler nach. Gleiches gilt für den Abschluss eines Internet-Mobilfunkvertrags, denn bei manchen Anbietern sind ankommende Anrufe grundsätzlich gesperrt.

#### **Befehlszeilenkommando** [**MWconn.ini/CMD1=**]

Das hier eingetragene Betriebssystemkommando wird **MWconn** - je nach Vorgabe (siehe oben) – z.B. direkt nach dem Aufbau der Internetverbindung oder nach dem Empfang einer SMS ausführen. Wünschen Sie beispielsweise einen automatischen Start des Internetbrowsers, sieht der Eintrag so aus: c:\programme\mozilla firefox\firefox

Ein von **MWconn** auf diese Weise gestartetes Programm wird automatisch beim Ende von **MWconn** auch beendet. (Sollte **MWconn** auf Grund eines System- oder Programmfehlers unplanmäßig abbrechen, müssen Sie das hier gestartete Programm per Taskmanager von Hand beenden.)

Wenn Sie die automatische Beendigung nicht wünschen, greifen Sie zum einem Trick und setzen vor den Programmnamen das Betriebssystemkommando "cmd /c". Die Zeile lautet dann:

cmd /c "c:\programme\mozilla firefox\firefox"

Falls Sie die Fernsteuerfunktion nutzen ("Ausführen nach SMS-Empfang" oder "Ausführen nach ankommendem Anruf", siehe oben), steht Ihnen ein erweiterten Befehlsumfang zur Verfügung. Neben den normalen Befehlszeilenkommandos sind auch Sonderkommandos zugelassen:

MWCONN\_CONNECT Verbindung aufbauen

MWCONN\_DISCONNECT Verbindung beenden<br>MWCONN\_RECONNECT bestehende Verbindu bestehende Verbindung beenden und neu aufbauen MWCONN\_END Programm **MWconn** beenden

Ein solches Sonderkommando können Sie jeweils mit einem Befehlszeilenkommando kombinieren, indem Sie Letzteres direkt dahinter setzen, z.B.: **MWCONN\_CONNECT testprogramm.exe**

Des Weiteren dürfen Sie in den Kommandos Platzhalter verwenden:

- %0 Nummer des Absenders, ohne führendes Pluszeichen<br>%1 Nummer des Absenders
- %1 Nummer des Absenders<br>%2 Inhalt der SMS; ggf. der
- Inhalt der SMS; ggf. der Teil nach einem Schlüsselwort (s. unten)
- %3 wie %2, jedoch werden nur Buchstaben, Ziffern, Leerzeichen, " " und Punkt akzeptiert
- %% Wird umgewandelt in ein einzelnes %-Zeichen

Den Platzhalter %3 bietet gegenüber dem Platzhalter %2 zusätzliche Sicherheit, weil damit keine Steuerzeichen übergeben werden können. Aus dem Kommando "echo %3" wird dann beispielsweise nicht "echo hallo & delete c:\datei.txt", sondern "echo hallo \_ delete c\_\_datei\_txt". Das stellt also keine unkalkulierbare Gefahr für Ihre Dateien dar.

#### **Suchen**

Nach einem Klick auf den Suchen-Button können Sie mausunterstützt im Dateisystem navigieren. Nutzen Sie diese Möglichkeit mit Vorteil, um Fehler bei der Eingabe von Pfad und Programmnamen zu vermeiden.

#### **Verborgen ausführen** [**MWconn.ini/CMD1=;**]

Um zu erreichen, dass das von Ihnen gewünschte Programm unsichtbar, also ohne Fenster und ohne Eintrag in der Taskleiste abläuft, setzen Sie ein Häkchen bei dieser Option.

#### **Absender** (nicht bei Linksys) [**MWconn.ini/SMS1=**]

Der oben festgelegte Befehl wird nur dann ausgeführt, wenn die SMS (bzw. der Anruf) von dem hier eingetragenen Absender stammt. Bitte tragen Sie die Absendernummer in der üblichen internationalen Form mit vorangestelltem Pluszeichen ein. Beispiel: +49177123456

"49" entspricht der Landeskennzahl für Deutschland, "177" ist die Vorwahl (ohne 0!) und "123456" die Rufnummer. Falls Sie nichts eintragen, wird jeder beliebige Absender akzeptiert.

#### **Schlüssel** (nicht bei Linksys) [**MWconn.ini/SMS1=**]

Nur SMS, die das hier eingetragene Schlüsselwort enthalten, werden zum Ausführen des oben festgelegten Befehls führen. **MWconn** ignoriert dabei Groß-/Kleinschreibung. Um Probleme mit unterschiedlichen SMS-Zeichensätzen zu vermeiden, verwenden Sie am besten nur Ziffern und Buchstaben (ohne landesspezifische Sonderzeichen wie z.B. ä, é, ß) für das Schlüsselwort.

Die Verwendung dieser Option im Zusammenspiel mit einer festen Absendernummer (siehe vorherigen Absatz) wird aus Sicherheitsgründen empfohlen.

Falls Sie hier nichts eintragen, haben SMS jeglichen Inhalts die Befehlsausführung zur Folge.

#### **SMS** (nicht bei Linksys)

In diese Registerkarte befindet sich ein kleiner SMS-Manager. Durch Anklicken der entsprechenden Schaltflächen können Sie zwischen Eingang und Ausgang wechseln. Ausgewählte SMS können beantwortet, neue SMS können gesendet werden.

#### **SMS-Empfang (empfohlen)** (nicht bei Linksys) [**MWconn.ini/MOD=M**]

Wenn Sie die von Ihrem Modem empfangenen SMS (Kurznachrichten) auf dem Bildschirm angezeigt bekommen wollen, müssen Sie hier ein Häkchen setzen. Genaueres zum Empfang von SMS finden Sie im Kapitel 14.

#### **Telefonbuch** (nicht bei Linksys)

**MWconn** kann Ihnen neben jeder Telefonnummer den zugehörigen Namen anzeigen. Dazu ergänzen Sie bitte das Telefonbuch in der Datei **sms\_name.ini**. Am einfachsten geht das, wenn Sie vor dem Senden einer SMS den gewünschten Namen neben die Telefonnummer ins Adressat-Eingabefeld schreiben. Falls Sie das Telefonbuch überarbeiten wollen (Einträge korrigieren oder löschen), klicken Sie am besten auf den Button **Telefonbuch** und editieren direkt in der sich daraufhin öffnenden Datei.

#### **Senden** (nicht bei Linksys)

Der eingegebene Text wird als SMS an die ausgewählte Zielrufnummer gesendet. Sollte **MWconn** derzeit nicht aktiv oder nicht in ein Funknetz eingebucht sein, wird die SMS zwischengespeichert und bei nächster Gelegenheit gesendet. Sie erkennen eine solche SMS am führenden Sternchen in der Ausgangsliste.

# **10 Konfigurationsdatei MWconn.ini**

Beim ersten Start von **MWconn** erhalten Sie eine Meldung, die Sie auf die Datei **MWconn.ini** hinweist. In diese Datei müssen verschiedene Informationen eingetragen werden. Klicken Sie doppelt auf den Dateinamen und ergänzen Sie die weiter unten beschriebenen Zeilen. Einige der Informationen kann **MWconn** selbst ermitteln; die entsprechenden Zeilen dürfen Sie leer lassen. Alle von **MWconn** automatisch eingetragenen Werte müssen anschließend überprüft werden.

**Tipp**: Anstatt die Datei **MWconn.ini** per Texteditor zu öffnen, können Sie auch das wesentlich komfortablere Konfigurationsprogramm **CONFIG.exe** verwenden. Wenn Sie dort den Mauszeiger auf eines der Eingabefelder schieben, erscheint wenige Augenblicke später ein kurzer Text, der Ihnen den jeweiligen Parameternamen nennt, unter dem Sie eine genauere Beschreibung in diesem Kapitel finden können. Treffender beschrieben ist der Umgang mit dem Programm **CONFIG.exe** jedoch im Kapitel 9.

[In umgekehrter Richtung, also, wo Sie im Programm **CONFIG.exe** die hier beschriebenen Einstellungen finden können, erfahren Sie hier im Kapitel jeweils durch die Hinweise in eckigen Klammern.]

Die Zeile 01 der Datei **MWconn.ini** soll von Hand gar nicht verändert werden. Falls es in Ausnahmefällen trotzdem notwendig sein sollte, interne Programmdaten wie Fensterposition, Zählerstand usw. zu korrigieren, finden Sie eine genauere Beschreibung des Inhalts dieser Zeile am Ende des Kapitels.

Wichtig: Halten Sie sich bei den einzutragenden Daten im Zweifel an die Vorgaben Ihres Internet-Anbieters. In Einzelfällen könnte es sonst dazu kommen, dass erhöhte Verbindungskosten in Rechnung gestellt werden.

Falls Sie den Linksys-Router verwenden, müssen Sie die wichtigsten Einstellungen über die HTML-Menüs des Routers vornehmen. Einige Funktionen von **MWconn** sind in diesem Fall nicht aktiv, die betreffenden Einstellungen werden ignoriert. Näheres dazu finden Sie in Kapitel 2.

- **LAN=** [**CONFIG.exe**/Button links unten] Hier können Sie entscheiden, ob die Programmausgaben vom **MWconn** in Deutsch (**LAN=Deutsch**) oder in Englisch (**LAN=Englisch**) erfolgen sollen.
- **COM=** [**CONFIG.exe**/Gerät] Es kann der Kommando-Port angegeben werden, der dem Modem zugewiesen ist (z.B. **COM=COM5**). Die meisten Modems besitzen mehrere Ports, daher bitte auf Folgendes achten:
	- Bei Modems vom Typ "Huawei" muss das "UI Interface" angegeben werden.
	- Bei Modems vom Typ "Novatel" muss der "Primary Port" angegeben werden. Falls die DLL-Datei "NwtGatewayDLL.dll" fehlt, müssen "Primary Port" und "Secondary Port" durch einen Strichpunkt getrennt angegeben werden (Beispiel: **COM=COM5;COM6**).
	- Bei Modems vom Typ "Option" muss der "Applications Port" angegeben werden.
	- Bei Ka Modems rten vom Typ "Sierra" muss der "AT Command Port" angegeben werden.

- Bei Handys vom Typ "Sony Ericsson" muss "Device Management" angegeben werden.

Die korrekte Typbezeichnung Ihres Modems finden Sie in der Regel auf der Unterseite; auf der Oberseite befinden sich meist nur Aufkleber oder Aufdrucke von Netzbetreibern.

Falls Sie bei **COM=** nichts eintragen, ermittelt **MWconn** die benötigten Port-Namen bei jedem Programmstart automatisch aus der Windows-Gerätekonfiguration **(empfohlen)**.

Durch die Eingabe eines Fragezeichens starten Sie die physische Port-Suche (im Normalfall nicht empfohlen). **MWconn** sucht dann beim nächsten Programmstart selbst nach dem Port und schreibt ihn in die Datei. Prüfen Sie anschließend die Eintragung. Zu dieser Art der Suche sollten Sie alle anderen über serielle Schnittstellen angeschlossenen Geräte vom PC trennen.

Falls sich Ihr Funk-Modem in einem Router des Typs Linksys WRT54G3G befindet, tragen Sie an Stelle des seriellen Ports hier den Text **Linksys** ein. Sollten Sie aus Sicherheitsgründen im Router die IP oder Benutzername/Passwort geändert haben, ergänzen Sie den Text "Linksys" nach folgendem Muster: **COM=Linksys 192.168.1.1 admin;admin**

Für den Fall, dass Sie ein Gerät verwenden, das nur *einen* seriellen Port besitzt und darüber auch die Datenverbindung erfolgen muss, können Sie **MWconn** anweisen, diesen Port freizugeben, bevor die Verbindung aufgebaut wird: **COM=;NONE**

Leider sind dann viele Betriebsartanzeigen während einer Verbindung nicht möglich. Falls Sie die serielle Kommunikation komplett unterbinden wollen: **COM=NONE**

**DEV=** [**CONFIG.exe**/Gerät] In seltenen Fällen ermittelt **MWconn** nicht den richtigen Gerätetyp. Hier kann diese Auswahl manuell überschrieben werden: 1 Option, 2 Novatel, 3 Huawei, 4 Sierra, 5 Ericsson-Modem, 6 Qualcomm, 7 Samsung, 8 ZTE, 11 Sony-Handy, 12 LG-Handy.

**DEVI=** [**CONFIG.exe**/Gerät] Wenn Sie wollen, dass **MWconn** nach der Standardinitialisierung zusätzliche Kommandos an das Modem sendet, können Sie diese hier eingeben. Angelehnt an die C-Notation sind folgende Sonderzeichen gültig: **\r** für CR, **\R** für CR mit anschließendem Empfang der Antwort des Geräts, **\p** für 0,5 Sekunden Pause, **\P** für 5 Sekunden Pause, **\x41** für Zeichen im Hexcode (hier als Beispiel das Zeichen A) und **\\** für einen normalen Backslash.

Falls Sie die Standardinitialisierung unterdrücken möchten, beginnen Sie die Eingabe mit **\\***

- **PIN=** [**CONFIG.exe**/Gerät] Ergänzen Sie diese Zeile mit der gültigen PIN für die in Ihrem Funk-Modem liegende SIM-Karte. Nach dem nächsten Start von **MWconn** wird die PIN automatisch in verschleierter Form zurück in die Datei geschrieben (z.B. "**CRYPT152637489**"). Diese Verschleierung ist nur als Sichtschutz gedacht und gegen unbefugtes Dekodieren nicht absolut sicher. Falls die SIM-Karte gar keine PIN benötigt, braucht nichts eingetragen zu werden.
- **NET=** [**CONFIG.exe**/Netz] Geben Sie hier das Netzwerk an, in das eingebucht werden soll. Der Name des Netzwerks muss exakt und vollständig angegeben werden, zum Beispiel **E-Plus**, **BASE**, **T-Mobile D**, **o2 - de**, **Vodafone.de**. Beachten Sie, dass die Namen der Netzwerke je nach verwendetem Modem und verwendeter SIM-Karte unterschiedlich lauten können.

Alternativ zum Netznamen können Sie auch den allgemein gültigen PLM-Code des Netzes eintragen, zum Beispiel **NET=26203**

Wünschen Sie automatische Netzwahl, dann tragen Sie keinen Namen ein. Wollen Sie ermitteln, welche Netze aktuell empfangen werden, so setzen Sie ein Fragezeichen in die Zeile: **NET=?**

**MWconn** sucht dann beim nächsten Start alle gerade empfangbaren Netze und schreibt deren Namen in diese Datei zurück. Beispiel: **NET=?BASE;Vodafone.de;o2 - de;T-Mobile D**

Sie müssen anschließend diese Zeile der Datei korrigieren, indem Sie alle fremden Netz-Namen, die Strichpunkte sowie das Fragezeichen löschen. Beispiel: **NET=o2 - de**

[Bei Verwendung des Programms **CONFIG.exe** brauchen Sie zur Netzwerkermittlung nur den Button *Netzanalyse* zu drücken.]

Beachten Sie – besonders im Fall automatischer Netzwahl – immer den von **MWconn** angezeigten Namen des Netzes, in das Ihr PC eingebucht ist. Das Einbuchen in fremde deutsche Netze ist in der Regel nicht möglich, da diese für andere Benutzer gesperrt sind. In Grenznähe kann es jedoch passieren, dass Sie aus Versehen ein ausländisches Netz verwenden und Ihnen dadurch höhere Kosten entstehen. Entscheiden Sie sich daher am besten für manuelle Netzwahl oder nutzen Sie die akustische Warnung bei Netzwechsel (**MOD=R**, siehe unten).

Falls Ihr Anbieter verschiedene Netze zulässt, kommt für Sie die manuelle Netzwahl möglicherweise nicht in Frage. Verwenden Sie am besten die automatische Netzwahl zusammen mit der Warnung für Fremdnetzwechsel. Die für Sie kostengünstig nutzbaren Netze tragen Sie in Listenform ein. Die Liste wird durch Strichpunkte gegliedert und muss mit einem Strichpunkt beginnen. Die genaue Schreibweise ist wichtig, geben Sie keine *zusätzlichen* Leerzeichen ein. Beispiel:

**NET=;o2 – de;T-Mobile D**

**APN=** [**CONFIG.exe**/Netz] Hier geben Sie den so genannten "Access Point Name" an (z.B. **internet.eplus.de** oder **web.vodafone.de**). Nähere Informationen erhalten Sie von Ihrem Netzbetreiber. Falls Sie nichts eintragen, versucht **MWconn** beim nächsten Programmstart selbst, den APN zu ermitteln. Prüfen Sie anschließend die automatisch erfolgte Eintragung.

Eine Liste weltweit verwendeter APN finden Sie zum Beispiel hier:

www.mwconn.info/wiki/index.php/Standardeinstellungen

Wenn Sie unsicher sind, ob der eingetragene APN korrekt ist, fragen Sie bitte Ihren Netzbetreiber. Ein falscher APN kann in Einzelfällen zu höheren Verbindungskosten führen.

- **PPQ=** [**CONFIG.exe**/Netz] Hier können Sie den USSD-Code für die Abfrage des Prepaid-Guthabens festlegen. Die deutschen Netzbetreiber verwenden meist **\*100#**. Manche anderen Netzbetreiber nutzen abweichende Codes. Für die Abfrage beim italienischen Netzbetreiber WIND lautet der Eintrag **PPO= \*123#**
- **PPC=** [**CONFIG.exe**/Netz] Falls Sie sich das Aufladen des Prepaid-Guthabens erleichtern wollen, können Sie hier eine Vorlage für die Eingabe des Auflade-Codes eingeben. Ein vorangestelltes "**SMS:**" veranlasst die Anforderung der Aufladung per SMS. Beispiele:

#### **PPC=\*104\*<INPUT>#**

**PPC=SMS:74696+491770610000 <INPUT>**

Der Text "**<INPUT>**" wird später beim Aufrufen der Aufladefunktion aus dem Menü durch den dann einzugebenden Code ersetzt.

**CON=** [**CONFIG.exe**/Verbindung] Im Normalfall wird von **MWconn** der Whlverbindungseintrag namens "Internet" genutzt, um die Verbindung zum Internet automatisch auf- und bei Programmende wieder abzubauen. Falls Sie einen anderen Wählverbindungseintrag verwenden möchten, können Sie den Namen hier vorgeben.

Für den Fall, dass Sie keinen automatischen Verbindungsaufbau durch **MWconn** wünschen, setzen

Sie direkt nach dem Gleichheitszeichen einen Strichpunkt. Gleiches gilt sinngemäß für das Verbindungsende. Beispiel: **CON=Internet;**

In diesem Fall wird **MWconn** die Verbindung automatisch aufbauen, sie jedoch bei Programmende nicht selbst beenden.

Wenn Sie mehrere Funk-Modems gleichzeitig nutzen, ist es möglicherweise notwendig, die Art des Verbindungsaufbaus genauer vorzugeben. Bei einem dem Verbindungsnamen vorangestellten Komma wird **MWconn** nur Netzwerkadapter für den Verbindungsaufbau verwenden; mit einem "|"- Zeichen (senkrechter Strich) erzwingen Sie die Verwendung einer Wählverbindung.

Sie können auch einen Netzwerkadapter gezielt vorgeben, indem Sie einen Teil seines Namens hinter dem Komma eintragen. Beispiel: **CON=,HSxPA**

Bitte achten Sie in jedem Fall auf die exakte Schreibweise.

- **PASS=** [**CONFIG.exe**/Netz] Falls es bei Ihrem Netzbetreiber notwendig ist, Benutzername und Passwort für den Verbindungsaufbau anzugeben (in Deutschland nicht üblich), müssen beide in diese Zeile eingetragen werden. zuerst den Benutzernamen, dann einen Strichpunkt, dann das Passwort. Beispiel: **PASS=benutzer;passwort** [Bei **CONFIG.exe** sind getrennte Eingabefelder vorgesehen.] Aus Sicherheitsgründen werden Name und Passwort von **MWconn** in verschleierter Form gespeichert (Näheres siehe Beschreibung bei **PIN=**).
- **DAY=** [**CONFIG.exe**/Protokoll] Falls gewünscht, summiert **MWconn** nicht nur das je Sitzung übertragene Datenvolumen, sondern alle übertragenen Kilobytes eines Monats. Gleiches gilt für die Onlinezeit. Tragen Sie hier die Kalendertage (jeweils 1 bis 31) ein, an denen die Zähler jeweils von Neuem beginnen sollen. Beispiel: **DAY=27;28**

In diesem Fall werden der Volumenzähler immer am 27. und der Onlinezeit-Zähler immer am 28. auf null zurückgesetzt. Tägliches Rücksetzen wird erreicht mit: **DAY=32;32**

Soll der Zähler nicht monatlich automatisch zurückgesetzt werden, tragen Sie statt des Kalendertags **99** ein. Das Volumen wird dann endlos gezählt. Gut, natürlich nicht ganz endlos, bei 1000 GB oder 10000 Stunden beginnen die Zähler von vorne, weil sonst die Zahlen zu unhandlich werden.

**RND=** [**CONFIG.exe**/Protokoll] Sie können **MWconn** dazu veranlassen, jede Verbindung in eine Datei namens **connlog.txt** zu protokollieren. Dazu geben Sie hier die Rundungsschwellen für das zu summierende Datenvolumen und die zu summierende Onlinezeit an. Als Einheiten gelten kByte und Minuten. Beispiel: **RND= 100;15**

**MWconn** wird dann bei jedem Verbindungsende das Datenvolumen auf die nächsten 100 kBytes und die Onlinezeit auf die nächsten 15 Minuten aufrunden. Die Zahl (im Beispiel "100") gibt die Rundungsschwelle in der Einheit kByte an, auf die zum Ende einer jeden Verbindung aufgerundet werden soll; die "15" steht für Onlinezeit-Rundung auf volle 15 Minuten.

**MAXV=** [**CONFIG.exe**/Protokoll] Falls Sie einen Datenvolumen-Tarif nutzen, ist es von Vorteil, wenn **MWconn** Sie vor dem Überschreiten des Inklusiv-Volumens warnt. In dieser Parameterzeile können Sie bis zu drei verschiedene Datenvolumengrenzen festlegen. Nacheinander sind dies Vorwarn-Grenze, Warn-Grenze und Grenze für das automatische Beenden der Verbindung. Beispiel: **MAXV=67500k;500M;1G**

In diesem Fall wird Sie **MWconn** ab einem Verbrauch von 67,5 MBytes durch eine Tonfolge (drei kurze und ein langer Ton) warnen und in der Windows-Statuszeile ein entsprechendes Icon anzeigen. Ab 500 MBytes erfolgt dann eine eindringlichere Warnung (dreimalige Tonfolge und schneller animiertes Icon), und ab 1 GByte Datenvolumen wird die Verbindung automatisch getrennt. Sie kann erst dann wieder aufgebaut werden, wenn ein neuer Abrechnungszeitraum beginnt (siehe Abschnitt **DAY=**). Wollen Sie schon vorher eine neue Verbindung aufbauen, müssen Sie die Grenze für das automatische Beenden der Verbindung (hier 1 GByte) erhöhen.

Bitte beachten Sie, dass Angaben ohne Einheit immer als k (kByte) interpretiert werden. Dezimalkommas bzw. Dezimalpunkte sind nicht zulässig. Grenzen, deren Überschreiten keine Folgen haben soll, setzen Sie einfach auf null, z.B.: **MAXV=0;500M;0**

- **MAXT=** [**CONFIG.exe**/Protokoll] Genauso wie bei **MAXV=** können Sie sich auch vor dem Überschreiten bestimmter Online-Zeiten warnen lassen. Die Versorgung der drei möglichen Grenzen geschieht nach den gleichen Regeln wie bei **MAXV=**. Als Einheiten sind Minuten, Stunden und Tage zulässig (Einheitenbezeichnung **min**, **h** und **d**). Beispiel: **MAXT=90min;4h;1d**
- **HOMU=** [**CONFIG.exe**/Netz] Falls Sie einen Tarif mit Zuhausebereich (so genannte Homezone) nutzen, ist es für Sie interessant zu wissen, ob jeweils nach Homezone-Tarif abgerechnet wird oder nicht. Die Netzbetreiber bieten dazu Möglichkeiten an, den Homezone-Status per Internetseite oder USSD-Code abzufragen. Diese Aufgabe kann **MWconn** für Sie erledigen. Tragen Sie dazu die Adresse der betreffenden Internetseite bzw. den USSD-Code in diese Zeile ein. **MWconn** wird dann jeweils zu Verbindungsstart, danach im Abstand von ca. 10 Minuten und bei jedem Zellenwechsel (sofern das Modem dies unterstützt) den Homezone-Status abfragen. Die Anzeige erfolgt durch ein "**H**" im Infobereich der Taskleiste. Falls Sie einen Volumentarif nutzen, beachten Sie, dass durch die

Homezone-Abfrage zusätzliches Datenvolumen verbraucht wird. Dieses ist im Vergleich zum normalen Surf-Verhalten jedoch verschwindend gering. Beispiele:

**HOMU=indikator.o2online.de**

**HOMU=\*130#**

**HOMI=** [**CONFIG.exe**/Netz] Um die Antworten auf die Homzone-Abfrage interpretieren zu können, sucht **MWconn** darin jeweils nach einem bestimmten Textmuster. Das Textmuster für den Status "innerhalb der Homezone" müssen Sie in diese Zeile eintragen. Bitte achten Sie dabei auf exakte Schreibweise und auf die Verwendung von HTML-Codes. Letztere erhalten Sie, wenn Sie sich den Seitenquelltext der Internetseite anzeigen lassen. Beispiel:

**HOMI= Sie befinden sich innerhalb Ihrer Homezone.**

**HOMO=** [**CONFIG.exe**/Netz] Für diese Zeile gilt das Gleiche wie für die Zeile **HOMI=**. Das Textmuster gilt jedoch für den Fall, dass Sie sich außerhalb Ihrer Homezone befinden. Beispiel:

**HOMI= Sie befinden sich au&szlit;erhalb Ihrer Homezone.**

**ERR=** [**CONFIG.exe**/Überwachung] Wie bereits an anderer Stelle erwähnt, trennt **MWconn** eine die Verbindung automatisch, wenn die Verbindungsqualität gewisse Mindestanforderungen unterschreitet. Anschließend wird die Verbindung automatisch neu aufgebaut.

Über diese Zeile **ERR=** der Datei **MWconn.ini** können Sie die Mindestanforderungen für die Verbindungsqualität festlegen. Wir empfehlen die Standardeinstellung, die Sie auch später jederzeit durch die Eingabe von **ERR=\*** wieder herstellen können.

Über die Zahlen nach den dreistelligen Schlüsselworten legen Sie die Fehlertoleranz für die jeweilige Fehlerart fest. **CRC5** bedeutet beispielsweise, dass **MWconn** die Verbindung bereits nach fünf in kurzem Abstand festgestellten Prüfsummenfehlern neu aufbaut. Mit **CRC100** würden Sie sehr viele Prüfsummenfehler tolerieren, und mit **CRC0** legen Sie fest, dass Prüfsummenfehler überhaupt nicht zu einem Verbindungsneuaufbau führen. Gleiches gilt für alle anderen Fehlerarten. Dabei bedeuten die Schlüsselworte:

- **FRZ** Einfrieren (Daten werden gesendet, aber keine empfangen)
- **CRC** Prüfsummenfehler
- **TME** Zeitüberschreitungen
- **ALG** Gruppierungsfehler
- **FRM** Rahmenfehler
- **BUF** Pufferüberläufe

[**CONFIG.exe**/Überwachung] Durch die Zahl hinter dem Buchstaben **L** legen Sie fest, ab wann aufgetretene Fehler im Programmfenster von **MWconn** angezeigt werden sollen. Dabei bedeuten **L0** "sofort", **L5** "nach Erreichen der halben Anzahl tolerierter Fehler" und **L9** "erst kurz vor Verbindungsabbruch".

[**CONFIG.exe**/Start/Ende] Die Zahl hinter dem Schlüsselwort **NOC** legt die Zeit in Minuten fest, die ein Zustand ohne funktionsfähige Verbindung toleriert wird, bevor sich das Programm selbst beendet. **NOC0** steht für "keine zeitliche Begrenzung" (empfohlen).

Beispiel: Sie wollen, dass **MWconn** sich selbst beendet, sobald es 20 Minuten lang nicht geschafft hat, eine funktionierende Internetverbindung aufzubauen. Tragen Sie dazu **ERR=NOC20** ein.

**PING=** [**CONFIG.exe**/Überwachung] **MWconn** überwacht eine aktive Verbindung laufend und baut sie neu auf, wenn etwas nicht stimmt. Wenn keine Daten übertragen werden, weil Sie beispielsweise eine Internet-Seite in aller Ruhe durchlesen und deshalb eine Weile keine Links anklicken, weiß das Programm nicht, ob absichtlich keine Daten übertragen werden oder die Verbindung durch einen Fehler eingefroren ist. Dies kann mit Hilfe eines so genannten Pings (Testsendung) auf eine beliebige Zieladresse (IP) im Internet herausgefunden werden.

Als Zieladresse sollten Sie einen zuverlässigen Internetserver auswählen, von dem Sie wissen, dass er die Testsendungen beantwortet. Wählen Sie zum Beispiel Ihren Internet-Anbieter. Probieren Sie einfach per Ping-Befehl über *Start->Programme->Zubehör->Eingabeaufforderung* aus, ob der von Ihnen gewählte Server antwortet.

Haben Sie mehrere zuverlässige Zieladressen ermittelt, tragen Sie sie, durch Strichpunkte getrennt, in die INI-Datei ein. Format-Beispiel:

**PING=0.0.0.255;255.255.255.255;0.0.255.255**

**MWconn** wird dann immer, wenn keine Daten übertragen werden, diese Zieladressen in der angegebenen Reihenfolge zum Test der Verbindung verwenden.

Wenn Sie in diese Zeile nichts eintragen, funktioniert die Verbindungsfehler-Erkennung mit einer etwas geringeren Verlässlichkeit. Falls Sie **PING=?** [bei **CONFIG.exe**: 000.000.000.000] eintragen, sucht **MWconn** per Zufall drei mögliche IPs zum Zweck der Verbindungsprüfung aus und verwendet diese.

Mit Hilfe von virtuellen IPs, können Sie den aktiven Verbindungstest zusätzlich beeinflussen:

**999.111.0.0**: Ziel ist der jeweils aktuelle Domain-Name-Server (DNS)

 **999.1.0.0** bis **999.99.0.0**:Verzögern des Sendens um 1 bis 99 Zyklen (je 5 bis 8s) Bitte beachten Sie, dass der aktive Test der Verbindung per Ping-Befehl zusätzlichen Datenverkehr verursachen kann (maximal ca. 50 bis 100 kBytes/Stunde). Das sollten Sie vor dem Hindergrund des gewählten Abrechnungstarifs berücksichtigen. Falls Sie also jedes kByte bezahlen müssen, tragen Sie bei **PING=** besser nichts ein.

- **SDLY=** [**CONFIG.exe**/Start/Ende] Hier können Sie die Verzögerungszeit für den Programmstart vorgeben; Einheit: Sekunden. Das ist dann von Vorteil, wenn **MWconn** zu einem Zeitpunkt aufgerufen wird, zu dem das Funk-Modem noch nicht bereit ist, etwa bei einem automatischen Programmstart mit dem Hochfahren des PCs. Durch einen Strichpunkt getrennt, können Sie dahinter die Verzögerungszeit für die Rückkehr aus dem Ruhezustand vorgeben.
- **ENDM=** [**CONFIG.exe**/Global] Durch einen Klick auf das Schließfeld des normalen Programmfensters wird **MWconn** beendet. Mit dieser Konfigurationszeile können Sie das genauere Verhalten festlegen:
	- ENDM=0 Vor dem Programmende erscheint eine Sicherheitsrückfrage.
	- ENDM=1 Das Programm wird ohne Rückfrage beendet.
	- ENDM=2 Das Programm läuft weiter und minimiert sich zu einem Taskleisten-Icon.
- **ENDC=** [**CONFIG.exe**/Verbindung] Für den Fall, dass Sie einen Tarif nutzen, der zu bestimmten Tageszeiten erhöhte Kosten verursacht, können Sie sich durch **MWconn** rechtzeitig warnen lassen. Beispiele:
	- **ENDC=07:50;18:10** Bei einer Verbindung im angegebenen Zeitraum warnen. Reagiert der Benutzer nicht innerhalb von 90 Sekunden, beendet **MWconn** die Verbindung automatisch.
	- **ENDC=23:55;00:05E** Bei einer Verbindung um Mitternacht warnen. Reagiert der Benutzer nicht innerhalb von 90 Sekunden, beendet **MWconn** die Verbindung und sich selbst. Optional kann anschließend der PC automatisch heruntergefahren werden (siehe **END=S**).

Bitte geben Sie den Zeitrahmen eher etwas größer vor als benötigt. Zum einen müssen Sie damit rechnen, dass die PC-Uhrzeit nicht immer exakt stimmt, zum anderen beendet **MWconn** die Verbindung nicht sofort, sondern wartet gut eine Minute, um Ihnen Zeit zum Reagieren zu geben.

**END=** [**CONFIG.exe**/Start/Ende] Falls Sie erreichen wollen, dass sich **MWconn** selbst beendet, sobald die Internetverbindung eine Weile nicht genutzt wurde (Datenübertragung konstant weniger als 1 kByte/s), können Sie die gewünschte Wartezeiten hier eintragen.

Das ist dann besonders nützlich, wenn Sie einen Download beginnen und möchten, dass das Programm nach dem Download automatisch endet. Beispiele:

- **END=20 MWconn** nach 20 Minuten inaktiver Verbindung (z.B. 20 Minuten nach Download-Ende) beenden.
- **END=20C** Wie vorheriges Beispiel, jedoch wird nicht das Programm, sondern nur die Verbindung beendet.
- **END=120F** Durch diese Einstellung wird **MWconn** immer nach 2 Stunden ununterbrochener Onlinezeit beendet, egal, ob noch Daten übertragen werden oder nicht.
- **END=20S** (bzw. **END=20FS**) Es wird nicht nur das Programm beendet, sondern anschließend der PC heruntergefahren.
- **END=20R** (bzw. **END=20FR**) Der PC wird heruntergefahren und danach neu gestartet.
- **END=0S** (bzw. **END=0R**) Nur in Kombination mit **ERR=NOC**, **ENDC=E** oder **MOD=E**. Im Anschluss an das durch den Fehlerfall veranlasste Programmende wird der PC heruntergefahren.
- **END=0 MWconn** endet nicht zeitgesteuert, sondern per Mausklick.
- **END=Z** Beim Wechsel nach Standby das Programm ganz beenden.

Bis zum Ende der Countdown-Zeit sehen Sie im Infobereich der Taskleiste (rechts unten auf dem Bildschirm) ein kleines Icon, das Ihnen laufend die noch verbleibende Zeit in Minuten (oder in Stunden, mit nachgestelltem 'h') anzeigt.

Bitte beachten Sie, dass durch das automatische Herunterfahren die eventuell noch nicht gespeicherten Änderungen an anderen Dateien verloren gehen können. Speichern Sie also etwaige geöffnete Dateien vorher.

**CMD1=** [**CONFIG.exe**/Extern] In diese Zeile können Sie ein Betriebssystemkommando eintragen. **MWconn** wird dieses Kommando direkt nach dem Aufbau der Internetverbindung ausführen. Wünschen Sie beispielsweise einen automatischen Start des Internetbrowsers direkt nach Verbindungsaufbau, sieht die Zeile so aus: **CMD1=c:\programme\mozilla firefox\firefox** Das von **MWconn** auf diese Weise gestartete Programm wird automatisch beim Ende von **MWconn**

auch beendet. Sollte **MWconn** auf Grund eines System- oder Programmfehlers unplanmäßig abbrechen, müssen Sie das mitgestartete Programm per Taskmanager von Hand beenden.

Wenn Sie die automatische Beendigung nicht wünschen, greifen Sie zum einem Trick und setzen

vor den Programmnamen das Betriebssystemkommando **cmd /c**. Die Zeile lautet dann:

**CMD1=cmd /c "c:\programme\mozilla firefox\firefox"**

Um zu erreichen, dass das von Ihnen gewünschte Programm unsichtbar, also ohne Fenster und ohne Eintrag in der Taskleiste abläuft, setzen Sie als erstes Zeichen nach **CMD1=** einen Strichpunkt. Beispiel: **CMD1=;c:\programme\meinprogramm.exe**

**MWconn** baut eine Verbindung neu auf, wenn zu viele Übertragungsfehler passieren. Wollen Sie, dass das Kommando dann ebenfalls neu gestartet wird, setzen Sie als erstes Zeichen nach **CMD1=** ein Komma. Soll das Kommando immer dann ausgeführt werden, wenn Sie **MWconn** starten oder beenden, verwenden Sie statt des Kommas ein Ausrufezeichen bzw. einen senkrechten Strich ("|"). Die Kombination mit dem im letzten Absatz genannten Strichpunkt ist ebenfalls möglich. Beispiel: **CMD1=,;cmd**

**CMD2=** [**CONFIG.exe**/Extern] Falls Ihnen ein Kommando nicht reicht, haben Sie hier Platz für ein zweites.

**CMD3=** [**CONFIG.exe**/Extern] Und hier ist Platz für ein drittes Kommando.

**SMS1=** [**CONFIG.exe**/Extern] Mit **MWconn** können Sie Ihren PC fernsteuern. Jede empfangene SMS kann einen vordefinierten Befehl (siehe **CMD1=**) auslösen. Um das zu erreichen, schreiben Sie einen Strichpunkt in diese Zeile. Das bei **CMD1=** eingetragene Kommando wird dann nicht nach dem Verbindungsaufbau gestartet, sondern immer genau dann, wenn eine SMS empfangen wurde.

Damit nicht jede SMS das betreffende Kommando startet, können Sie diese Funktion auf einen bestimmten Absender oder auch auf einen bestimmten SMS-Inhalt beschränken. Schreiben Sie dazu die Telefonnummer des zugelassenen Absenders im Format **+49…** vor den Strichpunkt. Falls Sie Befehle nur von SMS akzeptieren, die ein bestimmtes Schlüsselwort enthalten, schreiben Sie dieses Schlüsselwort nach den Strichpunkt. In Kombination kann das z.B. so aussehen:

**SMS1=+491771234567;GEHEIMWORT**

Bei der Prüfung des Schlüsselworts wird nicht nach Groß- und Kleinschreibung unterschieden. Um Probleme durch unterschiedliche SMS-Zeichensätze zu vermeiden, verwenden Sie am besten nur Ziffern und Buchstaben (ohne landesspezifische Zeichen wie ä, é, ß) für das Schlüsselwort. Bei Fernsteuerung per SMS bietet Ihnen **MWconn** in der Zeile **CMD1=** einen erweiterten Befehlsum-

fang. Neben den normalen Befehlszeilenkommandos sind auch Sonderkommandos zugelassen: **MWCONN\_CONNECT** Verbindung aufbauen

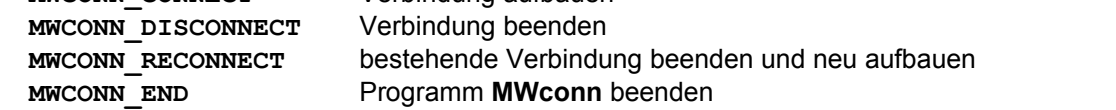

Diese Sonderkommandos können Sie jeweils mit einem Befehlszeilenkommando kombinieren, indem Sie Letzteres dahinter setzen, z.B.: **MWCONN\_CONNECT testprogramm.exe** Des Weiteren dürfen Sie in den Kommandos Platzhalter verwenden:

- 
- **%0** Nummer des SMS-Absenders, ohne führendes Pluszeichen
- **%1** Nummer des SMS-Absenders
- **%2** Inhalt der SMS; ggf. der Teil nach dem Schlüsselwort
- **%3** wie **%2**, jedoch nur Buchstaben, Ziffern, Leerzeichen, "\_" und "."
- **%%** Wird umgewandelt in ein einzelnes %-Zeichen

Sobald Sie bei **SMS1=** etwas eingetragen haben, weiß **MWconn**, dass Sie die Fernsteuerfunktion nutzen wollen und sehr wahrscheinlich den PC nicht beaufsichtigen können. Daher wird Ihnen dann keine SMS per Meldung auf dem Bildschirm angezeigt. Stattdessen ertönt jeweils ein kurzes akustisches Signal und die SMS wird ins SMS-Log geschrieben(**sms.txt**).

Bitte nutzen Sie die Fernsteuerfunktion nur mit normalen SMS (maximal 160 Zeichen Länge).

**Fernsteuern per Anruf:** Für den Fall, dass Ihr Funk-Modem auch Wählverbindungen unterstützt (z.B. Voice oder CSD), können Sie **MWconn** so parametrieren, dass es auch darauf reagiert. Hierzu müssen Sie direkt nach dem **=** ein Komma einfügen; im Übrigen gilt das oben Beschriebene. Natürlich sind in diesem Fall das Schlüsselwort sowie die Platzhalter %2 und %3 nicht verfügbar.

- **SMS2=** [**CONFIG.exe**/Extern] Wie **SMS1=**, jedoch für das zweite Kommando (**CMD2=**).
- **SMS3=** [**CONFIG.exe**/Extern] Wie **SMS1=**, jedoch für das dritte Kommando (**CMD3=**).
- **SMSC=** [**CONFIG.exe**/Netz] Für den Versand von SMS kann hier die Nummer der Kurzmitteilungszentrale eingetragen werden. Es muss das internationale Format verwendet werden. Beispiel: **SMSC=+491770610000**
- **IPC=** [nicht in **CONFIG.exe**] Für die Kommunikation mit anderen Programmen ("IPC") nutzt **MWconn** unter anderem einen gemeinsamen Speicherbereich ("Shared Memory") mit dem Namen "MWCONN\_IO". Dieser Bereich kann von allen Programmen gelesen werden. Falls Sie in diesen Bereich schreiben wollen, um Befehle an **MWconn** zu übergeben, müssen Sie ihn für den betreffenden Benutzer freischalten. Beispiel: **IPC=meinPC\meinBenutzerName oder: IPC=meinBenutzerName**

**IPC=ALLUSERS** (Zugriff für alle Benutzer)

Nähere Informationen finden Sie in Kapitel 11: "Lokale Programmsteuerung per Shared Memory"

**ICON=** [**CONFIG.exe**/Global] Falls Sie das Programmfenster von **MWconn** am liebsten zu einem Taskleisten-Icon verkleinern, erhalten Sie die wichtigsten Statusinformationen, wenn Sie den Mauszeiger auf das Icon bewegen. Je nach Art des Icons werden einige dieser Informationen auch grafisch oder numerisch direkt im Icon dargestellt. Durch eine entsprechende Ziffer in der **ICON=**- Zeile können Sie die Art des Icons wählen:

1: Standard-Icon, 2: Standard-Icon mit zusätzlichem Geschwindigkeits-Icon,

3: mehrfarbiges Zeiger-Icon, 4: einfarbiges Zeiger-Icon, 5: einfarbiges Ziffern-Icon.

6: einfarbiges Balken-Icon.

Eine genauere Beschreibung der einzelnen Icons finden Sie in Kapitel 7.

**BATT=** [**CONFIG.exe**/Überwachung] Sofern das angeschlossene Gerät einen Akku besitzt und die Abfrage des Ladezustands unterstützt, können Sie diesen in der Taskleiste anzeigen lassen. Entscheiden Sie hier, ab wann dies geschieht. Beispiel: **BATT=50;15**

Bei weniger als 50% wird das Akku-Icon angezeigt, bei weniger als 15% blinkt es.

- **MOD=** In diese Zeile können Sie so genannte Schalter eintragen. Das sind Buchstaben, mit deren Hilfe bestimmte Programmfunktionen aktiviert werden. Natürlich dürfen Sie auch mehrere dieser Buchstaben kombinieren.
	- **B** [**CONFIG.exe**/Global] Einfarbige Icons in der Taskleiste werden in schwarzer statt in weißer Farbe dargestellt und sind dadurch bei hellem Hintergrund leichter zu sehen. Wenn Sie das Betriebssystem Vista oder neuer verwenden, ist bei den Warn-Icons leider nur die schwarze Darstellung möglich.
	- **C** [**CONFIG.exe**/Global] Bei der Anzeige im Minifenster werden, soweit Ihr Modem dies unterstützt, statt des aktuellen Netznamens Zahlencodes angezeigt (z.B. PLMN, LAC, Cell-ID). Näheres zu den Zahlencodes finden Sie in Kapitel 6.
	- **D** [**CONFIG.exe**/Global] Im Minifenster wird zusätzlich die Onlinezeit angezeigt. Wegen des begrenzten Platzes geschieht dies wechselweise mit dem Datenvolumen, in einem Takt von etwa 5 bis 10 Sekunden.
	- **E** [**CONFIG.exe**/Start/Ende] Dieser Schalter veranlasst **MWconn**, bei jedem größeren Verbindungsfehler die Verbindung nicht neu aufzubauen, sondern sich selbst zu beenden. Damit können beispielsweise benutzerdefinierte Aktionen per Batch-Job durchgeführt werden, bevor **MWconn** erneut gestartet wird, um die Verbindung wieder aufzubauen. Auch ein kontrollierter Neustart des PCs ist möglich (siehe **END=0;0R**).
	- **F** [**CONFIG.exe**/Überwachung] Für besondere Fälle etwa für das Ausrichten einer Antenne ist es von Vorteil, wenn Signalstärkeänderungen schneller angezeigt werden. Mit Hilfe dieses Schalters kann der Abfragetakt für die Signalstärke halbiert werden.
	- **G** [**CONFIG.exe**/Verbindung] Die meisten Mobilfunknetze komprimieren die in den Webseiten vorhandenen Bilder. Das hat gleich drei Vorteile: Erstens wird das Funknetz nicht zu sehr belastet, es können mehr User zur gleichen Zeit surfen. Zweitens beschleunigt sich für Sie der Seitenabruf, weil weniger Daten auch weniger Zeit zur Übertragung brauchen. Drittens schließlich, hilft Ihnen die Grafikkomprimierung Geld zu sparen, falls Sie einen Volumentarif nutzen.

Natürlich hat die Komprimierung auch einen Nachteil: Grafiken werden in schlechterer Qualität angezeigt und in Einzelfällen kommt es zu funktionalen Problemen bei der Webseitendarstellung.

Durch Setzen dieses Schalters kann die Grafikkomprimierung generell abgeschaltet werden. **MWconn** sendet dann ein Abschalt-Paket zum Komprimierungsserver (IP 1.2.3.4). Beachten Sie bitte, dass dieses generelle Abschalten nicht bei allen Netzen funktioniert.

**H** [**CONFIG.exe**/Netz] Wenn Sie die Homezone-Anzeige aktiviert haben (siehe **HOMU=** und **HOMO=**), können Sie durch Setzen dieses Schalters die Verbindung automatisch trennen lassen, sobald **MWconn** eindeutig feststellt, dass Sie sich außerhalb der Homezone befinden.

Bitte beachten Sie, dass es mehrere Minuten dauern kann, bevor die Verbindung getrennt wird, da der Homezone-Status nur etwa alle 10 Minuten geprüft wird. Im Fall der Trennung wird die Verbindung aus Sicherheitsgründen nicht automatisch wieder aufgebaut.

- **I** [**CONFIG.exe**/Protokoll] Falls Ihr Modem dies unterstützt, werden bei jedem Zellenwechsel zusätzliche Informationen ins Verbindungsprotokoll geschrieben (PLMN, LAC, CID, Näheres siehe Kapitel 6). Voraussetzung ist natürlich, dass das Verbindungsprotokoll aktiviert wurde (siehe **RND=**).
- **J** [**CONFIG.exe**/Protokoll] Jeder Signalstärkewechsel wird ins Verbindungsprotokoll geschrieben (siehe auch **RND=**).
- **K** Die PIN wird nicht gespeichert, sie muss grundsätzlich neu eingegeben werden. Das kann sinnvoll sein, wenn der PC von verschiedenen Leuten benutzt wird, die nicht alle Zugriff auf das mobile Internet erhalten sollen.
- **M** [**CONFIG.exe**/SMS] Wenn Sie die von Ihrem Modem empfangenen SMS (Kurznachrichten) auf dem Bildschirm angezeigt bekommen wollen, müssen Sie diesen Schalter eintragen. Genaueres zum Empfang von SMS entnehmen Sie bitte dem Kapitel 14.
- **N** [**CONFIG.exe**/Verbindung] Falls Ihr Modem per NDIS-Kommandos angesteuert werden muss (das ist bei manchen Modems der Firma Option der Fall), dann tragen Sie in diese Zeile ein **N** ein.
- **O** [**CONFIG.exe**/Global] Falls Sie hauptsächlich das Minifenster von **MWconn** aktiviert haben und sich eine farbige Darstellung der Betriebsart wünschen, setzen Sie am besten diesen Schalter. Im Fall von GPRS erscheint das Minifenster dann in Grün statt in Blau.
- **P** [**CONFIG.exe**/Protokoll] Für Test- und Prüfzwecke kann ein Serviceprotokoll aktiviert werden. **MWconn** erstellt dann eine Datei mit dem Namen **servilog.txt**, in die alle wichtigen Systemschritte eingetragen werden. Diese Datei liefert dem erfahrenen Benutzer sowie dem Entwickler wertvolle Informationen bei Problemen mit dem Programm oder mit der verwendeten Hardware.
	- Technischer Hinweis: Bei eingeschaltetem Serviceprotokoll startet **MWconn** deutlich langsamer.
- **R** [**CONFIG.exe**/Global] Mit diesem Schalter aktivieren Sie den Warnton, der Sie auf Netzwechsel aufmerksam macht. Das ist besonders bei automatischer Netzwahl im Ausland interessant, weil je nach Netzbetreiber unterschiedliche Übertragungsentgelte anfallen können.
- **S** [**CONFIG.exe**/Global] Für Testzwecke ist es manchmal vorteilhaft, über jeden Zellenwechsel unterrichtet zu werden. Falls Ihr Modem die Ausgabe des Cell-IDs unterstützt, werden Ihnen bei **MOD=S** alle Zellenwechsel durch einen kurzen doppelten Piepton mitgeteilt. Die Betriebsart können Sie dabei an der Tonhöhe erkennen: GPRS 500 Hz, UMTS 1000 Hz.
- **T** [**CONFIG.exe**/Global] Hierdurch zwingt man das normale Programmfenster von **MWconn** (nicht das Minifenster), immer im Vordergrund zu bleiben.
- **Y** Bei jedem Programmende einen Modem-Reset durchführen.
- **Z** [**CONFIG.exe**/Verbindung] Falls Sie regelmäßig auch ein anderes Einwahl-Programm verwenden und dieses die Gerätekonfiguration verstellt, indem es immer wieder einen fremden APN in die Initialisierungsbefehle einträgt, können Sie **MWconn** dazu veranlassen, diese Initialisierungsbefehle bei jedem Start wieder zu löschen.
- **REM=** [**CONFIG.exe**/Info] In diese Zeile können Sie einen beliebigen Kommentar eintragen. Das ist dann nützlich, wenn Sie verschiedene Initialisierungsdateien verwenden und diese entsprechend kennzeichnen möchten.

Bei kundenspezifischen Programmversionen kann die Zeile für besondere Zwecke verwendet werden. Sehen Sie dazu bitte in die zusätzliche Beschreibung, die Sie von Ihrem Lieferanten erhalten haben.

**DIR=** Wenn Sie möchten, dass die **MWconn**-Programmexemplare (**GPRS.exe**, **UMTS.exe** usw) für ihre Ein- und Ausgaben (**MWconn.ini**, **connlog.txt** usw.) nicht den eigenen Ordner verwenden, sondern einen Ordner an anderer Stelle, dann tragen Sie den Pfad des gewünschten Ordners hier ein. Falls sich dort beim Start von **MWconn** noch keine Initialisierungsdatei **MWconn.ini** befindet, wird eine neue erstellt; **MWconn** verwendet dabei die Initialisierungsdatei aus dem Programmverzeichnis als Muster.

Wichtig: Die **DIR=**-Zeile muss sich in der Zeile 03 der Initialisierungsdatei befinden.

Beachten Sie, dass die Datei **MWconn.ini** nicht verändert werden sollte, solange **MWconn** aktiv ist. Bitte beenden Sie das Programm, bevor Sie Änderungen in der Datei vornehmen.

Wie eingangs erwähnt, soll die **Zeile 01** nicht verändert werden, da sie als Zwischenspeicher für interne Programmdaten verwendet wird. Falls Sie in Ausnahmefällen trotzdem Änderungen vornehmen wollen, hilft Ihnen die folgende Beschreibung des Aufbaus dieser Zeile.

#### **01 3AA999999999-7777888822114-56666660000000000000000**

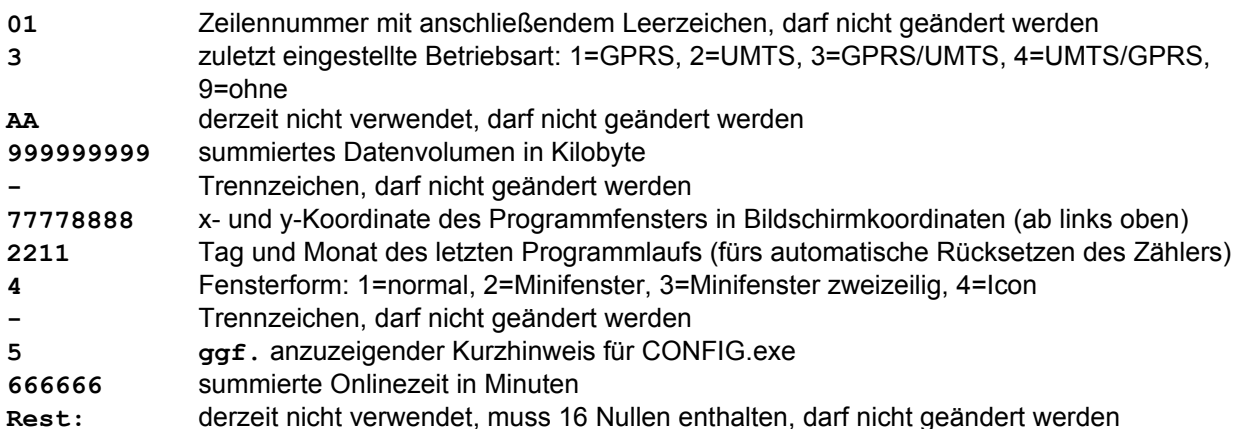

Sämtliche in die Zeile 01 eingetragenen Zahlen verwenden führende Nullen. Das heißt, wenn Sie beispielsweise ein eine Onlinezeit von 180 Minuten eintragen wollen, müssen Sie die Ziffernfolge 000180 hinter die erste Ziffer nach dem zweiten Bindestrich der Zeile 01 setzen. In keinem Fall darf die Zeilenlänge geändert werden, es darf also nichts eingefügt oder ausgefügt werden. Jede zu ändernde Ziffer muss *überschrieben* werden.

Falls Sie versehentlich Teile der Zeile 01 derart verändert haben, dass **MWconn** nicht mehr korrekt funktioniert, nehmen Sie eine Probeinstallation des Programms in ein gesondertes Verzeichnis vor. Aus der dort erstellten "frischen" Datei **MWconn.ini** können Sie sich eine korrekte Version der Zeile 01 kopieren und in ihre alte Initialisierungsdatei einfügen.

# **11 Parameterübergabe und Programmsteuerung**

Dieses Kapitel ist für besonders erfahrene PC-Benutzer gedacht, die sich zutrauen, mit Übergabeparametern umzugehen.

Nicht nur per Konfigurationsprogramm **CONFIG.exe** oder per Datei **MWconn.ini** können Sie dem Programm **MWconn** die von Ihnen gewünschten Einstellungen mit auf den Weg geben, sondern auch per übergebenen Kommandozeilenparametern. Belassen Sie dazu den Originalnamen des Programms bei **MWconn.exe**, so können Sie mit dem ersten übergebenen Parameter die Programmfunktion festlegen. Für diesen ersten Parameter gelten die gleichen Regeln wie für die Wahl der Betriebsart per Programmnamen (z.B. **UMTS**, **GPRSUMTS** usw., siehe Kapitel 5).

Auf diese Weise lassen sich auch häufig wechselnde weitere Einstellungen direkt beim Programmaufruf als Kommandozeilenparameter mitgeben (sofern vorhanden, nach dem Parameter für die Betriebsart). Es gilt

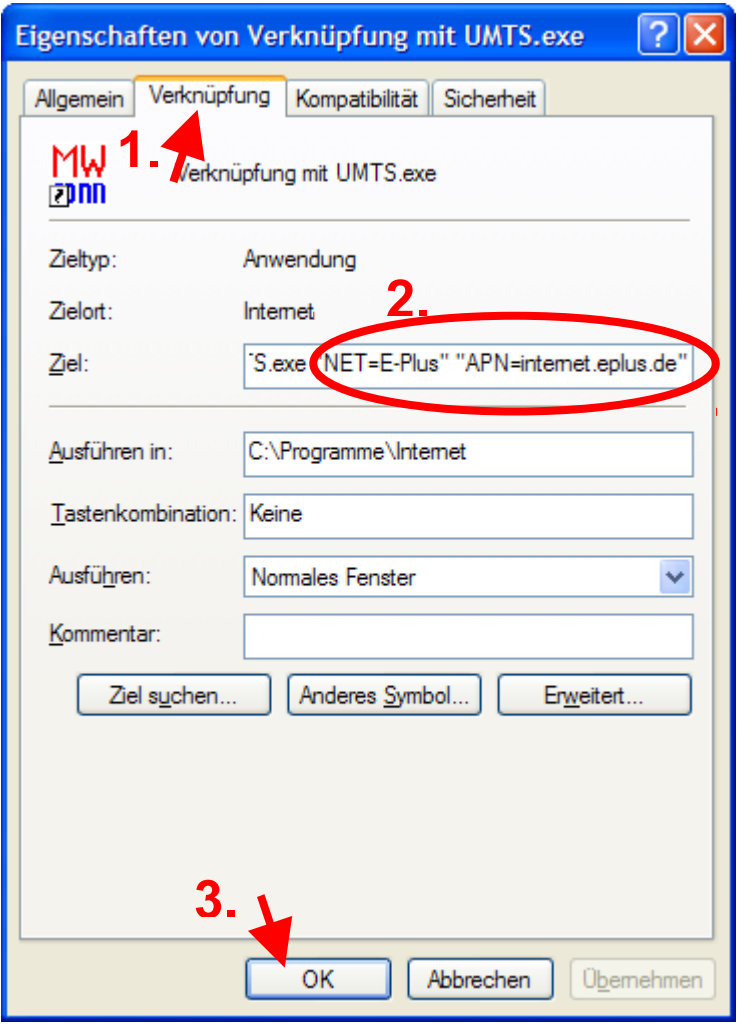

der gleiche Syntax wie für die Zeilen der Datei **MWconn.ini** (siehe Kapitel 10). Die dort beschriebenen Zeilen müssen in Anführungszeichen gesetzt werden, wenn sie als Parameter übergeben werden. Diese Parameter haben Vorrang vor den Zeilen der Datei. Dabei ist zu beachten, dass die Parameter beim Neuschreiben der Datei durch **MWconn** automatisch fest in die Datei übernommen werden.

Dieses Neuschreiben kann mit dem Parameter INIWRITE erzwungen werden. INIWRITEEXIT tut das Gleiche, beendet aber anschließend das Programm.

Beispiel: Sie besitzen ein SIM, mit dem Sie sich sowohl in das Netz von Vodafone als auch in das Netz von E-Plus einbuchen können. Sie möchten *eine* Initialisierungsdatei **MWconn.ini** verwenden, weil das Datenvolumen nicht für die beiden Netze getrennt mitgezählt werden soll.

Erstellen Sie zu diesem Zweck eine Verknüpfung auf die Programmdatei, z.B. **UMTS.exe**, indem Sie mit der rechten Maustaste darauf klicken und *Verknüpfung erstellen* auswählen. Alternativ dazu können Sie natürlich auch eine Verknüpfung in die Schnellstartleiste legen (im nächsten Abschnitt beschrieben).

Klicken Sie nun mit der rechten Maustaste auf die neu angelegte Verknüpfung und öffnen Sie deren Eigenschaften. Wechseln Sie darin zur Seite "Verknüpfung" und

ergänzen Sie das Eingabefeld "Ziel" um die netzspezifischen Einstellungen, hier Netzname und APN (Genaueres dazu siehe Kapitel 10).

In gleicher Weise gehen Sie für Vodafone vor. Mit Hilfe dieser beiden Verknüpfungen können Sie nun jeweils beim Start von **MWconn** das gewünschte Netz festlegen.

#### **Start/Stop anstatt Neustart**

Wenn Sie eine der Programmkopien **GPRS.exe**, **UMTS.exe** usw. starten, während eine andere bereits läuft, beendet sich zuerst die laufende, danach startet die neue. An Stelle dessen kann **MWconn** auch so eingestellt werden, dass dieser parallele Programmstart nur zum Programmende, nicht aber zum Neustart führt. Übergeben Sie dem Programm hierzu den Kommandozeilenparameter **STARTTOGGLE**.

#### **MWconn-Logo und stumme Installation**

Für den Fall, dass Sie die Anzeige des **MWconn**-Logos beim Start nicht wünschen, übergeben Sie das Wort **NOSPLASH** als Parameter beim Programmstart. Diese Einstellung kann leider nicht in die **MWconn**-Konfiguration integriert werden, weil die Initialisierungsdatei **MWconn.ini** erst wenige Sekunden nach dem Start des Programms ausgewertet wird.

Wenn Sie **MWconn** automatisch installieren lassen und keine Rückfrage für das Anlegen der Wählverbindung "Internet" haben wollen, nutzen Sie dazu den Parameter **SILENTINSTALL**.

Die Tonausgabe lässt sich abschalten durch eine entsprechende Auswahl im Kontextmenü (rechte Maustaste aufs Programmfenster) oder durch die Übergabe des Parameters **MUTE** beim Programmstart.

#### **Lokale Programmsteuerung per Dateisystem**

Sobald gestartet, können die an **MWconn** übergebenen Einstellungen nicht mehr abgeändert werden. Sie müssen zuerst **MWconn** beenden und nach dem Verändern der Einstellungen neu starten.

Trotzdem haben Sie die Möglichkeit, in begrenztem Umfang in den regulären Programmlauf einzugreifen. **MWconn** kennt verschiedene Sonderkommandos, die Sie jeweils in Form einer entsprechend benannten leeren Datei an das Programm übergeben können: **MWCONN\_CONNECT**, **MWCONN\_DISCONNECT, MWCONN\_RECONNECT** und **MWCONN\_END**.

Dadurch ist es möglich, die wichtigsten Funktionen von einem fremden Programm aus zu steuern: Verbindungsaufbau, Verbindungsabbau und das Programmende von **MWconn**.

Die eher unelegante Form der Kommandoübergabe per Datei wurde gewählt, weil sie sich am einfachsten in fremde Programme einbauen lässt. In praktisch jeder Programmiersprache gibt es die Möglichkeit, auf sehr einfache Weise Dateien zu erstellen. Falls Sie eine Windows-Batch-Datei verwenden (\*.bat), reicht beispielsweise folgende Zeile:

echo x > C:\Ihr\_MWconn-Ordner\MWCONN\_CONNECT

Die als Kommando übergebene Datei wird von **MWconn** gelöscht, sobald sie als Kommando erkannt wurde. Um nicht versehentlich wertvolle Daten zu verlieren, verweigert **MWconn** das Löschen von Dateien, die größer sind als 30 Bytes. Erzeugen Sie für den Zweck der Programmsteuerung also am besten nur leere oder fast leere Dateien.

#### **Lokale Programmsteuerung per Shared Memory**

Falls Sie selbst Software-Entwickler sind und **MWconn** von einem anderen Programm aus steuern möchten, können Sie dafür auch einen direkteren Weg nutzen: die Parameterübergabe per Shared Memory. Über diesen Weg lassen sich ebenfalls alle Ausgaben von **MWconn** lesen (Signalstärke, Datenvolumen usw.). Dazu sind allerdings fundierte Programmierkenntnisse erforderlich. Im Folgenden finden Sie die dafür notwendige Strukturbeschreibung und ein Stück Beispiel-Programmcode (Programmiersprache C).

```
typedef struct { // Struktur für Datenaustausch mit externen Programmen
    unsigned long len; // Länge dieser Struktur in Bytes
   unsigned short structure version; // Version dieser Struktur: 3
   unsigned short program version; // Version des MWconn-Programms
                             // (Hauptversion*256+Nebenversion)
    unsigned long res1[3]; // reserviert
     // Datenrichtung extern->MWconn
    char command[100]; // von MWconn auszuführendes Kommando;
                        // "MWCONN CONNECT": verbinden;
                         // "MWCONN_DISCONNECT": trennen;
                         // "MWCONN_RECONNECT": neu verbinden;
                         // "MWCONN_END": Programm beenden;
                         // ":::ATI": AT-Kommando an Gerät senden (hier "ATI");
                         // bei Novatel-Geräten nur mit Novatel-DLL;
                        .<br>// ":250:4000:ATI": desgleichen, jedoch mit<br>// Wartezeitangaben, 250ms nach dem Send
                             Wartezeitangaben, 250ms nach dem Senden
                         // beginnt der Empfang, welcher maximal 4 weitere
                         // Sekunden später abgeschlossen sein muss;
                         // "MWCONN_PATH": aktuellen Programmpfad zurückgeben;
     // Datenrichtung MWconn->extern
     // Hinweis: nicht alle Modems unterstützen alle Informationen;
    unsigned long process_counter; // dieser Zähler wird von MWconn
        // inkrementiert, sobald neue Daten zur Verfügung stehen;
    unsigned long volume; // summiertes Datenvolumen in kBytes
    unsigned long time; // summierte Onlinezeit in Minuten
   unsigned long online time; // aktuelle Onlinezeit in Sekunden; ==0: offline
```
unsigned long offline time; // aktuelle/letzte Offline-Zeit in Sekunden unsigned long upspeed; // aktuelle Sendegeschwindigkeit in Bytes/s unsigned long downspeed; // aktuelle Empfangsgeschwindigkeit in Bytes/s unsigned char opmode; // Betriebsart; 0: nicht bekannt; 1: GPRS; 2: UMTS; unsigned char signal\_raw; // Signalstärke als GSM-Standardwert (0..31) unsigned char signal\_percent; // Signalstärke in Prozent (0..100); // nur gültig, wenn signal\_raw>0 signed short signal dbm; // Signalstärke in dBm char network name[ $30+1+1$ ]; // Name des Netzwerks char plmn[6+1]; // Public Land Mobile Network, bestehend aus MCC und MNC char lac[4+1]; // Location Area Code char cid[4+1]; // Cell-ID char message[64+1]; // ggf. Meldungstext char mini\_message[48+1]; // ggf. verkürzter Meldungstext char error message[32+1]; // ggf. Fehlermeldung unsigned char battery; // Akku-Zustand; 0: unbekannt; char  $rac{[4+1]}{'}$  // RNC-ID unsigned char internal1[1]; // reserviert unsigned long internal2[6]; // reserviert char answer[600]; // Antwort auf AT-Kommando oder "MWCONN\_PATH" } mwcio\_t; void \_\_fastcall TForm1::Tick(TObject \*Sender) { // Testprozedur zur Ausgabe aller von MWconn bereitgestellten Informationen HANDLE mwcioh; // Handle des gemeinsamen Speichers für I/O mwcio\_t\* mwcio; static char  $z[4000]$ ; char\* zp; // IO-Bereich öffnen und zuweisen mwcioh= NULL; mwcio= NULL; // Voreinstellungen (Fehlerfall) #define OFN(a,n) if(mwcioh==NULL) mwcioh= OpenFileMapping(a,false,n); OFN(FILE\_MAP\_ALL\_ACCESS,"Global\\MWCONN\_IO"); OFN(FILE\_MAP\_ALL\_ACCESS, "MWCONN IO"); OFN(FILE\_MAP\_READ,"Global\\MWCONN\_IO"); OFN(FILE\_MAP\_READ, "MWCONN IO"); #define MVOF(a) if(mwcioh!=NULL && mwcio==NULL) \ mwcio= (mwcio t\*)MapViewOfFile(mwcioh,a,0,0,sizeof(mwcio t)); MVOF(FILE\_MAP\_ALL\_ACCESS) MVOF(FILE\_MAP\_READ) if(mwcio==NULL) // IO-Bereich nicht gültig Ausgabe->Caption= "MWconn-IO-Bereich konnte nicht gelesen werden"; else { // IO-Bereich gültig  $zp = z;$  zp+= sprintf(zp,"Länge der Struktur: %lu Bytes, " "Strukturversion: %u, Programmversion: %u.%u, " "Prozess-Zähler: %lu\n", mwcio->len,mwcio->structure\_version, mwcio->program\_version>>8,mwcio->program\_version&255, mwcio->process\_counter); zp+= sprintf(zp,"summiertes Datenvolumen: %lu kBytes, " "summierte Onlinezeit: %lu Minuten\n", mwcio->volume,mwcio->time); zp+= sprintf(zp,"aktuelle Onlinezeit: %lu Sekunden, " "aktuelle/letzte Offlinezeit: %lu Sekunden\n", mwcio->online\_time,mwcio->offline\_time); zp+= sprintf(zp, "Upspeed: %lu kBytes/s, "Downspeed: %lu kBytes/s\n", mwcio->upspeed/1000,mwcio->downspeed/1000); zp+= sprintf(zp, "Betriebsart: %s, "Signalstärke: %02u(roh) = %u%% = %idBm\n", mwcio->opmode==1?"GPRS":mwcio->opmode==2?"UMTS":"unbekannt", mwcio->signal\_raw,mwcio->signal\_percent,mwcio->signal\_dbm); zp+= sprintf(zp,"Netzname: \"%s\", PLMN: \"%s\", " "LAC: \"%s\", Cell-ID: \"%s\"\n", mwcio->network name, mwcio->plmn, mwcio->lac, mwcio->cid); zp+= sprintf(zp,"Meldung: \"%s\", Mini-Meldung: \"%s\", "Fehlermeldung: \"%s\"\n", mwcio->message,mwcio->mini\_message,mwcio->error\_message); zp+= sprintf(zp, "Kommando: \"%s\", Antwort: \"%s\"\n", mwcio->command,mwcio->answer);

```
 Ausgabe->Caption= z;
        } // Ende IO-Bereich gültig
    if(mwcio!=NULL) { // IO-Bereich gültig
        UnmapViewOfFile(mwcio);
        mwcio= NULL;
 }
    if(mwcioh!=NULL) {
        CloseHandle(mwcioh);
        mwcioh= NULL;
 }
    }
```
Falls Sie **Pascal** als Programmiersprache verwenden, liefert Ihnen folgende Seite wertvolle Informationen: **http://projects.coltishware.com/mwpas**

Per Shared Memory können Sie Kommandos an **MWconn** senden. Eine kurze Beschreibung der zulässigen Kommandos sehen Sie im Beispiel-Programmcode beim Strukturelement "command".

Beachten Sie bitte, dass Ihnen **MWconn** aus Sicherheitsgründen für den gemeinsamen Speicherbereich zunächst nur Leserechte zugesteht. Wenn Sie Kommandos in diesen Bereich schreiben möchten, müssen Sie den jeweiligen Benutzer als Schreibberechtigen registrieren. Dazu ist es notwendig, dessen Benutzernamen in die Zeile **IPC=** der Datei **MWconn.ini** einzutragen. Näheres dazu Siehe Kapitel 10.

# **12 Internet Start und Ende**

Starten Sie das Exemplar von **MWconn**, das Ihrem Einwahlwunsch entspricht (z.B. **GPRS.exe**). Es erscheint das Programmfenster mit Informationen zum aktuellen Fortschritt der Initialisierung. Sobald die Initialisierung abgeschlossen ist, baut **MWconn** die Internet-Verbindung auf (Ausnahmen siehe Kapitel 5, 9 bzw. 10).

Um die Internet-Verbindung wieder zu beenden, reicht es, wenn Sie **MWconn** beenden. Das können Sie erledigen durch Anklicken des Schließfelds (*X* rechts oben im normalen Programmfenster) oder durch Anklicken der Fensterfläche bzw. des Statuszeilen-Icons mit der rechten. Verlieren Sie nicht die Geduld, wenn **MWconn** seine Arbeit nicht sofort einstellt, sondern noch ein paar Sekunden benötigt, um eine ggf. bestehende Verbindung oder die Netzsuche ordnungsgemäß zu beenden. Das Programm hat sich Ihren Ende-Wunsch gemerkt und ist dabei, ihm nachzukommen.

Für den Fall, dass Sie **MWconn** das Beenden der Verbindung untersagt haben (siehe Kapitel 5), müssen Sie die Verbindung von Hand beenden. Klicken Sie dazu mit der rechten Maustaste auf das Symbol der aktiven Verbindung, rechts unten, im Infobereich der Taskleiste oder auf das Programmfenster von **MWconn** bzw. auf das **MWconn**-Icon in der Statuszeile. In dem sich aufblendenden Menü wählen Sie *Trennen*.

# **13 Internet Überwachung**

**MWconn** kümmert sich laufend um eine von ihm gestartete Internetverbindung. Es prüft laufend, ob die Verbindung noch besteht, und startet sie von neuem, falls sie manuell oder aus technischen Gründen abgebrochen wurde.

Auch die Qualität der Verbindung wird ständig überwacht. Sobald zu viele Übertragungsfehler in zu kurzer Zeit auftreten oder die Verbindung "einfriert", das heißt keine Daten mehr überträgt, wird sie von **MWconn** abgebrochen und neu aufgebaut. Eine Möglichkeit zur Feinjustierung der Toleranzschwelle finden Sie in Kapitel 9 im Abschnitt "Überwachung" bzw. in Kapitel 10 in den Abschnitten **ERR=** und **PING=**.

Falls Sie möchten, dass sich **MWconn** bei länger fehlender Verbindung automatisch beendet, können Sie das durch das Schlüsselwort **NOC** beim Parameter **ERR=** erreichen (siehe Kapitel 10) oder, wesentlich komfortabler, durch eine entsprechende Eintragung auf der Registerkarte "Start/Ende" der Konfigurationsprogramms **CONFIG.exe**.

Ebenfalls möglich ist die Vorgabe einer maximalen Online- oder Inaktivzeit. Auch können Sie **MWconn** dazu veranlassen, nicht nur sich selbst zu beenden, sondern dabei auch den PC herunterzufahren. Näheres hierzu finden Sie ebenfalls in den Kapiteln 9 und 10, jeweils im Abschnitt "Start/Ende" bzw. **END=**.

Unabhängig von der automatischen Verbindungsüberwachung können Sie eine bestehende Verbindung auch manuell unterbrechen, um durch den daraufhin erfolgenden Neuaufbau möglicherweise eine verlässlichere Verbindung zu erhalten. Klicken Sie hierzu mit der rechten Maustaste auf das Programmfenster bzw. das Icon und wählen Sie die Funktion *Neu verbinden* im Kontextmenü.

### **14 SMS und PC-Fernsteuerung**

Falls Ihr Modem den Empfang von SMS (Kurznachrichten) unterstützt, können die empfangenen SMS von **MWconn** ausgelesen und auf dem Bildschirm angezeigt werden. Aktivieren Sie dafür den SMS-Empfang in der Konfiguration (per Programm **CONFIG.exe**/SMS oder in der Datei **MWconn.ini** durch die Eintragung des Schalters **M** in die Zeile **MOD=** ). Gleiches gilt für das Senden von SMS (Programm **CONFIG.exe**/Netz bzw. Datei **MWconn.ini**, Zeile **SMSC=** ). Näheres zur Konfiguration finden Sie in den Kapiteln 9 und 10.

Um zu verhindern, dass der SMS-Empfang wegen fehlendem freien Speicherplatz des SIMs Ihres Funk-Modems stoppt, werden gelesene und mit OK quittierte SMS grundsätzlich vom SIM gelöscht. Falls Sie eine empfangene SMS später noch einmal lesen wollen, öffnen Sie einfach die Datei sms. txt. In ihr werden alle SMS zusammen mit Absendernummer, Datum, Uhrzeit und Zeitzone gespeichert.

In der Datei **sms1.txt** finden Sie jeweils die letzte empfangene SMS. Falls Sie im **MWconn**-Verzeichnis einen Ordner mit dem Namen **sms\_in** anlegen, wird jede ankommende SMS zusätzlich als eigene Datei in diesen gespeichert.

Für den komfortableren Umgang mit SMS wurde in das Konfigurationsprogramm **CONFIG.exe** ein kleiner SMS-Manager integriert. Dort können Sie sich einen Überblick über die empfangenen SMS verschaffen, diese beantworten oder neue versenden. Solange **MWconn** nicht ins Funknetz eingebucht ist, werden die zu sendenden SMS zwischengespeichert und bei der nächsten Verbindung gesendet. Sie erkennen solche zwischengespeicherten SMS durch den vorangestellten Stern in der SMS-Liste.

Bitte beachten Sie eine Besonderheit bei Modems vom Typ Novatel: Falls Sie auf Grund von technischen Problemen (z.B. bei Verwendung des Betriebssystems Vista) die von Novatel mitgelieferte DLL-Datei "NwtGatewayDLL.dll" entfernen mussten, kann **MWconn** keine SMS senden und empfangene SMS nur kurz nach dem Programmstart lesen. Das bedeutet, dass Sie SMS, die Sie während einer Internet-Verbindung erhalten, erst dann angezeigt bekommen, wenn Sie **MWconn** das nächste Mal starten. Eine Fernsteuerung des PCs per SMS ist in diesen Fällen nur sehr eingeschränkt möglich.

#### **Maschinelles Senden von SMS**

**MWconn** bietet anderen Programmen die Möglichkeit, SMS zu versenden. Damit dies unkompliziert und auch aus Batch-Dateien heraus möglich ist, wird dafür der Datenaustausch per Datei genutzt.

**MWconn** prüft regelmäßig, ob sich im eigenen Ordner ("Arbeitsverzeichnis") ein Ordner mit dem Namen **sms\_send** befindet, in dem eine Datei existiert, deren Name dem Format **sms\_Beispielanwendung\_\_49170123456.txt** entspricht. Falls ja, werden der Textinhalt dieser Datei gesendet und die Datei selbst in den Ordner **sms\_out** verschoben. Für die Rufnummer wird das internationale Format verwendet, das führende Pluszeichen wird jedoch nicht in den Dateinamen integriert. Die maximale Textlänge beträgt 160 Zeichen, das heißt, es können hier keine Lang-SMS versendet werden.

Anwendungsbeispiel: Falls Sie aus einer neuen Batchdatei (z.B. senden.bat) heraus eine SMS versenden möchten, erstellen Sie diese Datei mit dem Namen "senden.bat" und folgendem Inhalt:

**echo Das ist eine automatisch versendete SMS. >sms\_send\sms\_test\_\_49170123456** Durch Doppelklick auf das Icon der Datei "senden.bat" wird eine SMS mit o.g. Inhalt an die Nummer +49170123456 gesendet.

Natürlich können Sie den oben genannten echo-Befehl auch direkt in die Windows-Kommandozeile oder in das Eingabefeld von *Start->Ausführen* schreiben.

Um Doppelsendungen oder Dauersendungen im Fall eines Programmfehlers zu verhindern, sendet **MWconn** aufeinander folgende SMS mit gleichem Ziel und gleichem Inhalt erst dann erneut, wenn seit dem letzten Senden eine Wartezeit von mindestes ca. 3 Minuten vergangen ist.

#### **Ferngesteuert per SMS**

Wenn Sie dies wünschen, können Sie per SMS von Ihnen festgelegte Befehle oder Programme starten und dadurch Ihren PC fernsteuern. Ideal für diesen Zweck ist eine SMS-Flatrate für das eigene Netz.

So können Sie beispielsweise ihren PC ferngesteuert ins Internet holen und nach Erledigung der Aufgaben wieder vom Internet trennen. Sogar ein ferngesteuertes Herunterfahren des PC ist möglich.

Für die Fernsteuerfunktion wird keine Internetverbindung benötigt. Es reicht aus, wenn sich das Funk-Modem in ein Mobilfunknetz eingebucht hat.

Das Fernsteuern per SMS gilt als besonders sicheres Verfahren, Angriffe sind eher unwahrscheinlich. Natürlich gelten auch hierbei grundlegende Sicherheitsregeln. Wenn Sie beispielsweise als Kommando %2 eintragen und weder Absendernummer noch Schlüsselwort vorgeben, kann jeder SMS-Schreiber jeden beliebigen Befehl auf Ihrem Rechner ausführen.

Daher sei empfohlen, den Platzhalter "%2" nur dort zu verwenden, wo er unbedingt benötigt wird und nach Möglichkeit die zu startenden Befehle konkret einzutragen. Ebenfalls sollten die feste Vorgabe von Absendernummer und Schlüsselworts zum Standard gehören. Sicherer ist es immer, an Stelle des Platzhalters %2 den Platzhalter %3 zu verwenden. Damit wird das Einschleusen unerwünschter Befehle erschwert, weil dann keine Sonderzeichen übergeben werden können. Sie können auch ganz auf %2 und %3 verzichten, wenn das per SMS gestartete Programm den Inhalt der letzten empfangenen SMS aus der Datei **sms1.txt** liest.

Weitere Informationen zum Fernsteuern per SMS finden Sie in Abschnitt "Extern" im Kapitel 9 und in den Abschnitten "**CMD1=**" und "**SMS1=**" im Kapitel 10.

#### **Ferngesteuert per Anruf**

Nicht nur per SMS, sondern auch per Anruf können Sie Ihren PC fernsteuern. Falls Ihr Funk-Modem dies unterstützt, ist es sogar möglich, die Telefonnummer des Anrufenden auszuwerten. Hierdurch können Sie sicherstellen, dass Ihr PC nur auf Ihren eigenen Anruf reagiert und nicht auf den Anruf eines anderen, der sich möglicherweise nur verwählt hat.

**MWconn** erkennt zwar den Anruf, nimmt ihn jedoch nicht entgegen, so dass für den Anruf in der Regel keine Kosten entstehen. Bezüglich der Parametrierung gilt das Gleiche wie für SMS (siehe oben). Lediglich die Vorgabe eines Schlüsselworts sowie die Verwendung der Platzhalter %2 und %3 sind nicht möglich.

Falls Sie Probleme mit der Rufnummererkennung haben, prüfen Sie bitte, ob der ankommende Anruf überhaupt mit Nummer signalisiert wird (siehe Verbindungsprotokoll "connlog.txt"). Bei manchen Modems funktioniert die Rufnummernanzeige ("CLIP") nicht; möglicherweise ist sie auch in Ihrem Telefonnetz deaktiviert.

Leider unterstützen nicht alle Funk-Modems und nicht alle Mobilfunkanbieter das Durchleiten von Anrufen. Bitte fragen Sie ggf. vorher bei Ihrem Händler bzw. beim Mobilfunk-Vertragspartner nach.

Weitere Informationen zum Fernsteuern per SMS finden Sie in Abschnitt "Extern" im Kapitel 9 und in den Abschnitten "**CMD1=**" und "**SMS1=**" im Kapitel 10.

#### **Beispiel für eine Fernsteuerung**

Nehmen wir an, dass Ihr PC zuhause mit einem Funk-Modem ausgerüstet, aber grundsätzlich nicht ins Internet eingewählt ist. Sie sitzen im Büro, haben einen von außen erreichbaren Internetzugang und möchten, dass ihr heimischer PC auf Ihr Signal hin online geht und sich anschließend per FernsteuerSoftware mit Ihnen verbindet. Als Fernsteuer-Software verwenden wir im Beispiel RealVNC von www.realvnc.com.

#### Die Einstellungen in **MWconn**:

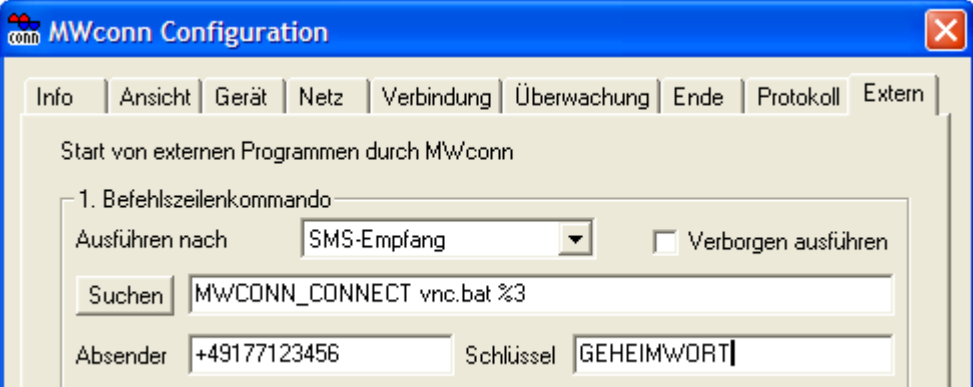

Als Absender tragen Sie natürlich die Telefonnummer Ihrer SIM-Karte ein, und als Schlüssel wählen Sie ein beliebiges, nur Ihnen bekanntes Geheimwort.

Im Verzeichnis von **MWconn** legen Sie eine neue Datei mit dem Namen **vnc.bat** an:

```
echo off
ping 127.0.0.1 -n 30
c:\programme\realvnc\vnc4\winvnc4.exe -connect %3
cls
echo *** Beenden der Verbindung? ***
pause
echo x>MWCONN_DISCONNECT
```
Auf dem PC zuhause starten Sie "RealVNC Server" als Dienst und auf dem PC im Büro "RealVNC Listening Viewer".

#### Der Ablauf:

Sie sitzen im Büro und senden eine SMS mit folgendem Inhalt an ihr Modem zuhause:

#### **GEHEIMWORT 110.120.130.140**

"110.120.130.140" steht dabei für die aktuelle IP Ihres Internetzugangs im Büro.

Daraufhin wird sich Ihr heimischer PC ins Internet einwählen und anschließend mit Ihnen verbinden. Zum Beenden brauchen Sie nur im geöffneten Fenster der Datei **vnc.bat** die Eingabetaste zu drücken. Dadurch wird Ihr PC zuhause die Verbindung wieder beenden.

### **15 Prepaid**

Natürlich können Sie **MWconn** auch in Verbindung mit einem Prepaid-SIM verwenden. Gerade zum gelegentlichen Abrufen von Mails und zum Chatten mit Freunden oder Geschäftspartnern eignen sich Prepaid-Volumentarife. Seit Anfang 2007 bieten mehrere Provider preisgünstige volumenabhängige Guthabentarife an (z.B. Simyo oder Aldi Talk / MEDIONmobile). Meist kosten 10 kByte Datenvolumen einen viertel Cent, ohne Mindestumsatz und ohne Grundgebühr.

Den aktuellen Stand Ihres Prepaid-Guthabens können Sie in der Regel per Handy durch die Kurzwahl **\*100#** abrufen. Damit Sie nicht jedes Mal die SIM-Karte aus dem Funk-Modem nehmen und in ein Handy einsetzen müssen, wenn Sie nur den Guthabenstand abfragen wollen, besitzt **MWconn** hierfür eine eigene Funktion.

Klicken Sie, während Sie in Ihr Netz eingebucht sind, mit der rechten Maustaste auf das **MWconn**-Programmfenster bzw. in das Minifenster oder auf das Statuszeilen-Icon. In dem daraufhin erscheinenden Menü wählen Sie *Prepaid-Guthaben?*. Nach kurzer Zeit wird die Guthabenabfrage gestartet. War sie erfolgreich, wird das ermittelte Guthaben auf dem Bildschirm angezeigt und auch ins Verbindungsprotokoll "**conlog.txt**" geschrieben.

Für den Fall, dass es mit der integrierten Guthabenabfrage zu Schwierigkeiten kommt, empfiehlt sich als Erstes ein Firmware-Update Ihr Funk-Modem. Hilft das nichts, können Sie das Guthaben auch über die Servicekonsole in **CONFIG.exe** (Registerkarte "Gerät") ermitteln:

#### **AT+CPIN?**

Falls die Antwort "**SIM PIN**" lautet, dann die korrekte PIN mit folgendem Befehl eingeben:

**AT+CPIN=xxxx** Nun ca. 15 Sekunden warten. **AT+CUSD=1,"\*100#",15** Nach weiteren ca. 15 Sekunden erscheint die Antwort Ihres Netzbetreibers.

Sollte Ihr Anbieter nicht den Code **\*100#** für die Prepaid-Abfrage verwenden, sondern einen anderen, können Sie **MWconn** entsprechend umstellen. Näheres dazu finden Sie in den Kapiteln 9 und 10 (**CONFIG.exe**/Netz bzw. **MWconn.ini/PPQ=**).

Das aktuelle Guthaben lässt sich natürlich nur für Prepaid-Karten abrufen. Falls Sie, wie dies bei vielen Mobilfunk-Verträgen üblich ist, auf Rechnung telefonieren (so genanntes Postpaid), bringt die Prepaid-Abfrage kein Ergebnis.

#### **Prepaidkonto aufladen**

Die meisten Mobilfunkanbieter erlauben es, das Prepaid-Guthaben per Zahlencode aufzuladen. Ein solcher Zahlencode ist nur einmal zur Aufladung gültig. Sie erhalten ihn beim Kauf einer Aufladekarte oder per Ausdruck aus einem Prepaid-Automaten.

Im Normalfall wird der Zahlencode mit Hilfe einer besonderen Tastenfolge per Handy eingegeben. Damit Sie die SIM-Karte dafür nicht jedes Mal aus dem Funk-Modem nehmen müssen, besitzt **MWconn** eine eigene Aufladefunktion für das Prepaid-Konto. Klicken Sie hierzu mit der rechten Maustaste auf das Programmfenster und wählen dann im nun erscheinenden Menü die Funktion *Prepaid aufladen*.

Nach wenigen Sekunden erscheint ein eigenes Fenster, in das Sie den für Ihren Mobilfunkanbieter erforderlichen Befehlscode eingeben müssen. Meist beginnt er mit \*104\*, gefolgt vom Auflade-Zahlencode, abgeschlossen durch das Rautezeichen ("#"). Beispiele:

per USSD-Code: \*104\*1234567890123456# per SMS: SMS:74696+491770610000 1234 (Format: SMS:<Zielrufnummer><Kurzmitteilungszentrale><Leerzeichen><Auflade-PIN>)

Bei manchen Anbietern müssen Sie an Stelle der 104 eine andere Funktionsnummer (z.B. 101) verwenden, oder es muss im Fall des Aufladens per SMS ein anderes Schlüsselwort übergeben werden. Genaueres dazu erfahren Sie in der Anleitung zu Ihrem Prepaid-SIM.

Falls es Schwierigkeiten mit dieser Funktion gibt, können Sie sie ebenfalls, wie oben beschrieben, per **CONFIG.exe** ausführen. Geben Sie dazu statt \*100# den erforderlichen USSD-Befehlscode ein.

#### **Besonderheiten bei manchen Funk-Modems**

Leider werden die hier genannten Prepaid-Funktionen von manchen älteren Modems nicht unterstützt. Bei andern Modems (z.B. Typ Novatel ohne DLL oder Typ Option Colt 129) sind die Funktionen nicht während einer Verbindung möglich. Klicken Sie in diesem Fall mit der rechten Maustaste auf das gestartete **MWconn** und wählen Sie *Trennen*.

# **16 Problembehebung**

Sobald **MWconn** feststellt, dass es seine Aufgaben nicht erfüllen kann, zeigt es eine Fehlermeldung an (Farbe Rot). Die Bedeutung der verschiedenen Meldungen wird im Folgenden beschrieben.

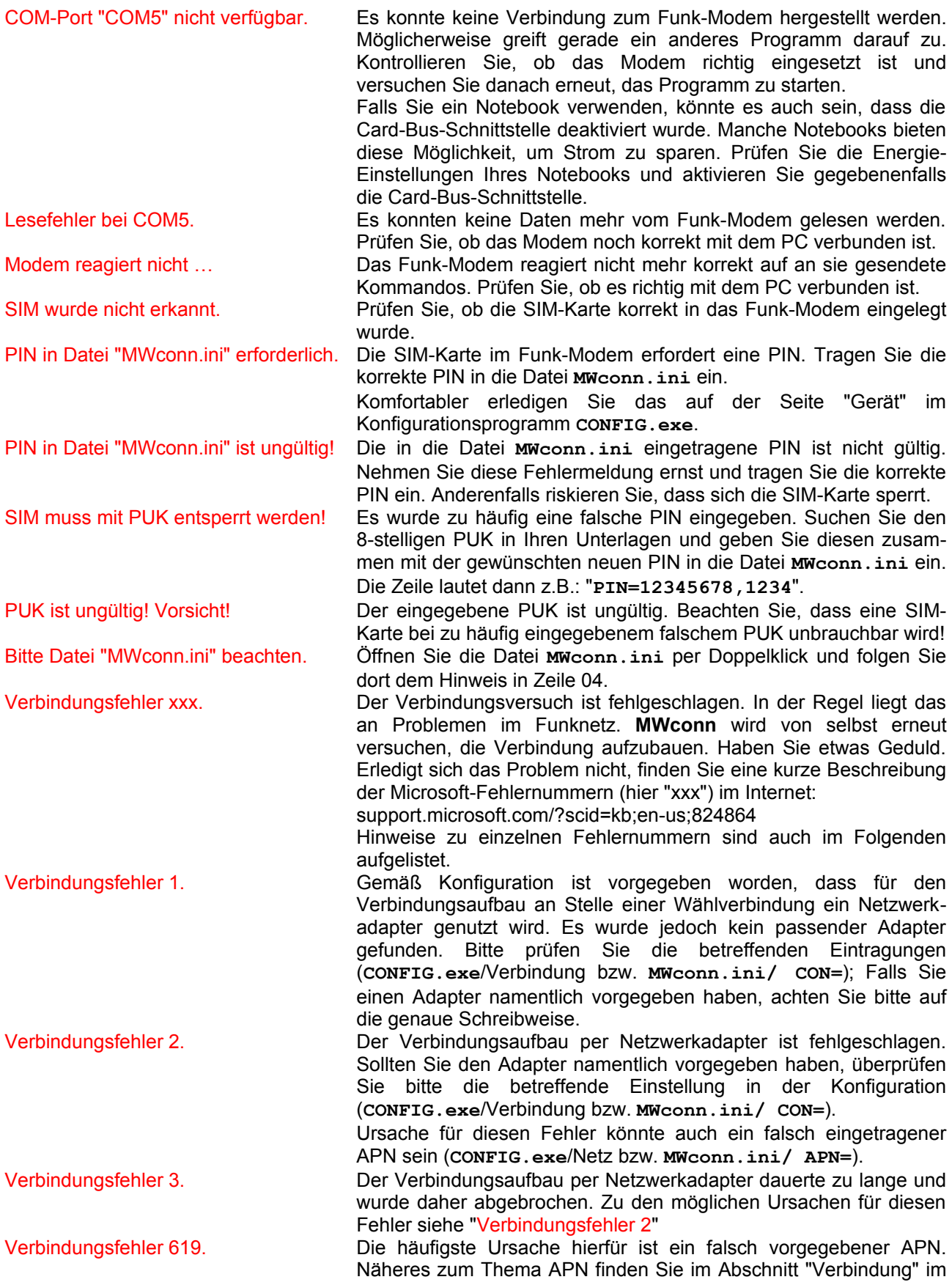

Kapitel 9 und im Abschnitt "**APN=**" im Kapitel 10. Sind Sie sicher, dass der eingegebene APN korrekt ist, besteht noch die Möglichkeit, dass eine fremde Verbindungssoftware den APN fest in die Modemkonfiguration eingetragen hat. Diesen Eintrag können Sie nur über den Gerätemanager entfernen. Klicken Sie dazu auf *Start- >Ausführen*. Der Gerätemanager wird mit dem Kommando **devmgmt.msc** aufgerufen. In den Eigenschaften des von Ihnen verwendeten Modems finden Sie auf der Registerkarte "Erweitert" die zu löschenden Einträge bei *Weitere Initialisierungsbefehle*. Das Löschen dieser Initialisierungsbefehle können Sie alternativ von **MWconn** durchführen lassen. Klicken Sie dazu in das Eingabefeld "APN" auf der Registerkarte "Netz" in **CONFIG.exe**. Falls Initialisierungsbefehle existieren, wird **MWconn** Ihnen anbieten, diese automatisch zu löschen. Weitere mögliche Gründe für diesen Fehler: Das Mobilfunknetz ist gerade überlastet und nimmt deswegen keine neuen Verbindungen an. Oder Ihre SIM-Karte wurde vom Netzbetreiber noch nicht freigeschaltet bzw. wurde deaktiviert (Prepaid-Guthaben vorhanden?). Verbindungsfehler 623. Nicht selten tritt dieser Fehler auf, wenn Sie **MWconn** unter Windows Vista als Service installiert haben. Falls dieser Service unter einem Benutzer läuft, für den der Eintrag "Internet" bei den Windows-Wählverbindungen fehlt, sollten Sie diesen Eintrag für den betreffenden Benutzer ergänzen oder den Service unter dem Benutzer laufen lassen, mit dem Sie **MWconn** ursprünglich installiert haben. So ändern Sie den Benutzer des Services: *Start->Ausführen* "services.msc", Doppelklick auf **MWconn\_Internet**, dann die Registerkarte *Anmelden* wählen. Tragen Sie ihren Benutzernamen und das Passwort bei "Dieses Konto" ein. Falls Sie ein Notebook vom Typ Sony VAIO mit eingebautem UMTS-Modul verwenden, könnte es sein, dass das Programm nicht in der Lage war, die Verbindungsart eindeutig festzustellen. In diesem Fall geben Sie als Verbindungsart bitte "Wählverbindung" vor (**CONFIG.exe**/Verbindung bzw. **MWconn.ini/ CON=|**). Verbindungsfehler 633. Für den Fall, dass Sie einen USB-Adapter vom Typ Option GS ICON ("Easy Box") verwenden, überprüfen Sie bitte, ob Sie die *Drahtlose Netzwerkverbindung* deaktiviert haben. Diese finden Sie in *Start->Netzwerkumgebung* Verbindungsfehler 680. Grund für diesen Fehler ist meist ein falsch gewähltes Modem in der Wählverbindung namens **Internet**. Verbindungsfehler 711. Dieser Fehler tritt oft dann auf, wenn der Windows-Dienst "Telefonie" deaktiviert wurde. Der Dienst lässt sich aktivieren über **Start->Ausführen->"services.msc"**. Suchen Sie dort in der Liste nach dem Dienst "Telefonie". Verbindungsfehler 756. Falls dieser angezeigt wird, kann das unter anderem daran liegen, dass in die Konfiguration (**CONFIG.exe**/Gerät bzw. **MWconn.ini/ COM=**) der falsche COM-Port eingetragen wurde. Löschen Sie am besten die Eintragung ganz und lassen Sie **MWconn** den Port selbst ermitteln. In den meisten Fällen handelt es sich bei diesem Fehler jedoch um einen Folgefehler. Achten Sie besonders auf den Fehler, der Ihnen unmittelbar vorher angezeigt wurde. Verbindungsfehler CRC. Statt der Zahl wie im vorherigen Abschnitt kann von **MWconn** auch eine Buchstabenkombination angezeigt werden. Sie deutet auf einen größeren Fehler hin, der während der Verbindung aufgetreten ist. In diesem Fall bricht **MWconn** die Verbindung ab und baut sie sofort wieder neu auf. Die Bedeutung der Buchstabenkombinationen ist in den Kapiteln 9 und 10 in den Abschnitten "Überwachung" bzw. **ERR=** erläutert. Falls bei Ihnen häufig der "Verbindungsfehler FRZ" auftritt, kann dies an einer ungünstigen Konfiguration der TCP/IP-Parameter in Windows liegen. Technische Informationen finden Sie im Internet:

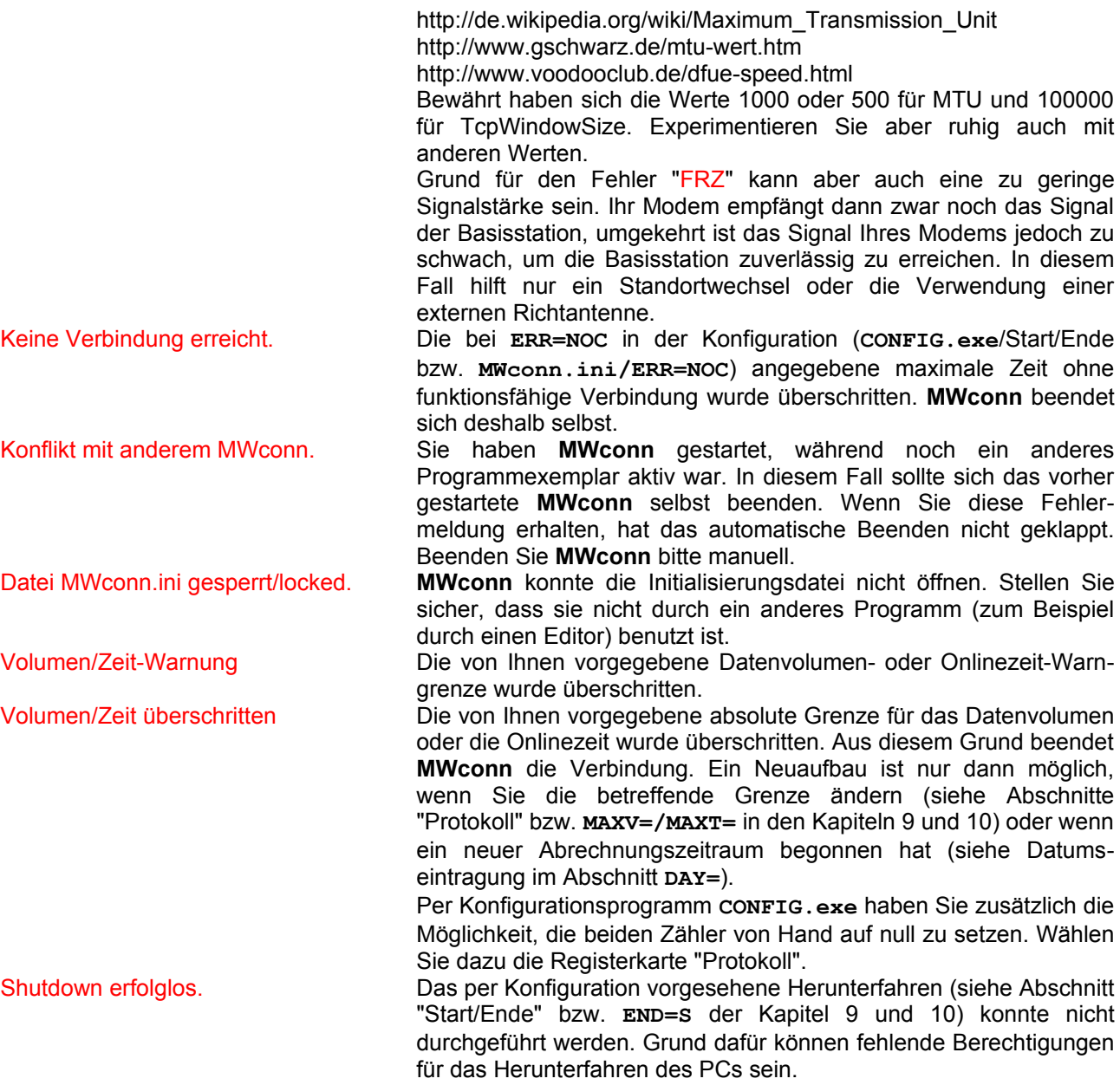

Führte keine der vorgeschlagenen Maßnahmen zum Erfolg, testen Sie, ob das Problem nach einem Neustart des PCs immer noch auftritt. Macht sich der Fehler häufiger bemerkbar und ist er reproduzierbar, aktivieren Sie bitte das Serviceprotokoll (Konfigurationsprogramm **CONFIG.exe**, Abschnitt "Protokoll" oder Konfigurationsdatei **MWconn.ini**, Abschnitt "**MOD=P**", siehe Kapitel 9 bzw. 10) und setzen Sie eine kurze Fehlerbeschreibung zusammen mit dem erstellten Protokoll **servicelog.txt** ins MWconn-Forum.

Manche der im Programmfenster von **MWconn** angezeigten Meldungen informieren über den aktuellen Arbeitsfortschritt (Farben Blau oder Violett).

Modemtyp: Novatel **MWconn** hat ein Modem bzw. ein Mobiltelefon des angegebenen Typs in der Windows-Gerätekonfiguration gefunden. Falls dieses Gerät nicht das ist, das Sie für den Internetzugang verwenden wollen, sollten Sie es entweder deaktivieren, damit **MWconn** sich für ein anderes angeschlossenes Gerät entscheidet, oder Sie tragen den Kommunikationsport des gewünschten Geräts in die Konfiguration ein (**CONFIG.exe**/ Gerät bzw. **MWconn.ini/COM=**). Näheres hierzu finden Sie im betreffenden Abschnitt des Kapitels 9 bzw. 10.

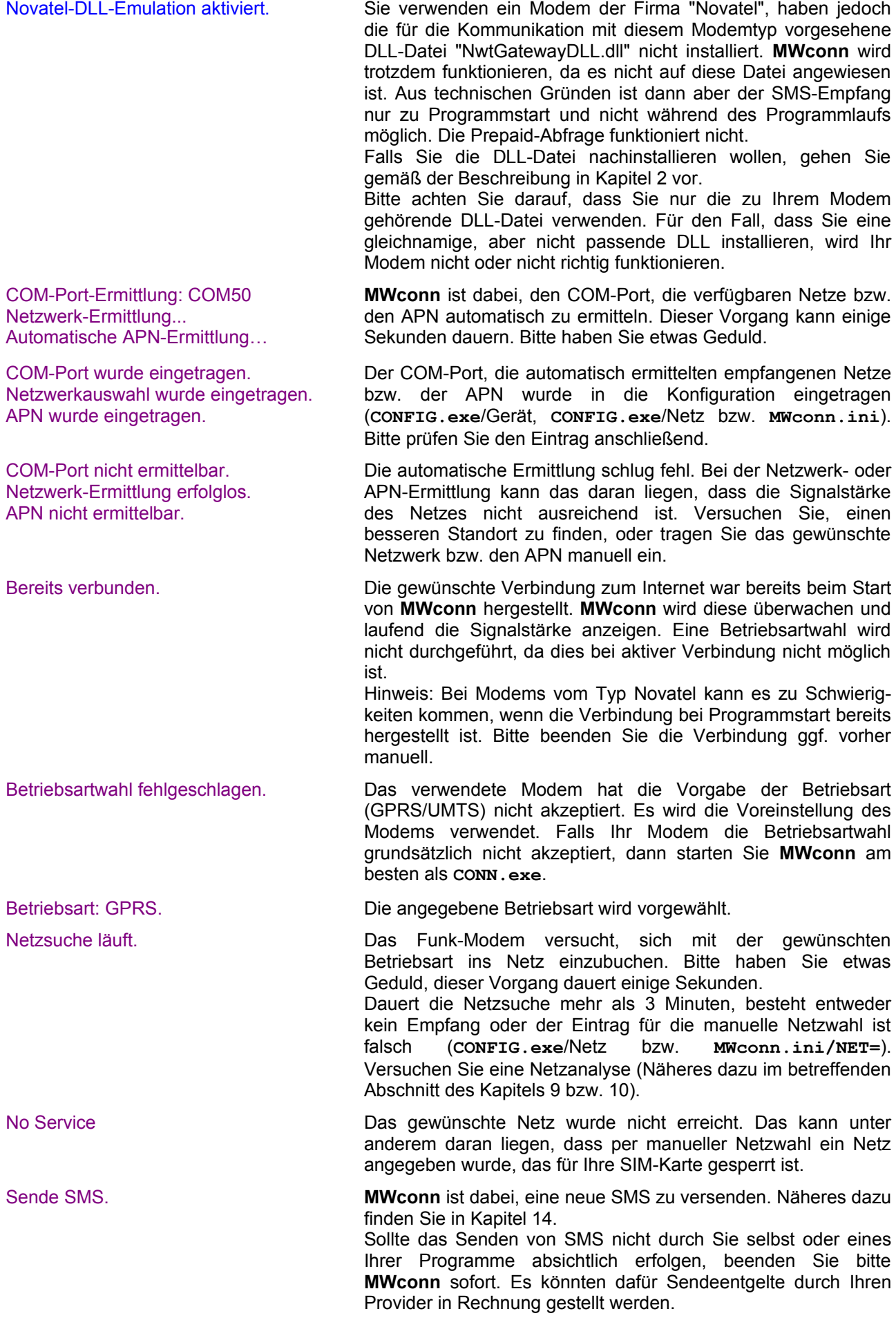

Grafiken nur komprimiert. Sie haben in der Konfiguration die Grafik-Komprimierung abgeschaltet. **MWconn** hat das Abschalt-Paket an den Komprimierungsserver (IP 1.2.3.4) gesendet, aber keine Antwort erhalten. Entweder ist beim Server ein Fehler aufgetreten, oder Ihr Netzbetreiber verwendet zur Komprimierung ein anderes Verfahren. In dem Fall ist das Abschalten der Komprimierung durch **MWconn** nicht möglich. Am besten deaktivieren Sie diese Funktion in der Konfiguration.

Abschließend sollen in diesem Kapitel häufig gestellte Fragen Platz finden. Ergänzungen werden von Programmversion zu Programmversion erfolgen.

Trotz korrekten Einstellungen in der Konfiguration empfängt **MWconn** keine SMS.

Im gleichen Ordner, in dem sich das Programm **MWconn.exe** befindet, gibt es noch andere Dateien. Wofür werden sie verwendet?

Ich möchte eine neuere Version von **MWconn** installieren. Kann ich die alten Einstellungen weiter verwenden?

Manchmal starte ich **MWconn** neu, weil das Modem Initialisierungsprobleme hat. Muss ich das Programm dazu vorher beenden?

Es dauert mir zu lange, bis **MWconn** erkennt, dass die Verbindung schlecht ist. Was kann ich tun, um die Verbindung zu beenden und neu aufzubauen?

Wie ändere ich die PIN? Die PIN der SIM-Karte kann mit **MWconn** nicht geändert werden. Sollten Sie Ihre PIN einmal ändern wollen, legen Sie die SIM-Karte in ein handelsübliches Mobiltelefon und verwenden dessen Funktion für das Ändern der PIN.

> Vermutlich sind auf Ihrer SIM-Karte zu viele SMS gespeichert. Setzen Sie das SIM in ein handelsübliches Handy und löschen Sie alle SMS vom SIM. Anschließend sollte der Empfang wieder funktionieren.

> Mit den Programmdateien **GPRS.exe**, **UMTS.exe**, **UMTSGPRS.exe**, **GPRSUMTS.exe** und **CONN.exe** starten Sie die Internetverbindung in der jeweiligen Betriebsart (z.B. GPRS, UMTS/GPRS oder ohne Betriebsartvorgabe).

> Die Datei **CONTROL.exe** dient als zusätzliche Bedienoberfläche für eines der vorher genannten Programme.

> Bei der Datei **MWconn.ini** handelt es sich um die Konfigurationsdatei zu **MWconn**. Sie kann mit dem Programm **CONFIG.exe** oder mit einem Texteditor geöffnet werden. In ihr werden alle Voreinstellungen für das Programm gespeichert.

> Die Datei **connlog.txt** enthält das Verbindungsprotokoll. Sollte eine Datei mit dem Namen **servilog.txt** vorhanden sein, so finden Sie darin Protokollausgaben für Prüfzwecke. In der Datei **sms.txt** werden alle empfangenen SMS gespeichert, in der Datei **sms1.txt** finden Sie die jeweils letzte empfangene SMS.

> Ja. Genaueres zum Update finden Sie im Kapitel 5. Zur Sicherheit sollten Sie die Parameter dann nach dem ersten Programmstart noch einmal überprüfen.

> Nein. Sobald Sie **MWconn** starten, während ein anderes **MWconn** unter dem gleichen Benutzer läuft, beendet sich das vorher gestartete automatisch. Das neu gestartete Programm wartet auf das Ende des anderen und läuft erst dann richtig los, wenn das andere sich selbst beendet hat.

> Sie können entweder die Fehlertoleranz von **MWconn** herabsetzen (siehe Kapitel 9, Abschnitt "Überwachung", bzw. Kapitel 10, Abschnitte **ERR=** und **PING=**) oder fallweise die Verbindung von Hand beenden. Klicken Sie zum Beenden der Verbindung mit der rechten Maustaste auf das Programmfenster (bzw. das Minifenster) und wählen Sie *Neu Verbinden*. **MWconn** wird die Verbindung trennen anschließend selbst für den Wiederaufbau sorgen.

Das Verbindungsprotokoll **connlog.txt** ist mir zu unübersichtlich. Wie kann ich eine Tabelle erstellen, die nur die Datenvolumen enthält?

Warum kann ich "HSDPA" nicht als Betriebsart vorwählen?

Einige Sekunden nachdem **MWconn** die Verbindung hergestellt hat, erhalte ich eine Warnung meiner Firewall. Was hat es damit auf sich?

Es besteht eine UMTS-Verbindung. Warum erreicht die Datenübertragungsgeschwindigkeit oft nicht mehr als 20 kBytes/s?

Ich verwende wechselweise zwei verschiedene Modems für das mobile Internet. Muss ich jedes Mal die Einstellungen in der Datei **MWconn.ini** ändern, oder geht das auch einfacher?

Nach dem Wechsel der Betriebsart (UMTS, GPRS) per Kontextmenü bricht die Verbindung für kurze Zeit ab.

Filtern Sie einfach das Protokoll. Diese Aufgabe kann ein Tabellenkalkulationsprogramm übernehmen. Aber auch mit einem einfachen Kommandozeilenbefehl lassen sich die Zeilen herausfiltern, die Volumenangaben enthalten. Starten Sie hierzu die Kommandozeileneingabe, wechseln Sie in das Verzeichnis von **MWconn** und geben den folgenden Befehl ein:

#### **find "summe" connlog.txt >summen.txt**

Eine einfache semigrafische Auswertung finden Sie in **MWconn** selbst, und zwar in **CONFIG.exe** auf der Registerkarte "Protokoll" (siehe Kapitel 9). Über diese Funktion lässt sich auch eine CSV-Tabelle mit Tageswerten erstellen.

Bei HSDPA (High Speed Downlink Packet Access) handelt es sich nicht um eine eigene Betriebsart, sondern um ein Übertragungsverfahren des Standards UMTS (Universal Mobile Telecommunication System). HSDPA-fähige Modems nutzen dieses Übertragungsverfahren immer dann automatisch, wenn es verfügbar ist. Dass HSDPA verwendet wird, können Sie nur daran erkennen, dass die Downlink-Übertragungsgeschwindigkeit auf mehr als 48 kBytes/s steigt.

Sinngemäß das Gleiche gilt für EDGE (Enhanced Data Rates for GSM Evolution) als zusätzliches Modulationsverfahren der Betriebart GPRS (General Packet Radio Service). Durch EDGE werden Geschwindigkeiten von mehr als den bei GPRS sonst üblichen 6,7 kBytes/s ermöglicht.

Vermutlich haben Sie in der Konfiguration (**CONFIG.exe**/Überwachung bzw. **MWconn.ini/PING=**) ein oder mehrere IP-Adressen zum Test der Verbindung angegeben oder die Grafikkompression deaktiviert (**CONFIG.exe**/Verbindung bzw. **MWconn.ini/MOD=G**). Ihre Firewall warnt sie vor dem Programm **MWconn.exe**, weil dieses versucht, Datenpakete ins Internet zu senden. Das regelmäßige Senden dieser Pakete ist jedoch notwendig, um die Zuverlässigkeit der Verbindung zu prüfen oder die Grafikkompression abzuschalten. Die Testpakete zum Prüfen der Verbindung sind ohne Inhalt, es werden also keine persönlichen Daten übertragen. Erlauben Sie bitte dem Programm **MWconn.exe** das Versenden der Pakete.

Möglicherweise warnt Ihre Firewall nicht vor dem Progrmm **MWconn.exe**, sondern vor dem Programm **ping.exe**. In diesem Fall war es **MWconn** nicht möglich, Pakete direkt zu versenden; es musste daher auf das Betriebssystem-Kommando "PING" zurückgreifen. Auch das ist in Ordnung, so dass Sie auch in diesem Fall das Senden der Pakete erlauben sollten.

Das kann an Engpässen im Mobilfunknetz des von Ihnen genutzten Netzwerkbetreibers liegen. Oder es liegt daran, dass dessen Gateway zwischen Mobilfunknetz und Internet zu schwach dimensioniert ist.

Sie können **MWconn** auch mit zwei verschiedenen Initialisierungsdateien verwenden. Dazu legen Sie einen zweiten Ordner an und kopieren die benötigten Programmexemplare von **MWconn** zusammen mit der ursprünglichen Datei **MWconn.ini** hinein.

Benötigen Sie für die beiden Modems unterschiedliche Verbindungseinstellungen, können Sie den Wählverbindungsnamen für eines der Modems von "Internet" in einen beliebigen anderen Namen ändern. Genaueres dazu finden Sie in Kapitel 10 im Abschnitt **CON=**.sowie im Kapitel 11.

Leider erlauben es manche Modems nicht, die Betriebsart während einer Verbindung manuell umzuschalten. Daher unterbricht **MWconn** die Verbindung in diesen Fällen kurz, schaltet in die gewünschte Betriebsart um und baut die Verbindung anschließend wieder auf.

Bei der Update-Prüfung wird ein Browserfenster geöffnet, und mein PC sendet Daten. Welche Informationen werden gesendet?

Wenn **MWconn** läuft, dauert es immer mehrere Sekunden, bis der Ruhezustand meines Notebooks aktiv wird.

Ich habe **MWconn** so eingestellt, dass es nach Verbindungsaufbau meinen VPN-Zugang startet. Wie kann ich die VPN-Verbindung abbauen, bevor **MWconn** die Internetverbindung beendet?.

Die Guthabenabfrage zeigt einen Euro zu wenig an.

Mein Virenscanner schlägt Alarm! In der Datei **MWconn.exe** sei angeblich ein "P2P-Virus".

Ich habe soeben **MWconn** als Service unter Windows Vista (oder neuer) installiert. Zwar wird eine Verbindung aufgebaut, aber das Fenster von **MWconn** ist nicht zu sehen.

Wenn Sie im Kontextmenü auf *mwconn.com/update?* klicken, ruft **MWconn** eine Web-Seite mit der Nummer des gerade aktuellen Versionsstands ab. Je nach Aktualität zeigt Ihnen das Programm dann eine Seite mit Updateinformationen. Außer diesen beiden Seiten-Anforderungen werden keine Daten gesendet.

Während des Programmlaufs verzögert **MWconn** das Aktivieren von Standbymodus und Ruhezustand absichtlich. Die Zeit wird dazu genutzt, eine ggf. bestehende Internetverbindung geordnet zu beenden, bevor das Funk-Modem keinen Strom mehr erhält. Sobald Sie den PC wieder in Betrieb nehmen, initialisiert **MWconn** das Modem neu und baut die Internetverbindung wieder auf.

Sie können Befehle vorgeben, die **MWconn** bei Programmende ausführt (Programm **CONFIG.exe**, Registerkarte "Extern"). Leider ist zu diesem Zeitpunkt die Internetverbindung bereits beendet. Gehen Sie daher am besten wie folgt vor: Verbieten Sie **MWconn** das Beenden der Verbindung (**CONFIG.exe**, Registerkarte "Verbindung"). Erstellen Sie eine Batchdatei zum Beenden des VPN und der Internetverbindung und starten Sie diese Batchdatei automatisch bei Programmende (siehe oben). Inhalt der Batch-Datei z.B.:

**rasdial Ihre\_VPN-Verbindung /d rasdial Internet /d**

Manche Internetanbieter haben technische Schwierigkeiten, während einer Internetverbindung das Guthaben exakt zu ermitteln, und zeigen aus Sicherheitsgründen einen geringeren Betrag an. Im Zweifel beenden Sie die Verbindung (Menüpunkt *Trennen*) und starten die Guthabenabfrage erneut.

Erschrecken Sie nicht, das passiert leider nicht so selten. Virenscanner untersuchen jedes neue Programm und melden verdächtige Inhalte. Dazu gehören auch Code-Segmente, die Verbindung mit dem Internet aufnehmen können. **MWconn** enthält naturgemäß solche Programmteile (Verbindungsaufbau, Abschaltung der Grafikkomprimierung, Verbindung zum Linksys-Router). Um sicherzugehen, dass sich nicht doch ein Virus beim Download eingeschlichen hat, wird empfohlen, das Programm mit einem Online-Dateiscanner zu prüfen. Zum Beispiel: www.kaspersky.com/scanforvirus

Auf Grund einer Einschränkung von Windows Vista (oder neuer) können Programme, die als Service gestartet wurden, kein Fenster und auch kein Icon auf dem Desktop des angemeldeten Benutzers anzeigen. Bitte starten Sie zusätzlich das Programm **CONTROL.exe**, um das gewohnte **MWconn**-Fenster zu erhalten.

Sollte **CONTROL.exe** in Ihrem **MWconn**-Ordner nicht enthalten sein, können Sie es ganz einfach selbst erzeugen: Kopieren Sie **MWconn.exe** und benennen Sie die Kopie dann um in **CONTROL.exe**.

Sollten trotz der Erklärungen in diesem Kapitel noch Fragen offen bleiben, zögern Sie nicht, sich an die einschlägigen Foren zu wenden. Möglicherweise stand ein anderer Anwender schon vor genau dem gleichen Problem und hat eine Lösung für Sie. Die Internetadresse empfohlener Foren finden Sie auf der **MWconn**-Homepage: **www.mwconn.com**

Ebenfalls hilfreich sind das **MWconn**-Forum **www.mwconn.info** und das **MWconn**-Wiki **www.mwconn.net**

Hilfe erhalten Sie am schnellsten im Forum von erfahrenen Usern sowie vom Programmautor.

Falls der Grund für Ihre Anfrage Schwierigkeiten mit dem Programm oder mit der verwendeten Hardware sind, starten Sie möglichst vorher ein Serviceprotokoll (per **CONFIG.exe**, "Protokoll", Serviceprotokoll oder per Datei **MWconn.ini**, **MOD=P**) und fügen es bei.

# **17 Nutzungslizenz**

Die Benutzung von **MWconn** ist für private, gewerbliche sowie für behördliche Zwecke kostenfrei.

Besonders freuen wir uns über ein ehrliches Feedback – sei es negativ oder positiv – im MWconn-Forum **www.mwconn.info**. Das hilft uns, Programmfehler zu finden und den Kurs für die Weiterentwicklung von **ixconn** zu bestimmen.

Ihre Mail-Adresse wird vertraulich behandelt und nicht ohne Ihre ausdrückliche Zustimmung an Dritte weitergegeben.

## **18 Kopierrechte**

Sowohl die Programm-Datei **MWconn.exe** als auch die Dateien mit der dazugehörigen Bedienungsinformation **MWconn\_Anleitung.pdf** (dieses Dokument) und **MWconn\_Manual.pdf** dürfen frei kopiert und weitergegeben werden. Es gelten folgende Bedingungen:

- Keine der drei Dateien darf verändert werden.
- Es müssen immer alle drei Dateien gemeinsam weitergegeben werden (fehlende Dateien können von www.mwconn.com downgeloadet oder bei o.g. Mailadresse angefordert werden. Betreff: **Download**).
- Die Abgabe gegen Entgelt ist nicht erlaubt.
- Das Anbieten oder die Weitergabe in Verbindung mit einem oder mehreren anderen Produkt(en) oder auch Dienstleistung(en) ist nur mit vorheriger Genehmigung des Programmautors gestattet.

Wichtig: Programmexemplare, die ein anderes Firmenlogo zeigen (nicht das MWconn-Logo), unterliegen einem gesonderten Kopierrecht; sie dürfen nicht ohne schriftliche Erlaubnis weitergegeben werden.

## **19 Haftung**

Trotz großer Sorgfalt bei der Programmierung kann eine Gewährleistung für fehlerfreien Betrieb nicht übernommen werden. Die Haftung ist ausgeschlossen, so weit dies gesetzlich zulässig ist. Bei den in diesem Dokument sowie im Programm genannten Internetadressen handelt es sich um Verweise auf fremde Angebote, für die wir nicht verantwortlich zeichnen und von denen wir uns aus rechtlichen Gründen distanzieren müssen. Gerichtsstand ist Nürnberg. Soweit einzelne Sätze dieses Dokuments nicht rechtswirksam sind, behalten die übrigen ihre Gültigkeit.

### **20 Danke…**

…an alle, die mich bei der Entwicklung dieses Programms unterstützt haben. Mit Fehlerhinweisen, Ideen und technischen Infos! Wenn Sie die Entwicklung/Weiterentwicklung sowie die Downloadmöglichkeit finanziell unterstützen möchten, freuen wir uns sehr, wenn Sie den Spenden-Button auf der **MWconn**-Webseite anklicken oder einen kleinen Betrag senden an:

Konto 220 698 709, Markus Weber, BLZ 760 905 00, Sparda Nürnberg International: BIC GENODEF 1S06, IBAN DE98 7609 0500 0220 6987 09

Markus B. Weber, Nürnberg